使用说明书

# **BAS H Series**  编程器

在使用缝纫机之前请阅读本使用说明书。 请将本使用说明书放在便于查阅的地方保管。

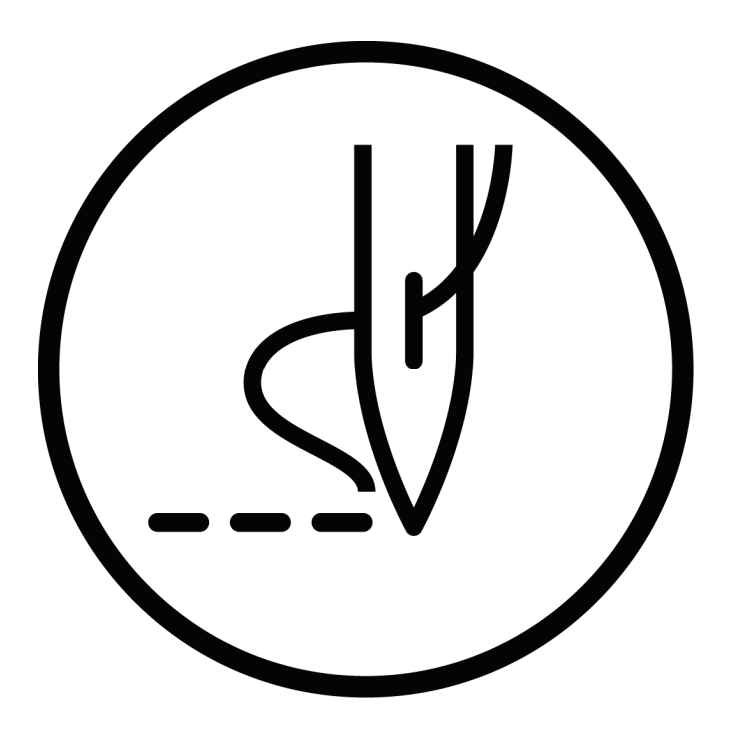

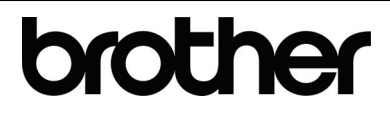

### 为了创造更加美好的环境

### 请您协作

首先对您使用 Brother 产品表示衷心的感谢!

Brother 公司致力于关爱地球环境, 制定了"从产品开发到废弃, 关爱地球 环境"的基本方针。当地的公民在环境保护活动中也应该对当地社会、环境二 方面尽每个人的微薄之力。

 因此,希望您能配合这个计划,作为环境保护活动的一环,在平时处理废 弃物的时候能多加注意。

不用的包装材料,为了能再次回收利用,请交付给当地相关回收公司 进行处理。 *1. 1.* 

产品保养或修理需要更换零部件时,有不需要的电路板和电子零件,以 及产品废弃时,请作为电子废弃物处理。 *2. 2.* 

工业缝纫机的特性之一,因为要在机针和旋梭等运动零部件附近进行操作,而这些零部件很容易引 起受伤的危险,所以请在受过培训的人或熟练人员的安全操作知识的指导下,正确地使用本缝纫机。

### 为了您的安全使用

### 1. 安全使用的标记及其意义

本使用说明书及产品所使用的标记和图案记号是为了您的安全而正确地使用产品,防止您及其他人受 到危害和损害。

表示方法及含意如下。

标记

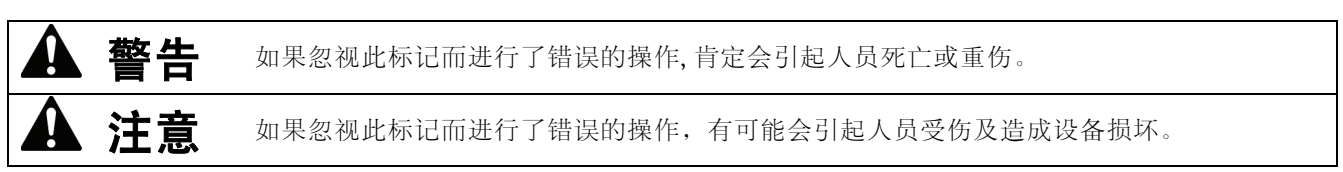

图案和符号

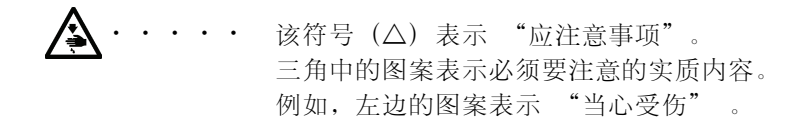

- 该符号 (Q) 表示"禁止"。
- 该符号 (●) 表示"必须"。 圆圈中的图案表示必须要做的事情的实质内容。 例如,左边的图案表示 "必须接地"。

### 2. 安全注意事项

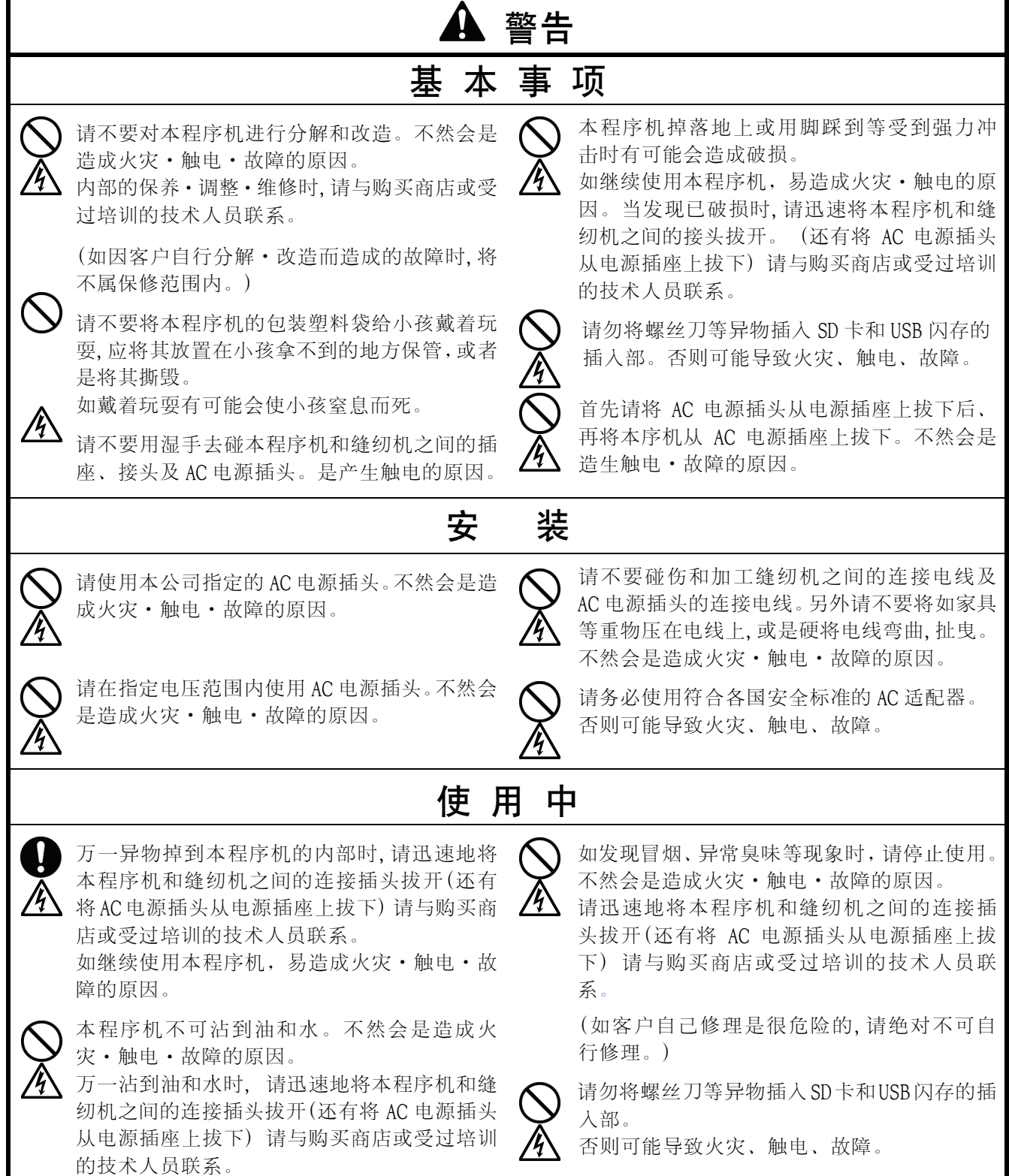

ŧ

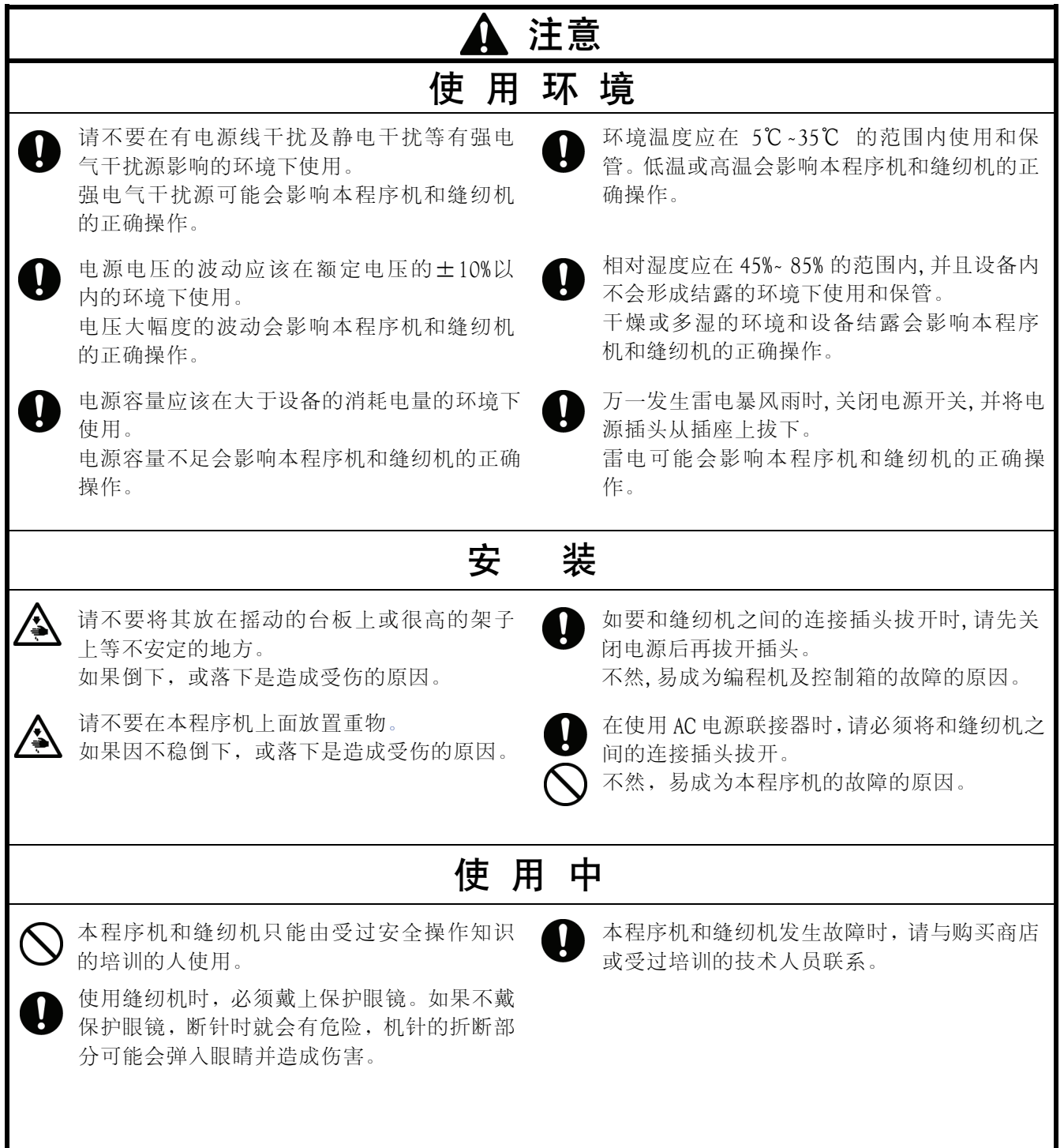

### 目 录

### 第1章

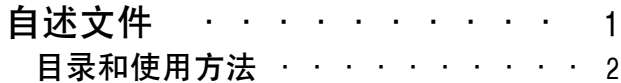

### 第2章

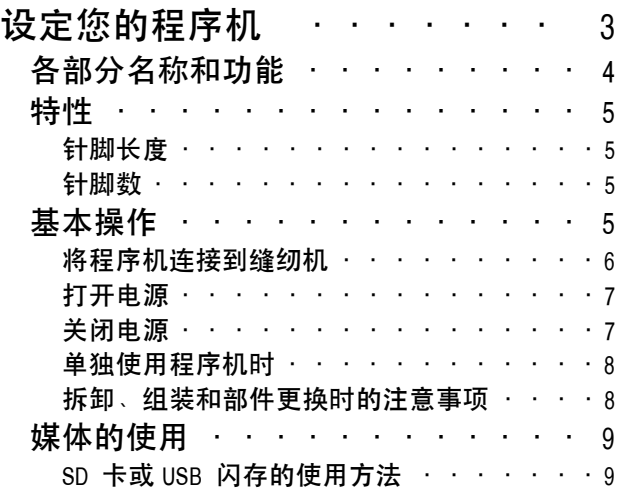

### 第3章

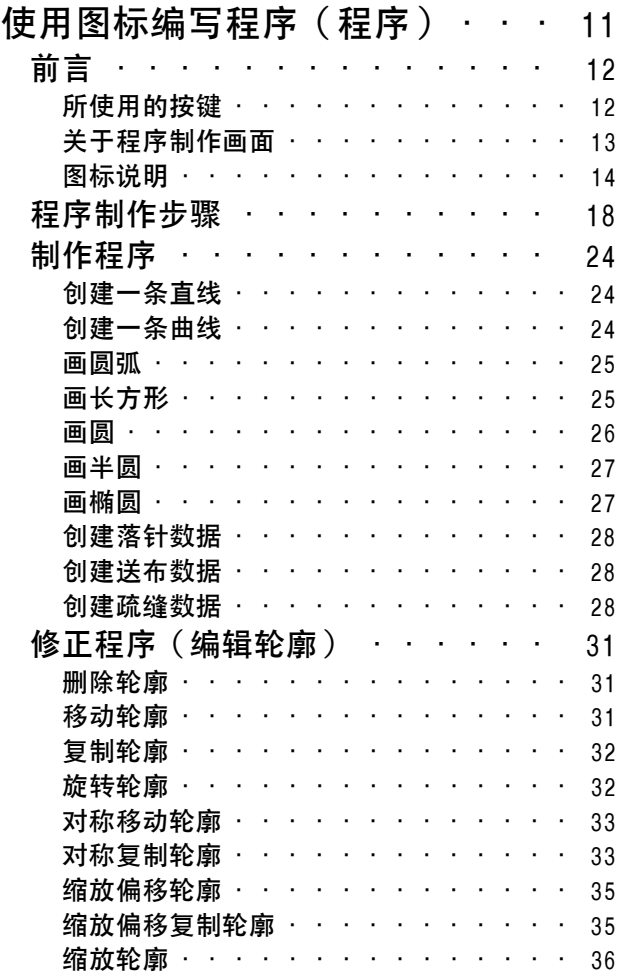

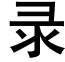

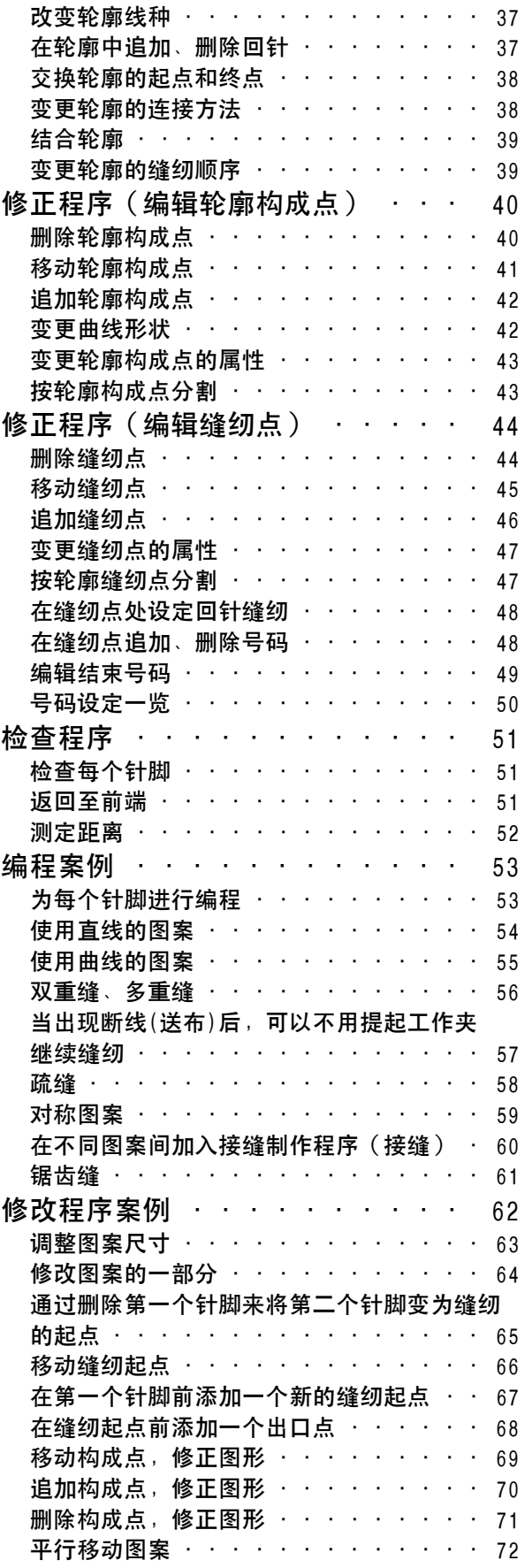

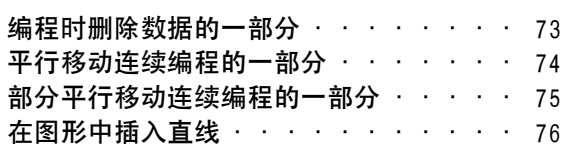

### 第4章

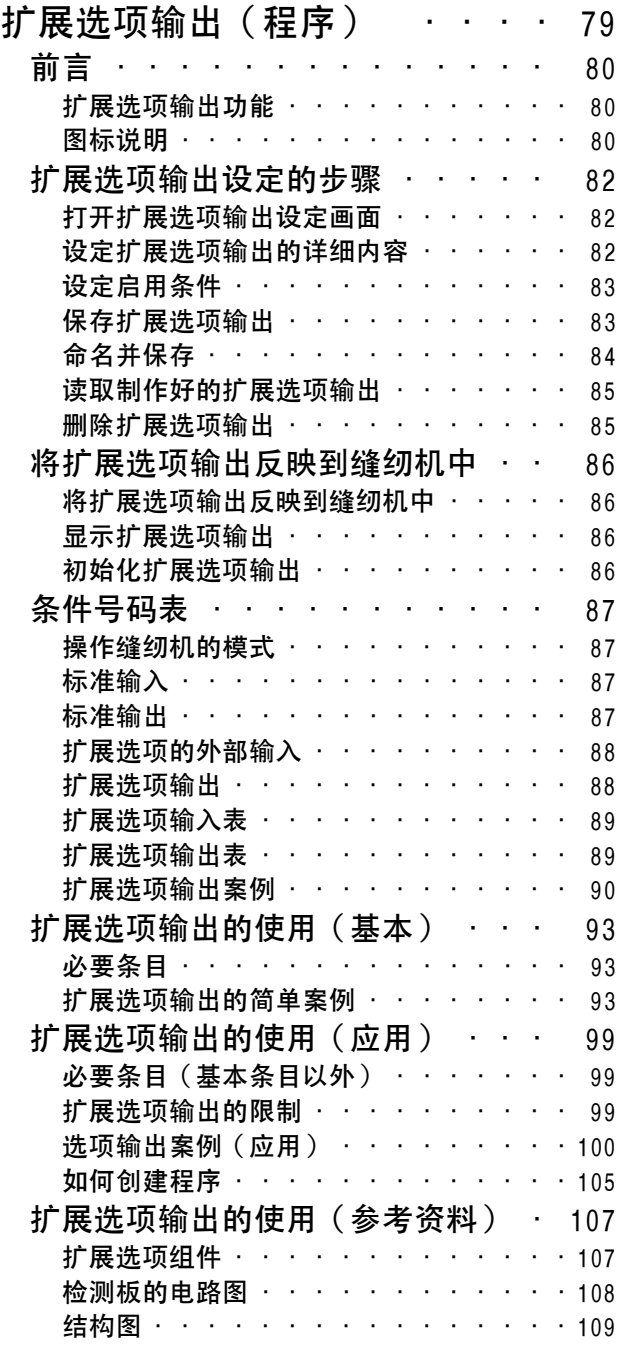

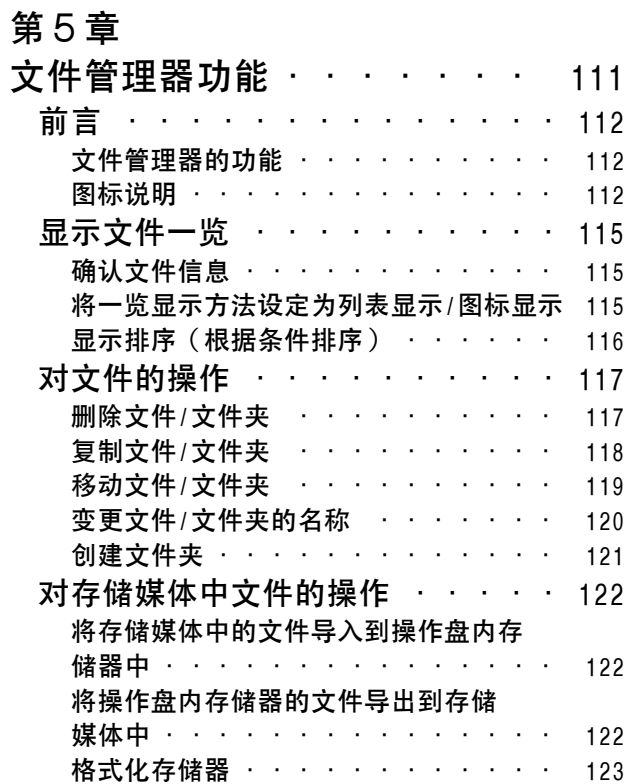

### 第6章

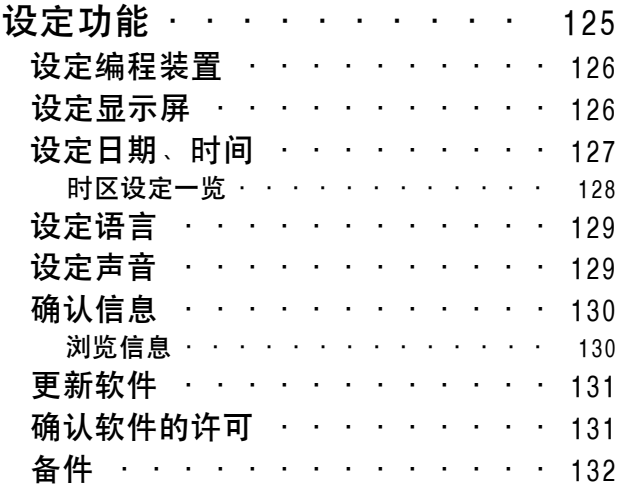

## 第 1 章 自述文件

### 目录和使用方法

本说明书由以下部分构成。

### 第1章 自述文件

说明使用本程序机时的所有注意事项。

#### 第 2 章 设定您的程序机

说明如何设定您的程序机及其基本的操作方法。

#### 第 3 章 使用图标编写程序 (程序)

说明使用图标编写程序的方法。

#### 第 4 章 扩展选项输出(程序)

说明扩展选项输出的设定方法。

#### 第 5 章 文件管理器功能

说明程序数据的读取、保存、删除和存储媒体格式化的方法。

### 第 6 章 设定功能

说明显示缝纫机的数据的方法。

其它

## 第 2 章 设定您的程序机

### 各部分名称和功能

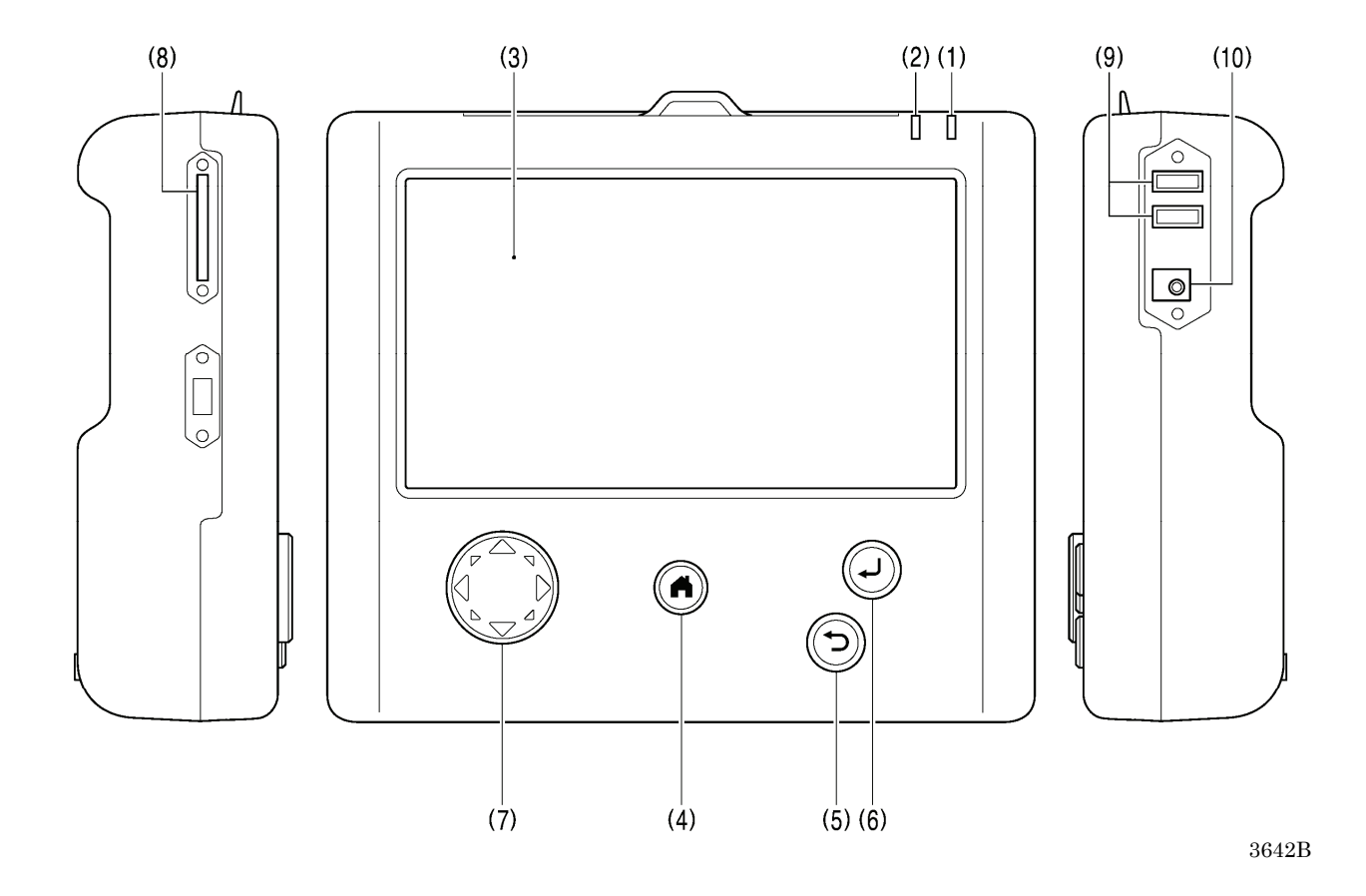

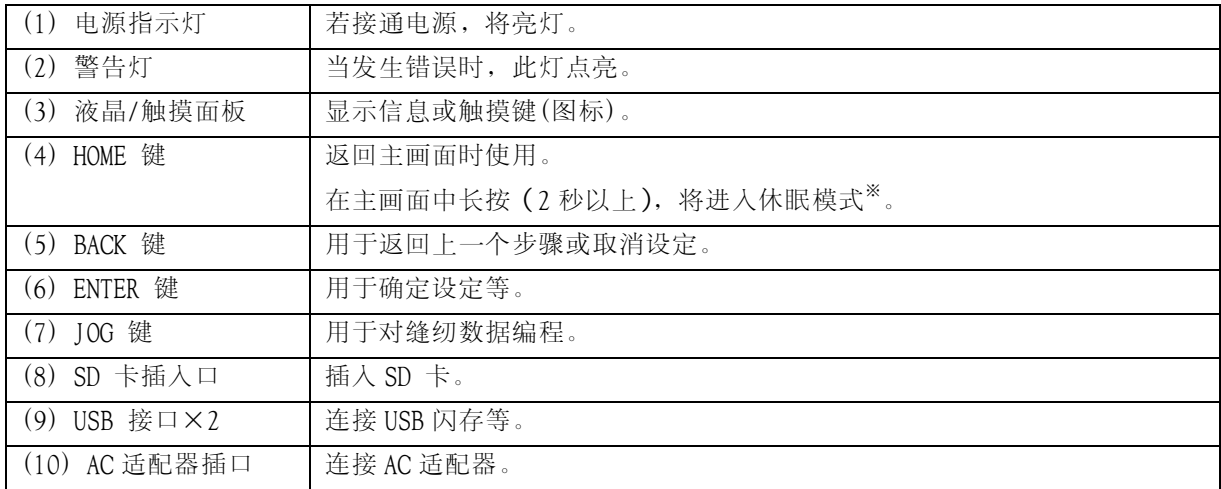

※ 画面熄灭,无法操作缝纫机。再次按下主画面键可取消。

**4** BAS H series, 编程器

### 针脚长度

可在 0.05 到 12.7 毫米之间进行设定。

### 针脚数

每个数据的最大针脚数为 20000。(缝纫机内部可保存 999 种图案,记忆存储器可保存至存储器容量的上限。但 当图案每个程序的针数较多时,可保存的图案数可能会减少。)

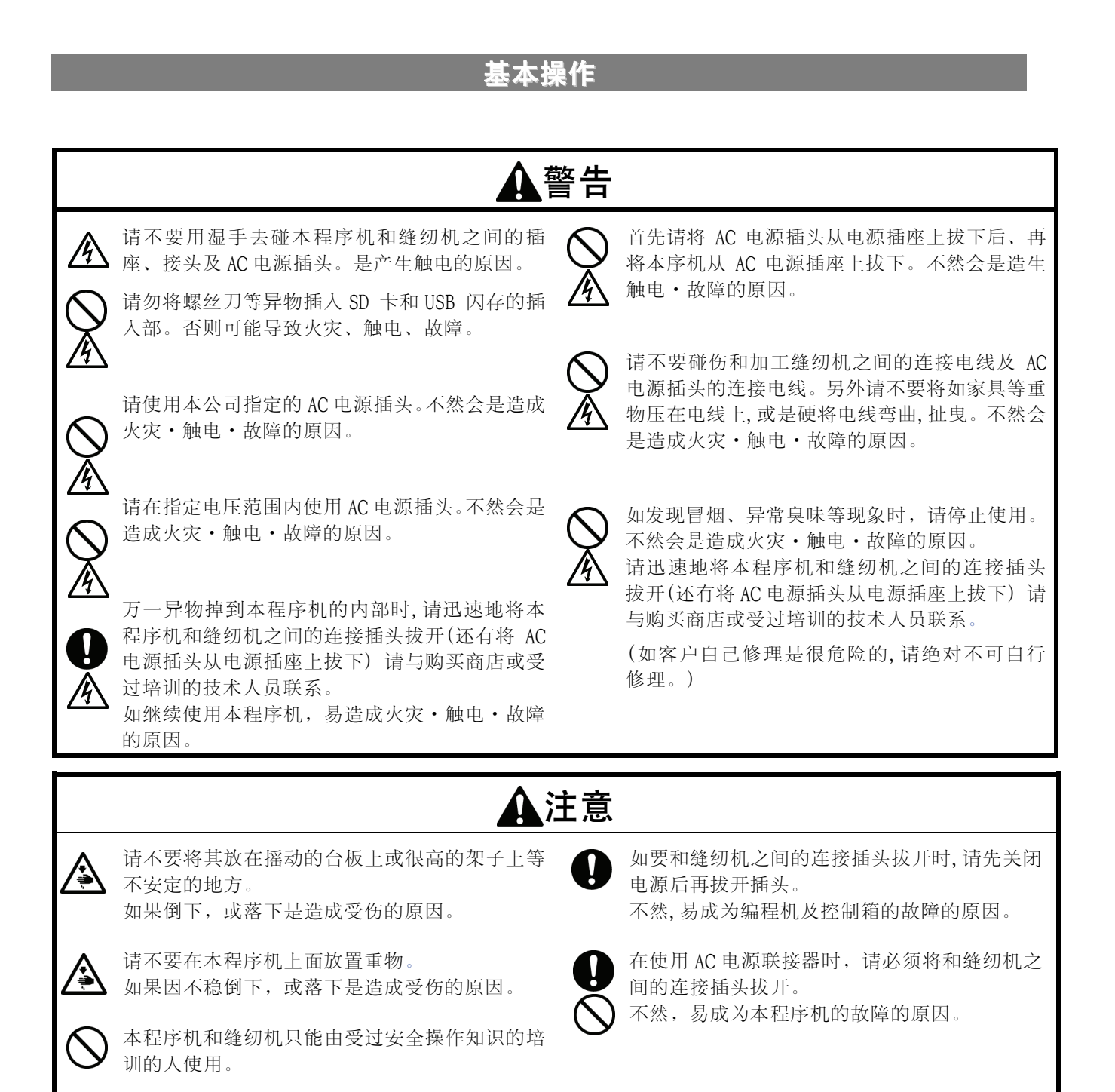

### 第 2 章 设定您的程序机 将程序机连接到缝纫机

本部分将说明程序机连接到缝纫机上的方法。 连接前,请确认缝纫机处于关闭状态。

<与 BAS-311HN、326H、341H、342H 的连接> 连接至控制箱右侧的插头。

要将螺丝拧好。

 $\langle$ BAS-311HN, BAS-326H>  $\langle$ BAS-341H, BAS-342H>

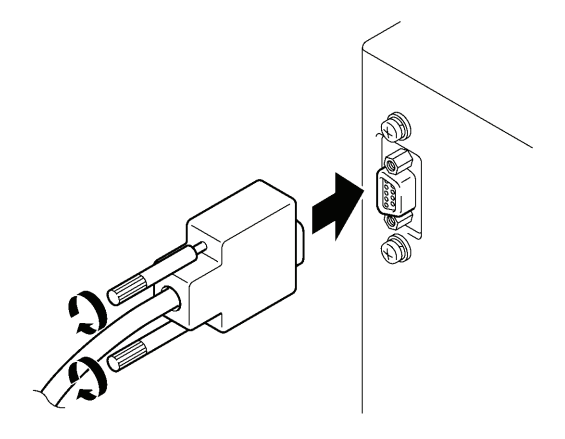

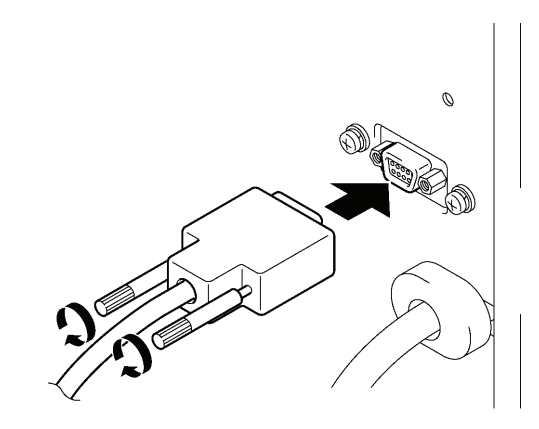

3588B 3589B

### 打开电源

1. 打开缝纫机的电源。

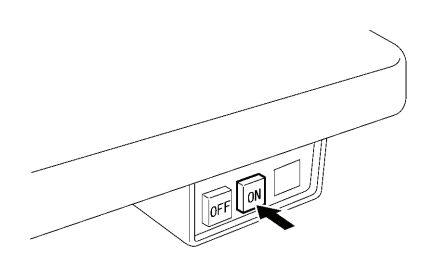

3666B

### 关闭电源

- 1. 将程序机的程序存储到媒体。 "保存制作的程序"(参照第 3 章 第 21 页)
- 2. 踩下脚踏开关,升起工作夹。

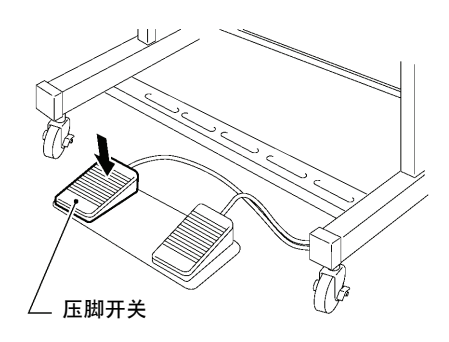

3667B

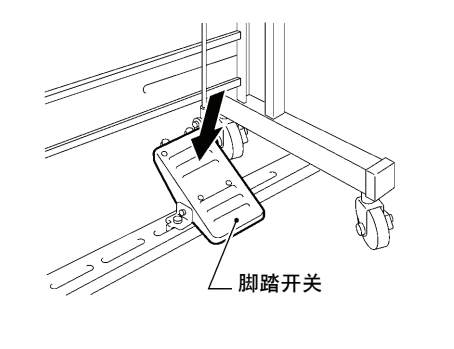

3. 关闭缝纫机。

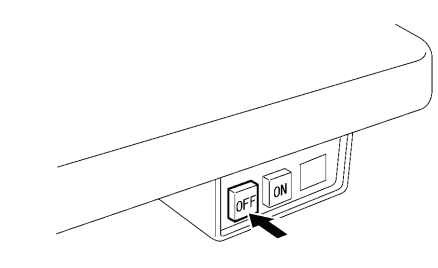

3669B

3668B

### 单独使用程序机时

### 警告

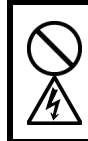

请务必使用符合各国安全标准的AC适配器。 不然会是造成火灾・触电・故障的原因。

请购买如下型号的 AC 电源插头。

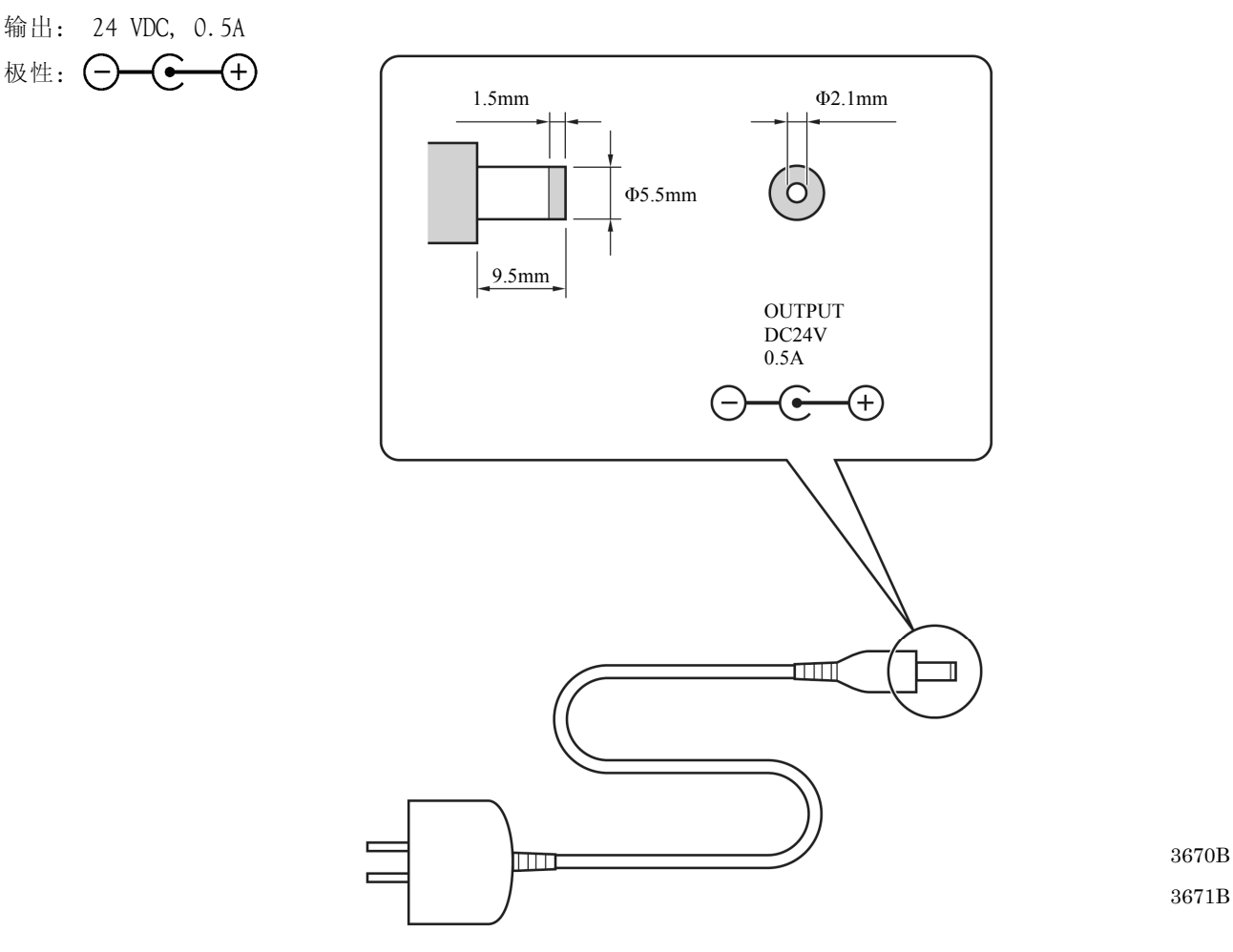

### 拆卸、组装和部件更换时的注意事项

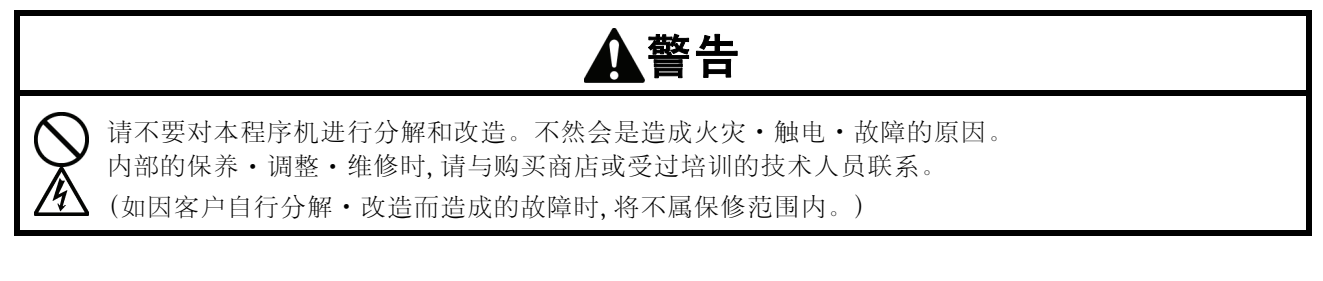

- ・ 为了防止缝纫机内部配线发生损坏,拆装外壳时要小心操作。
- ・ 为了防止缝纫机内部配线同外壳或其它部分发生短路,拆装时要小心操作。
- ・ 固定螺丝时,请使用带扭矩限制(0.5N·m)的螺丝刀。

用力过大可能损坏机器外壳。

### 媒体的使用

### 警告

请勿将螺丝刀等异物插入 SD 卡和 USB 闪存的插入部。

否则可能导致火灾、触电、故障。

### SD 卡或 USB 闪存的使用方法

### ■ SD 卡或 USB 闪存的文件夹构成

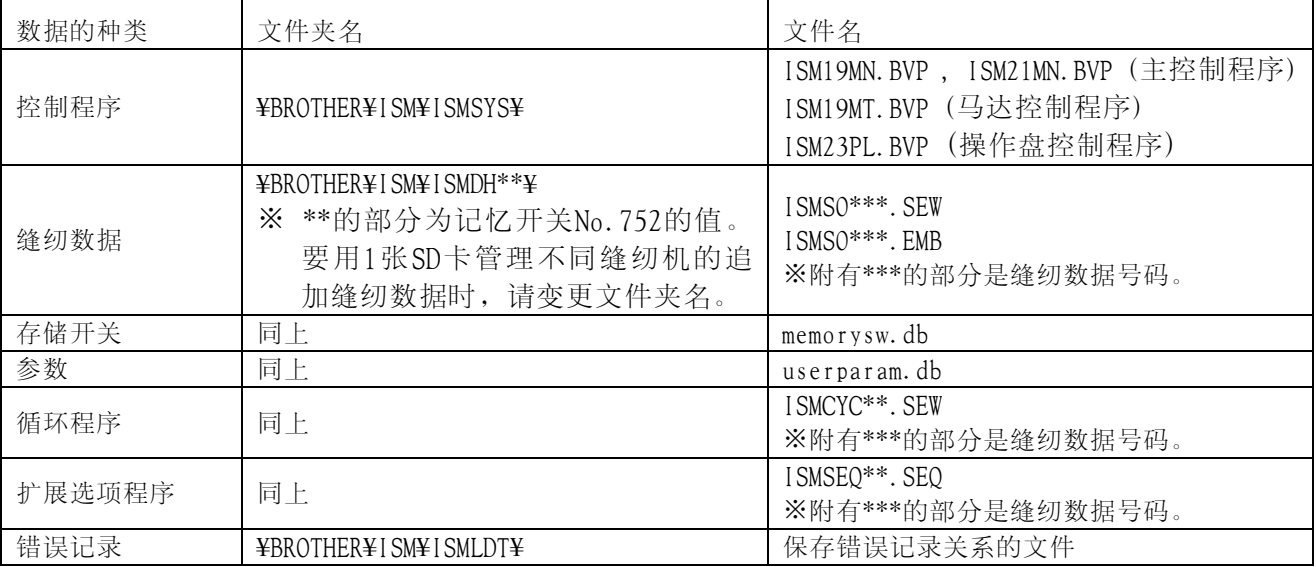

### ■ SD 卡或 USB 闪存使用上的注意事项

- ・ 请勿将 SD 卡或 USB 闪存以外的物品插入卡插入口或 USB 闪存插入口。否则可能导致本产品破损。
- ・ 在数据访问过程中,请勿拔下电源插头,或插拔 SD 卡、USB 闪存。否则可能导致数据、SD 卡或 USB 闪存受损。
- 数据无法识别时,请确认 SD 卡或 USB 闪存是否受损,或回到记录了数据的设备等进行确认。
- ・ SD 卡或 USB 闪存内的数据可能因误操作或事故等消失、受损。因此,建议备份重要数据。

\*本说明书中记载的公司名以及产品名均为各公司的商标或注册商标。

\*本产品不支持 FAT16/32 格式以外的其他格式。

#### 第 2 章 设定您的程序机

### ■ 插入 SD 卡或 USB 闪存

- 1. 打开存储器插入口盖。
- 2. 本产品的卡插入口或 USB 闪存插口可插入 SD 卡或 USB 闪存。 支持以下的 SD 卡和 USB 闪存。

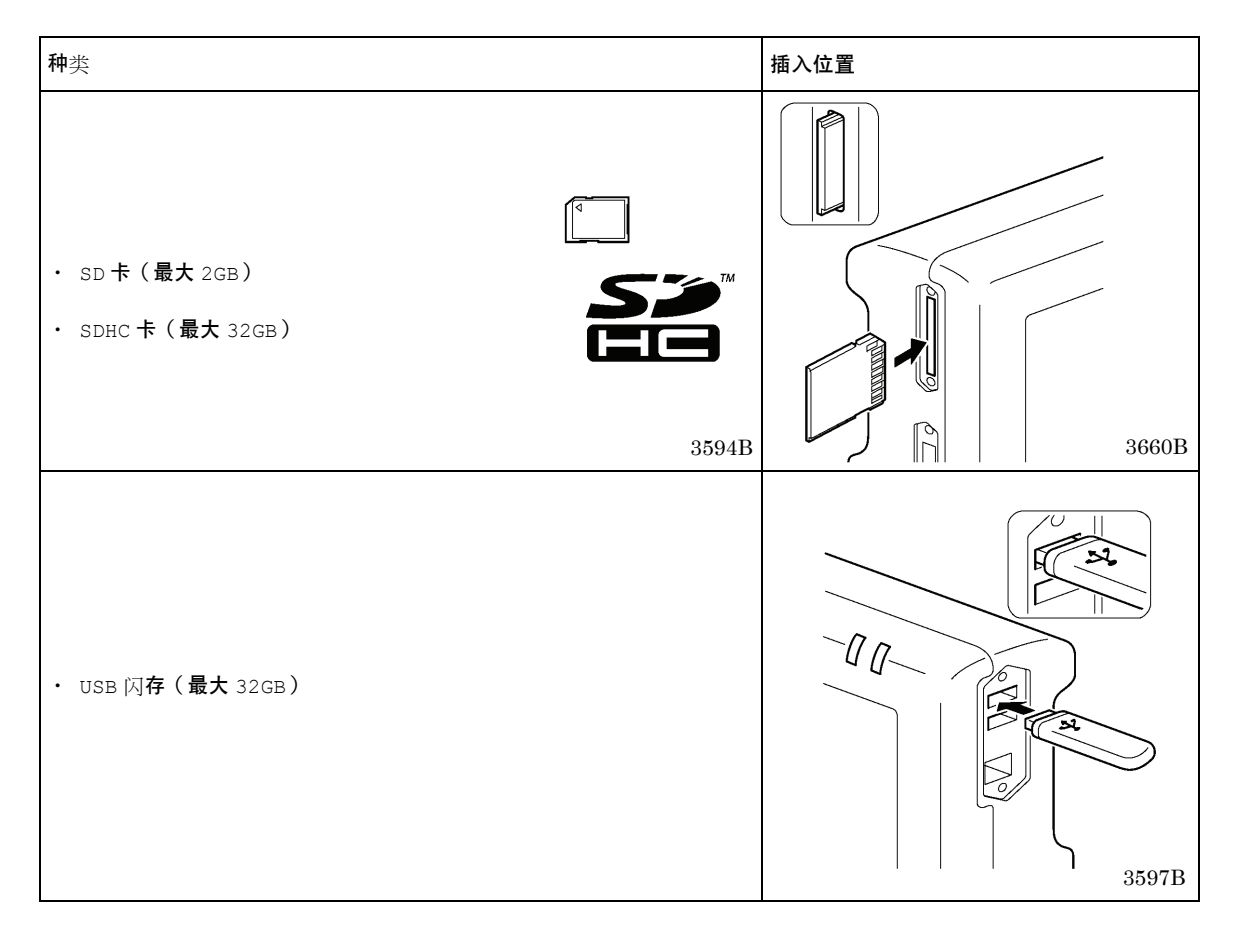

### ■ 取出 SD 卡或 USB 闪存时

确认数据访问已结束后直接拔出。 连接到电脑上时,请务必在电脑上确认对 SD 卡或 USB 闪存的访问已结束后,再拔出 SD 卡或 USB 闪存。

### 第 3 章 使用图标编写程序(程序)

前言

当使用程序机进行操作时,屏幕上将显示出一个图标的数字,该数字将说明正在进行的操作和功能。 本章将讲述使用图标编写程序的方法。

### 所使用的按键

这里将介绍制作程序时使用的键。

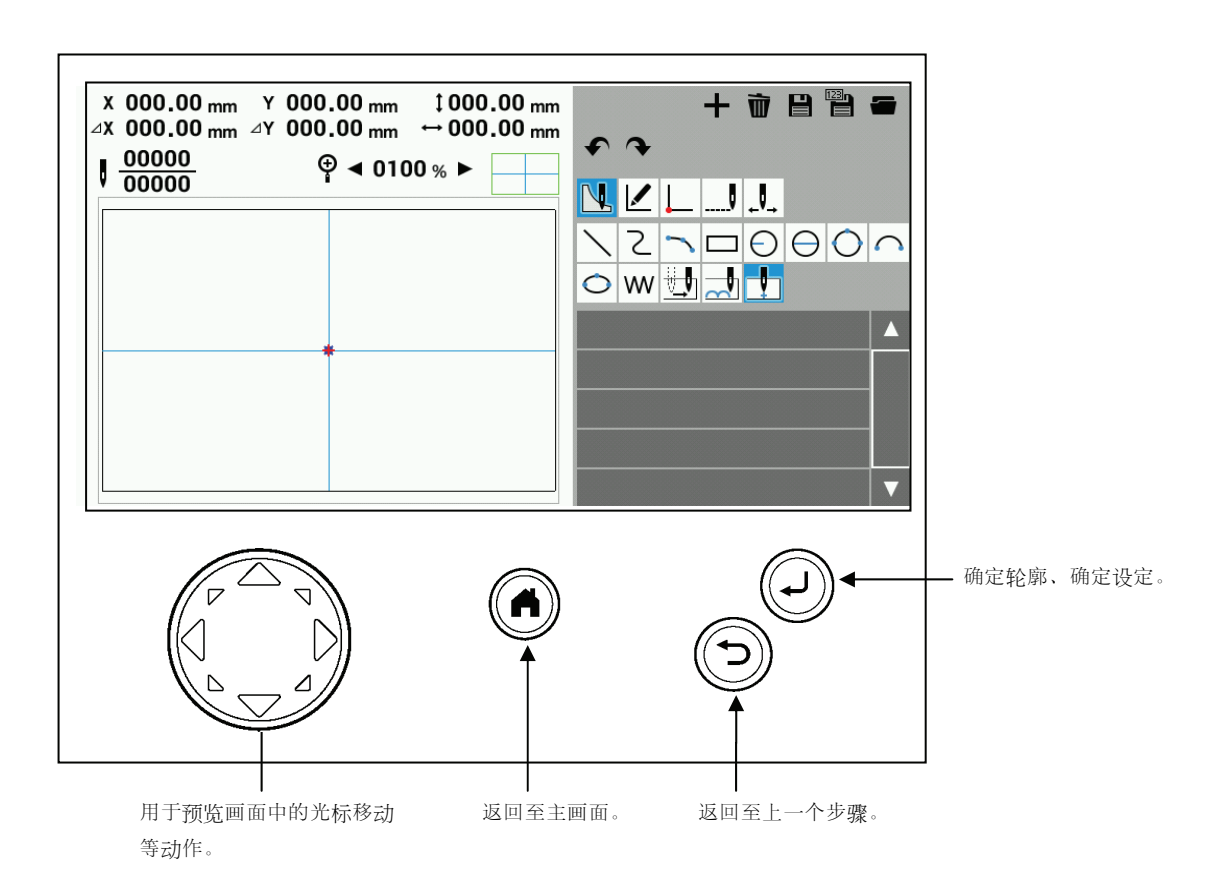

### 关于程序制作画面

若在主画面中按下 ,将显示程序制作画面。

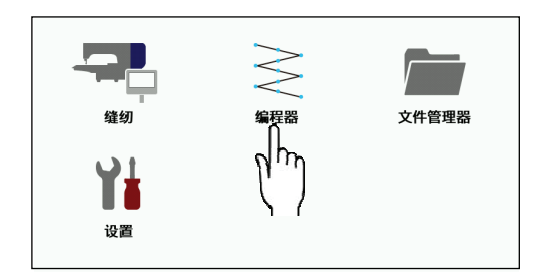

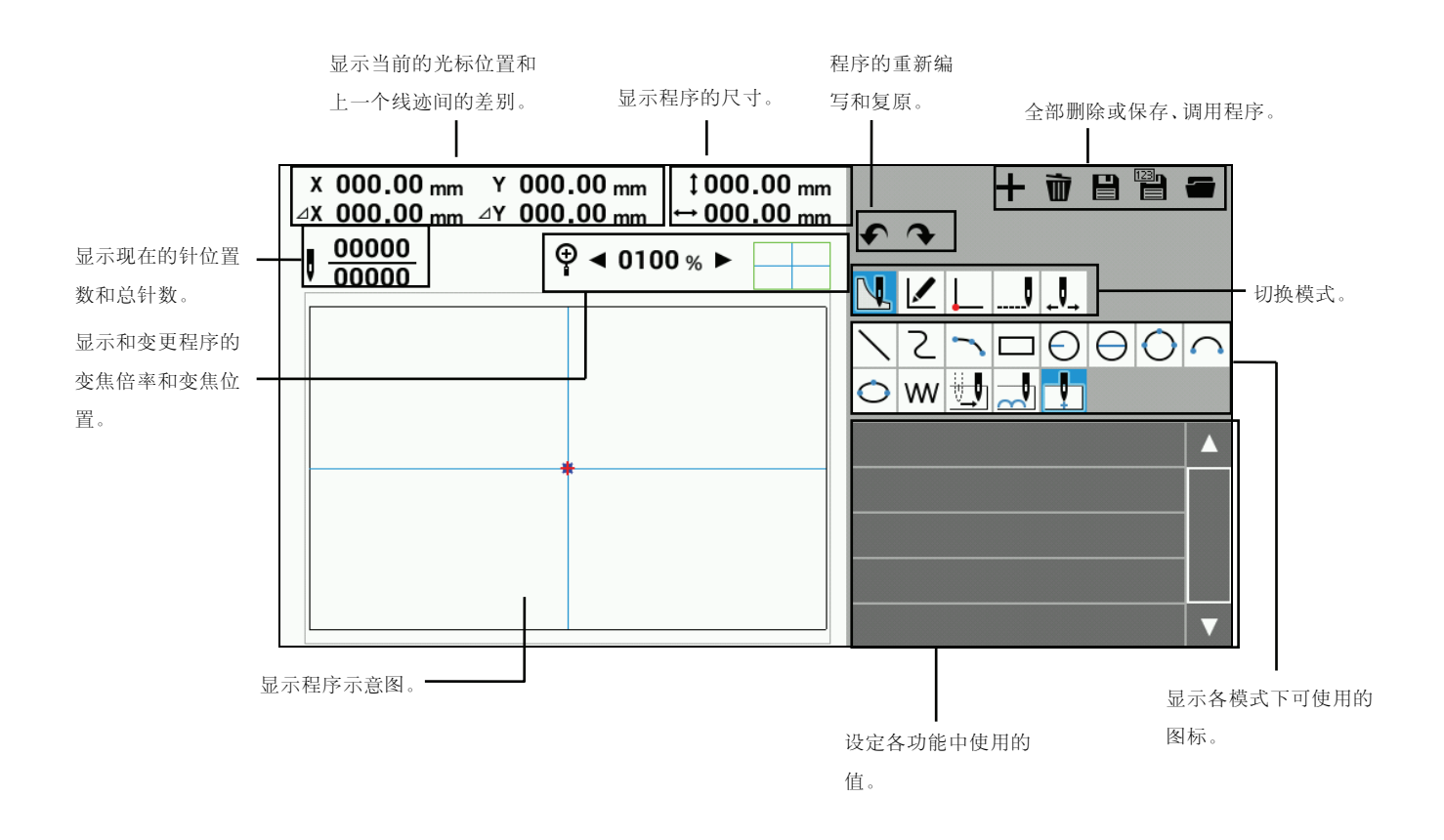

### 图标说明

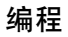

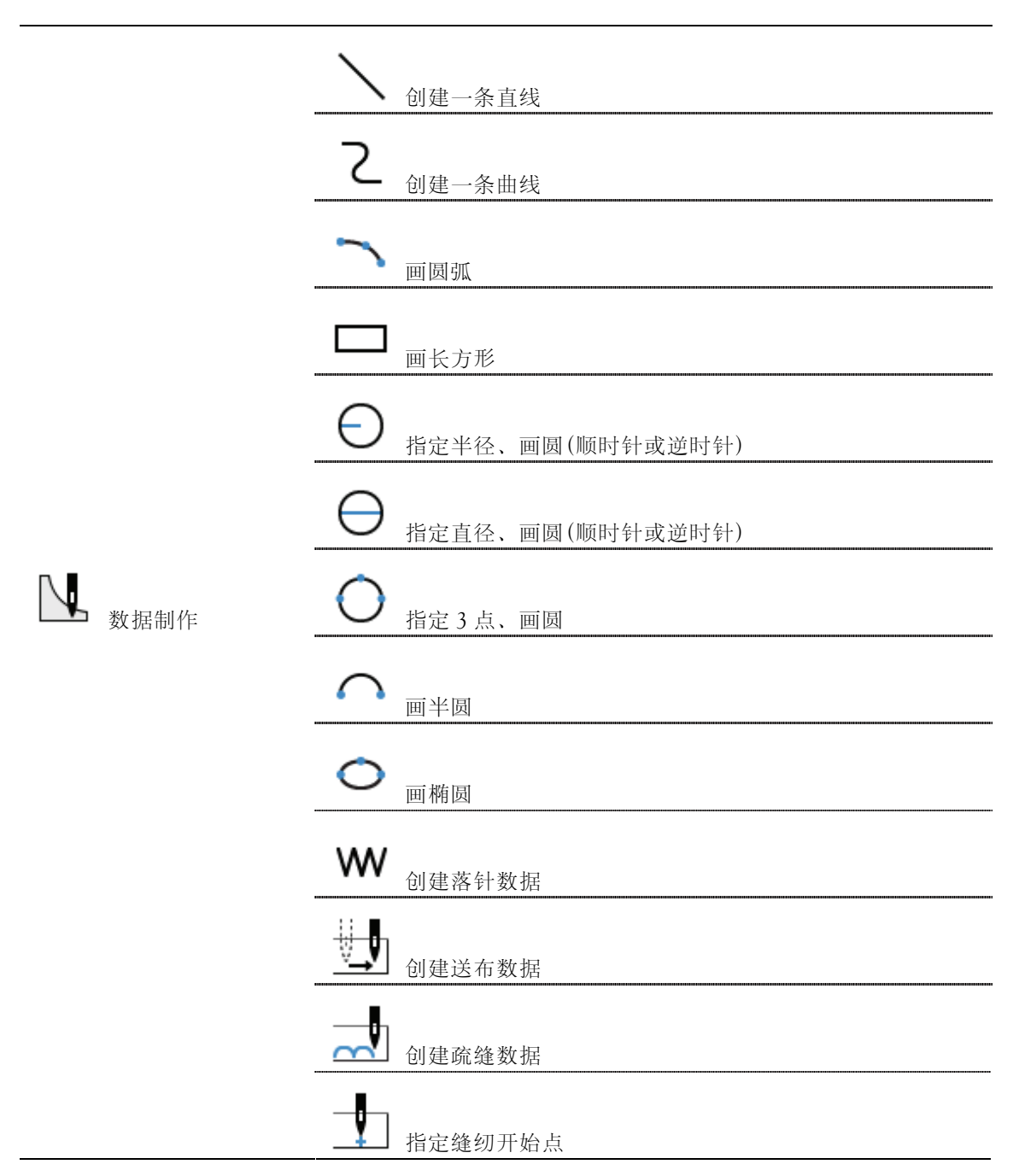

修正程序

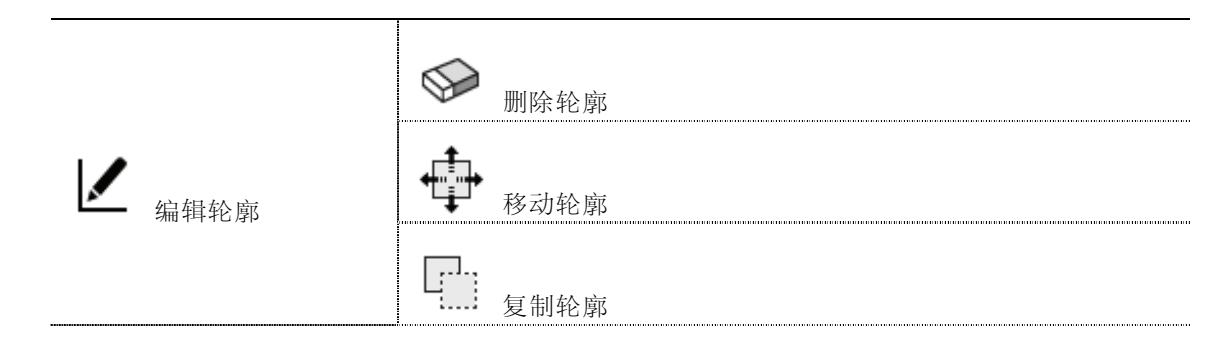

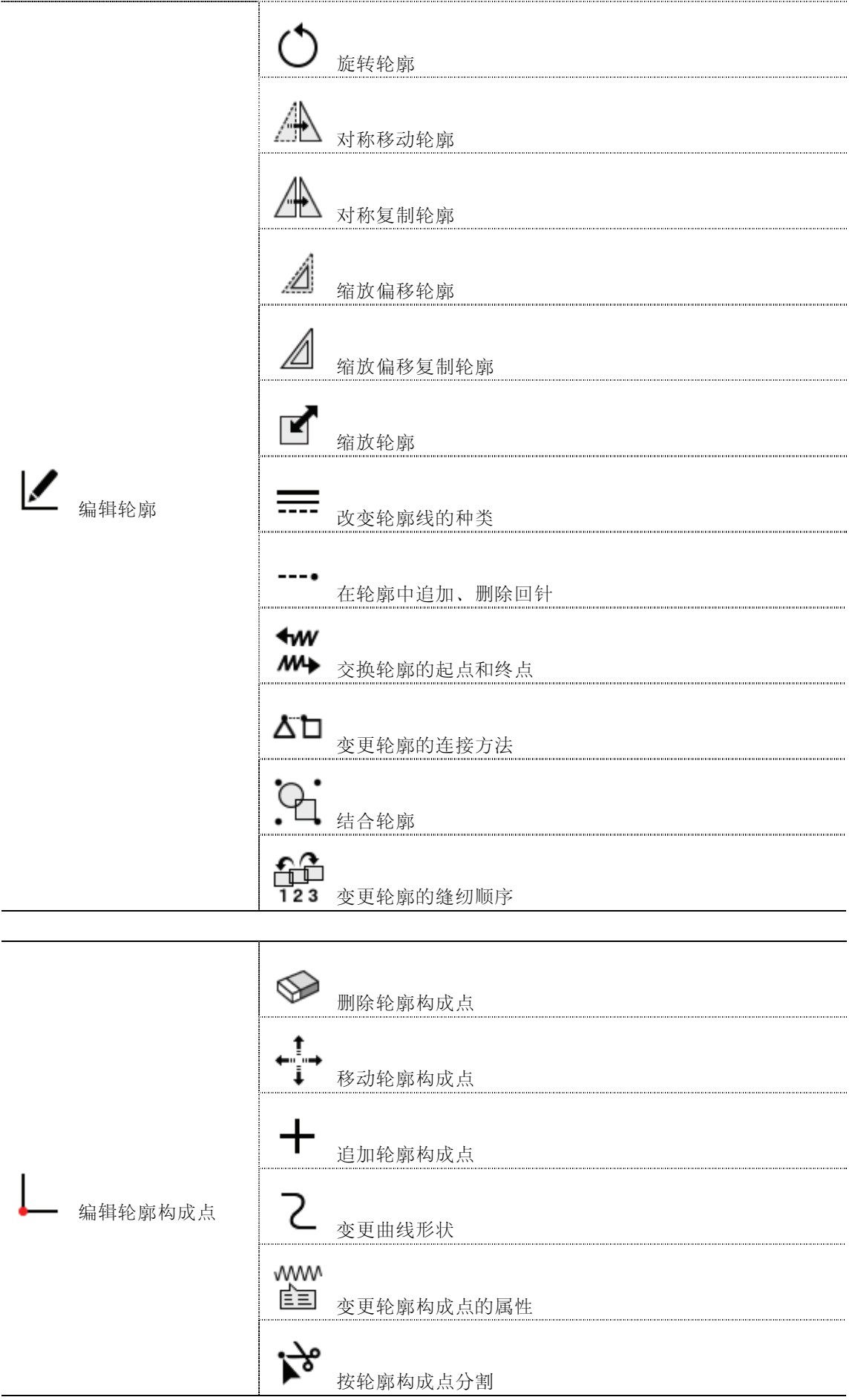

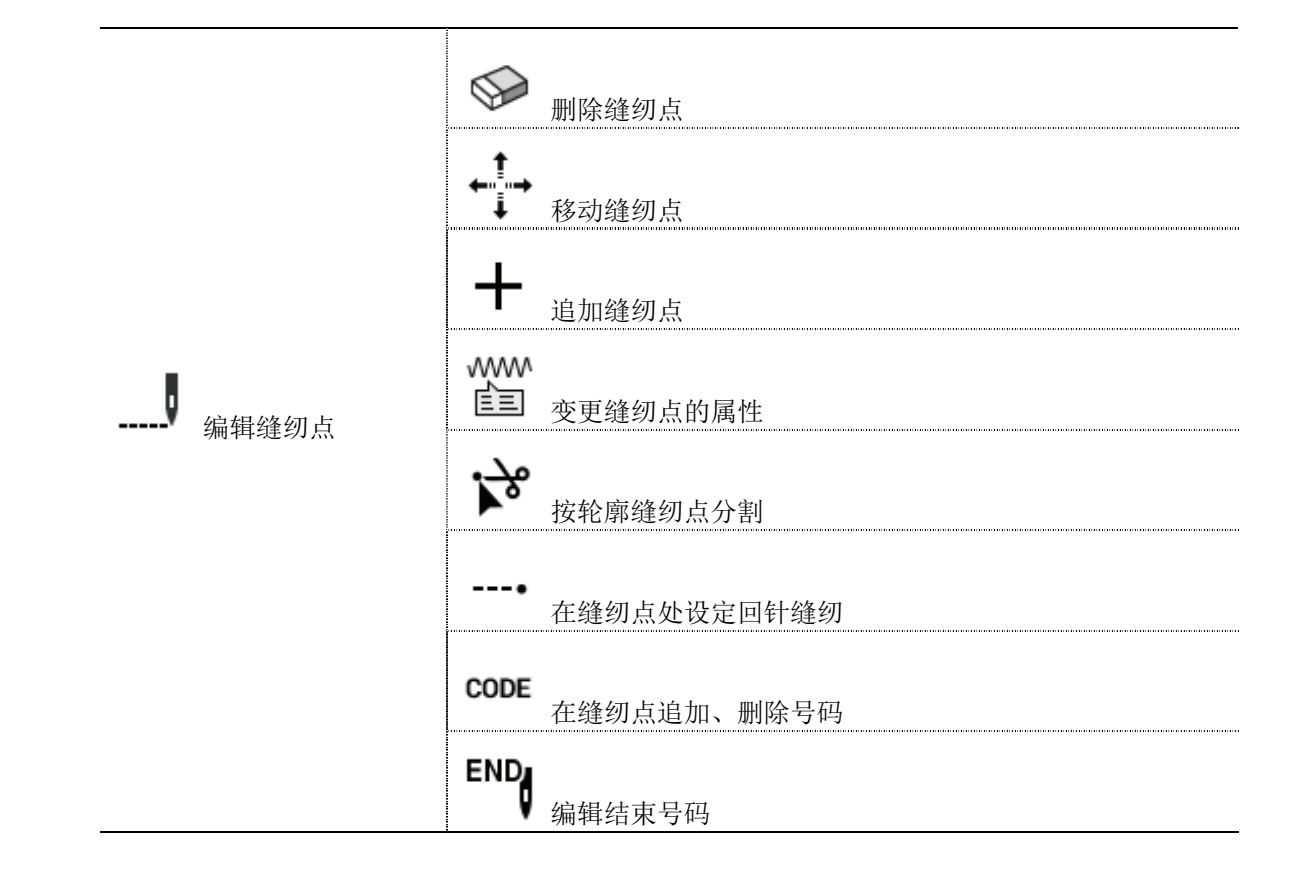

检查程序

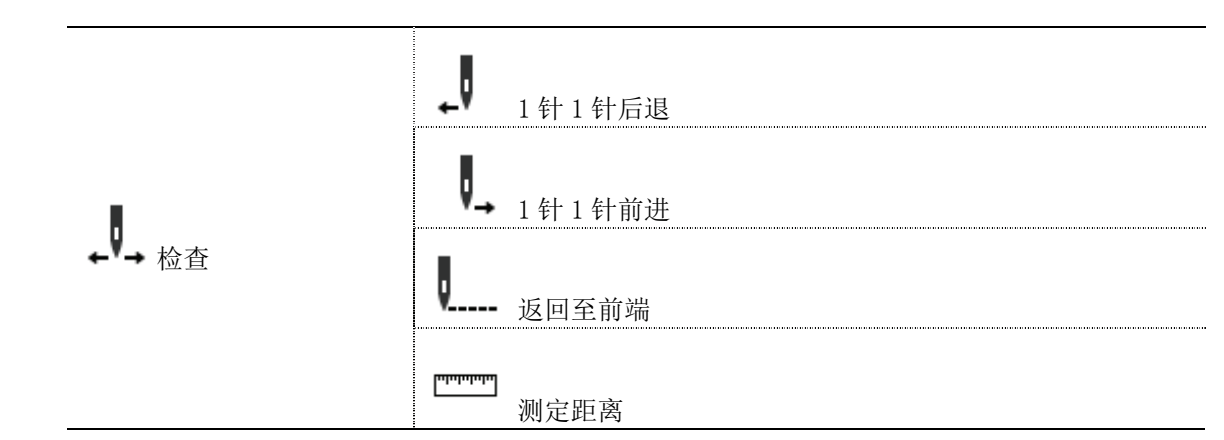

### 外部功能调用按键

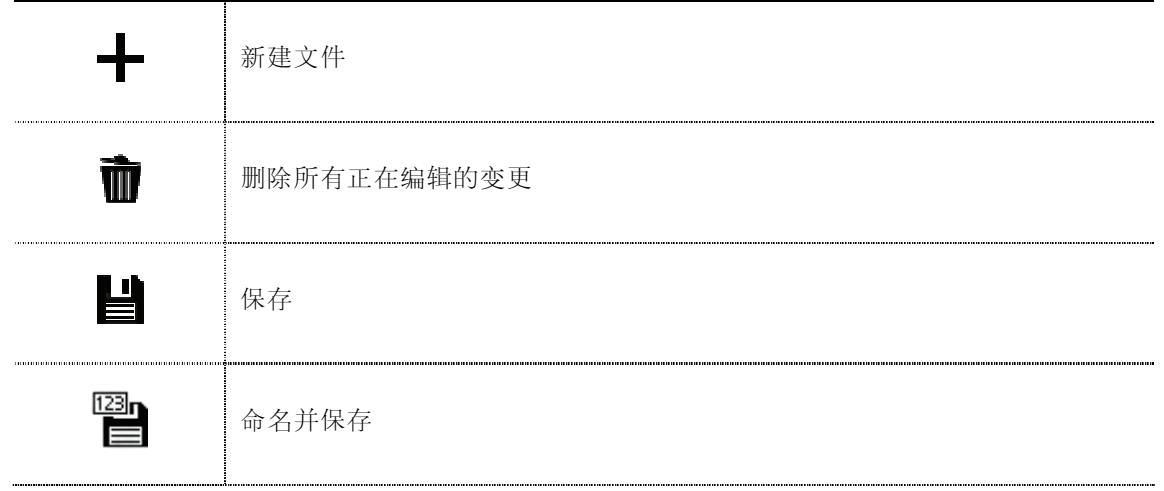

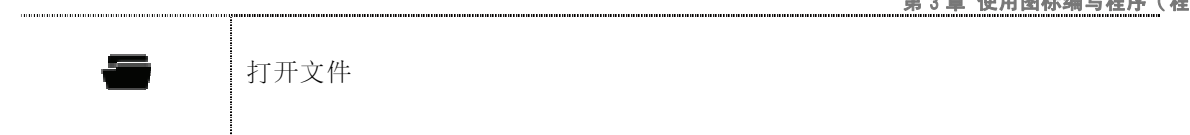

### 其他

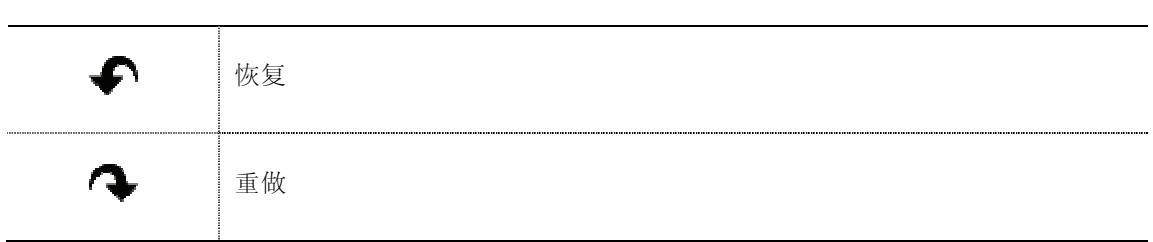

### 程序制作步骤

使用图标编写程序的步骤如下所示。

#### ■ 1. 显示程序制作画面

在主画面中按下

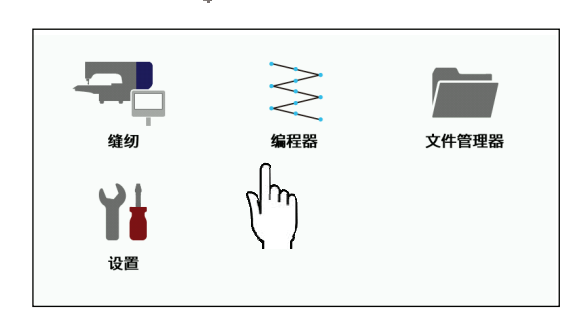

将显示程序制作画面。

◆显示以下信息时若按下 Yes , 就可启动缝纫机制作程序。

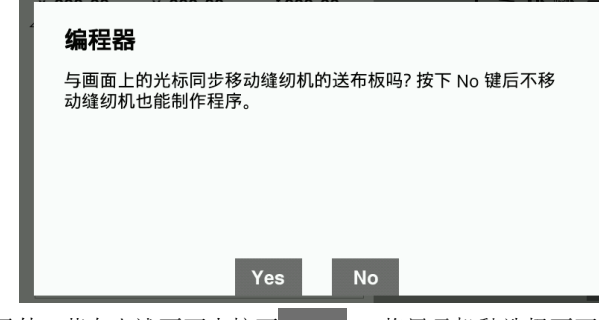

另外,若在上述画面中按下 No , 将显示机种选择画面 (如下), 请在选择相应机种后按下 OK 。此时, 可在不启动缝 纫机的状态下制作程序。

若按下 Cancel, 则返回至主画面。

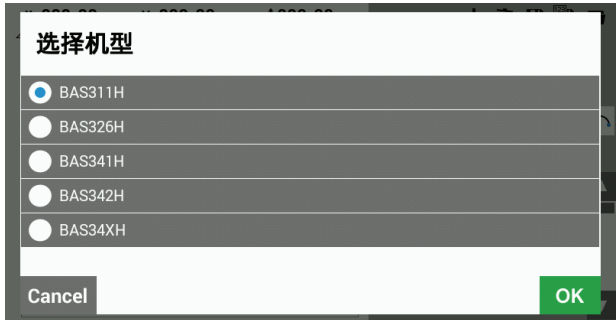

◆显示以下信息时若按下 Yes , 将从上一次结束时未保存的程序开始。 另外,若按下 No , 将开始制作新的程序。

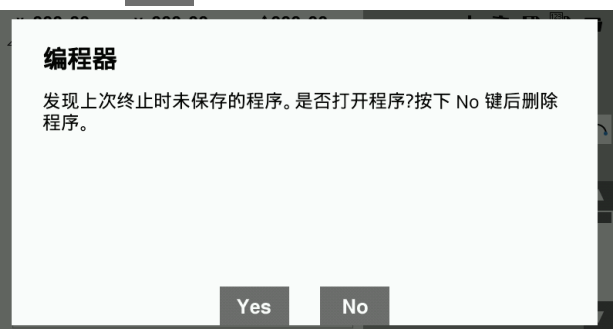

### ■ 2. 开始创建数据

按下

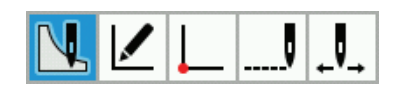

### ■ 3. 决定缝纫开始位置

按下

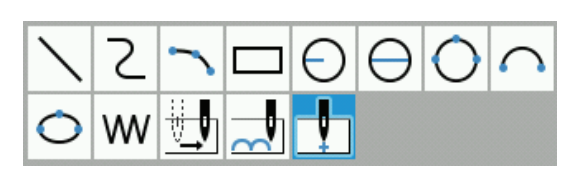

使用 JOG 键移动光标+。

决定缝纫开始点后,按下 $\left( \hspace{-0.5mm}\cdot\right)$ 

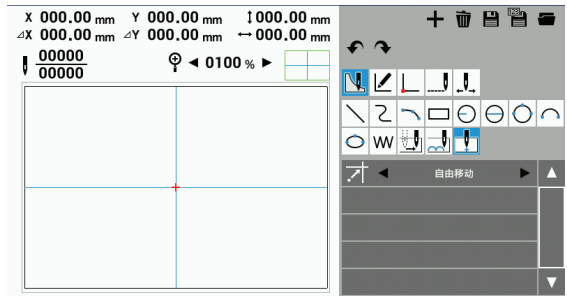

### ■ 4. 创建数据

从画面右侧的图标中选择与目的相符的图标,制作要缝纫的图形的程序。 制作的程序在删除前始终有效。

程序制作的详细说明请参照"程序的制作"第 24 页/"编程案例"第 53 页。

#### ■ 5. 输入结束码

程序制作好后,编辑控制缝纫机动作的"结束号码"。 下面的 6 个结束码中, 从"111"到"116"都是有效的, 如下表所示, 可以控制缝纫机实现不同功能。 制作程序时,将在缝纫结束点设定结束号码(通常)。

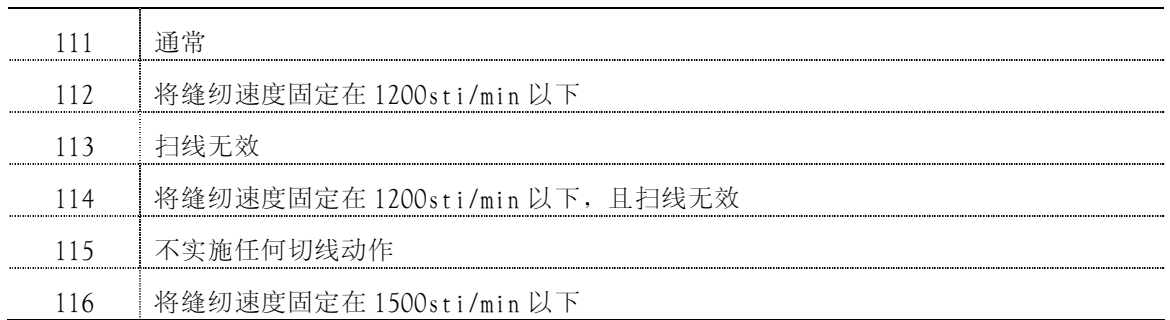

1. 按下 |

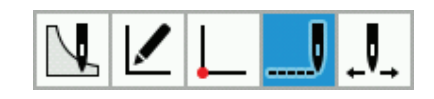

2. 按下 $EMD$ 

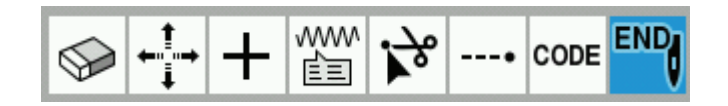

3. 按下想要设定的结束号码,变更号码。

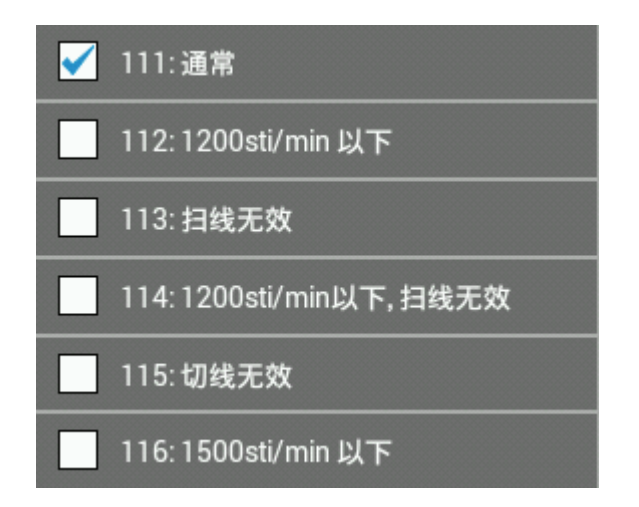

#### ■ 6. 保存创建的数据

详细操作方法请参照第5章"文件管理器功能"第112页。

1. 按下

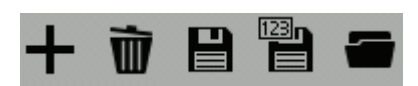

【要保存新程序时】

2. 若按下 Program No.,将显示数字键画面,请按按键输入程序号码。

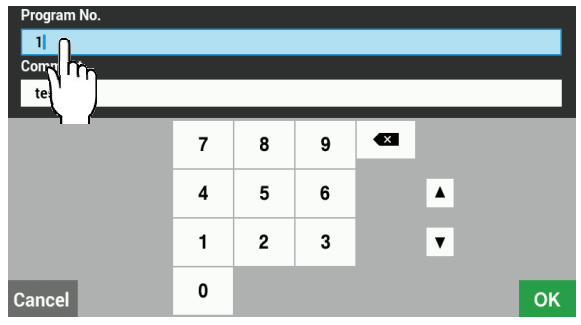

3. 若按下 Comment,将显示键盘画面,请按按键输入备注。

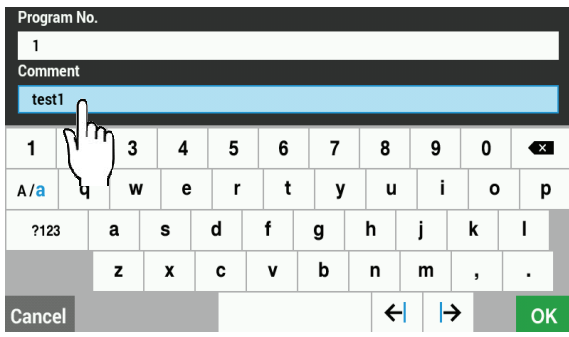

4. 在数字键和键盘画面中, 若按下 OK , 文件将保存到操作盘内存储器中, 然后返回至程序制作画面。 若按下 <sup>Cancel</sup>, 则不进行保存, 直接返回至程序制作画面。

【要覆盖现有程序 No.时】

- 2. 将显示保存程序的窗口, 若按下 Yes , 文件将被覆盖。
	- 若按下 No, 则返回至程序制作画面。

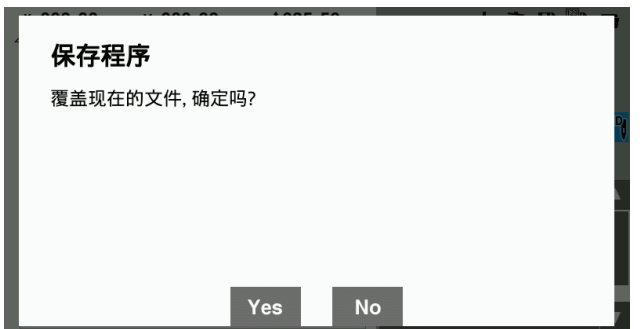

■ 7. 重命名保存程序

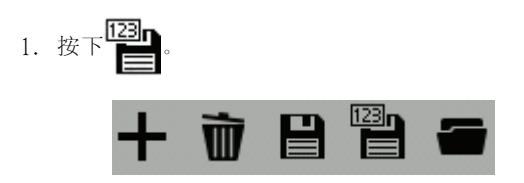

2. 若按下 Program No.,将显示数字键画面,请按按键输入程序号码。

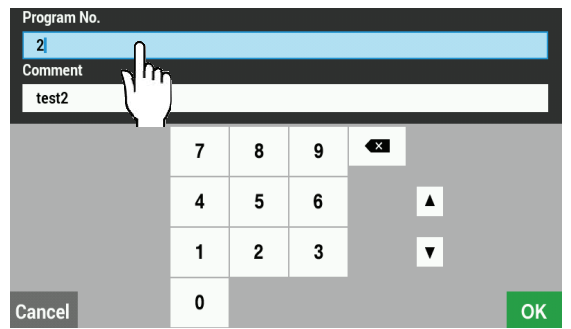

3. 若按下 Comment,将显示键盘画面,请按按键输入备注。

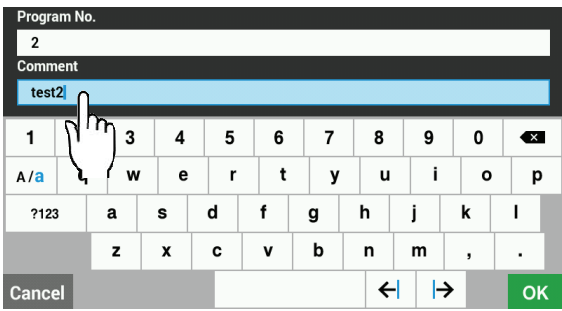

4. 在数字键和键盘画面中,若按下 OK , 文件将保存到操作盘内存储器中, 然后返回至程序制作画面。若按下 Cancel 则不进行保存,直接返回至程序制作画面。

#### ■ 8. 结束编程

- 1. 在程序制作画面中按下(4)。(返回至主画面。)
- 2. 若在程序制作过程中,将显示以下窗口。

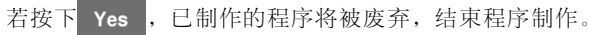

若按下 No, 则返回至程序制作画面。

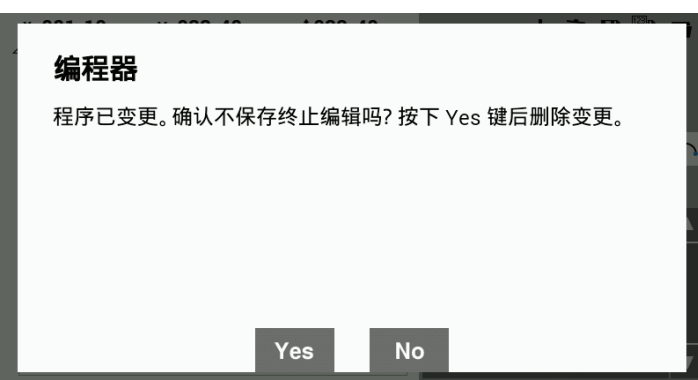

#### ■ 9. 读取制作好的程序

详细操作方法请参照第5章"文件管理器功能"第112页。

1. 按下

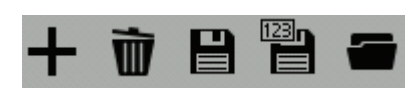

◆有现在正在制作中的程序时,将显示以下的窗口画面,请选择"在现有的数据写入"、"添加到现在的设计中"、"添加到现 在的设计中(断缝号自动插入)"的任意一项,然后按下 OK 。各选择项目的详细请参照下述内容。

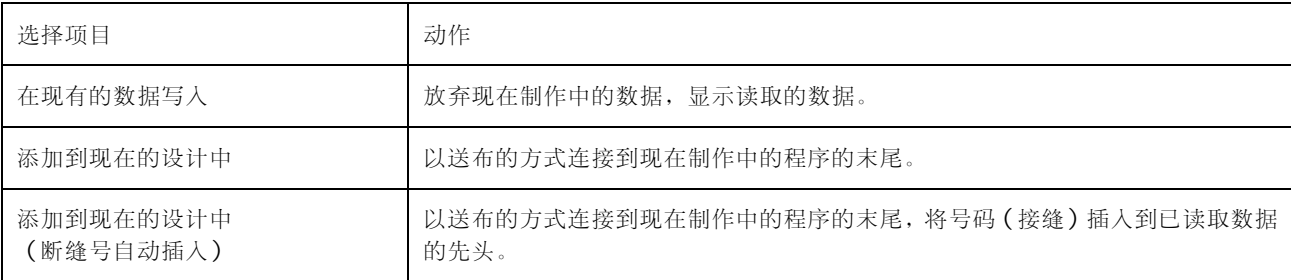

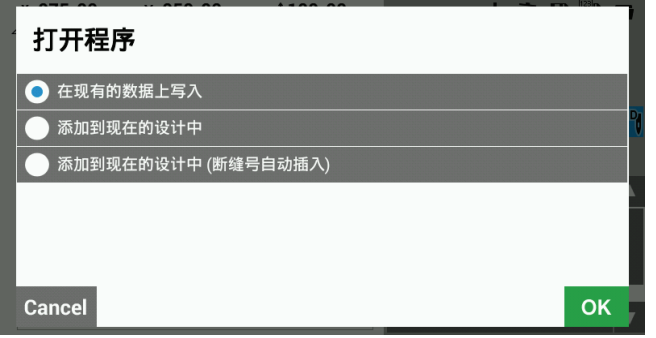

2. 按下 – – ,选择要读取的存储器后,将移动至读取位置的文件夹中。

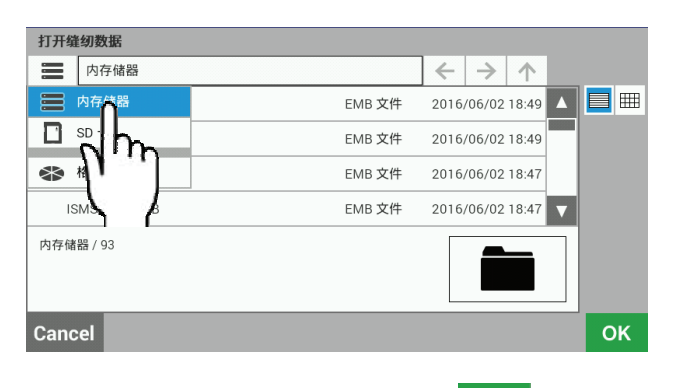

3. 从文件一览中选择要读取的文件,按下 OK

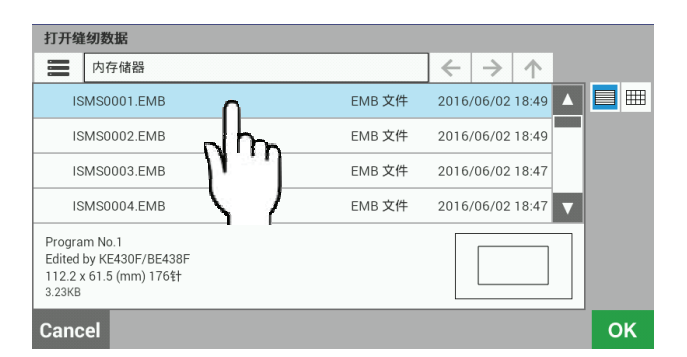

4. 程序制作画面中将反映读取的文件的内容。

■ 10. 删除程序

- 1. 按下 $\overline{\mathbf{m}}$ .
- 2.正在编辑的程序被删除,恢复到初始状态。

### 制作程序

这一部分将说明创建和修改数据时使用的图标及其操作方法。

- \* 要了解关于操作方法的详细信息,请参见"编程案例"部分(53 页)。
- \* 关于锯齿缝的设定方法,请参照"锯齿缝"第 61 页。
- \* 程序中的●记号代表程序的缝纫开始点,×记号代表程序的结束点。

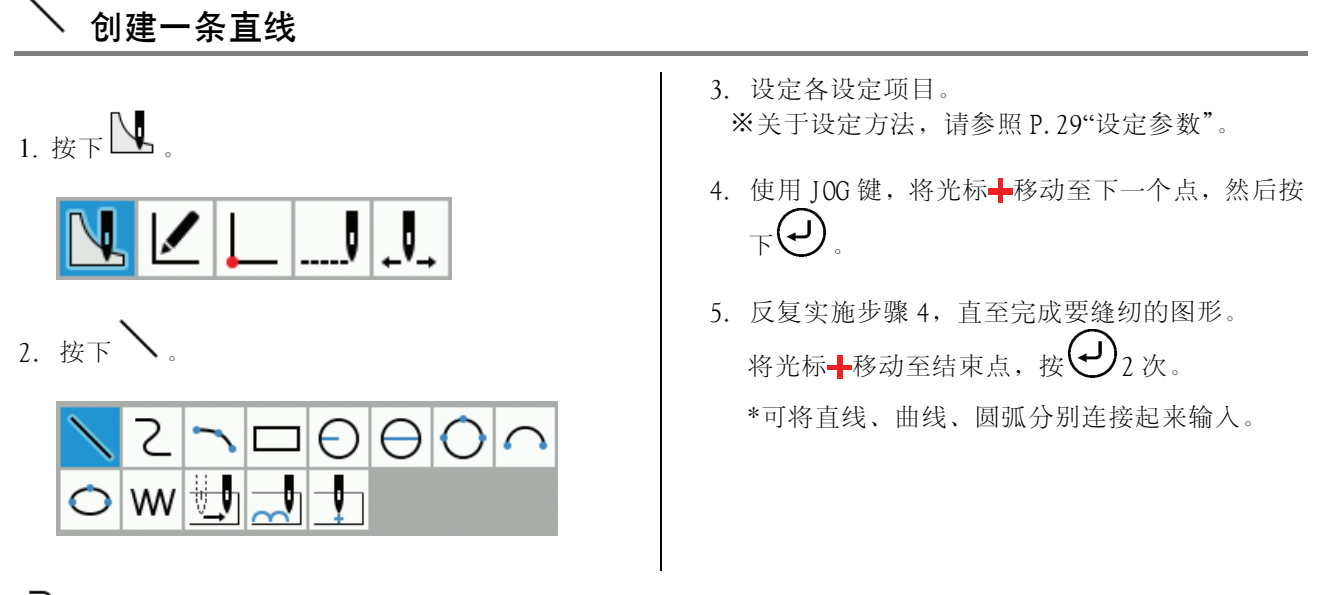

### <sup>く</sup>创建一条曲线

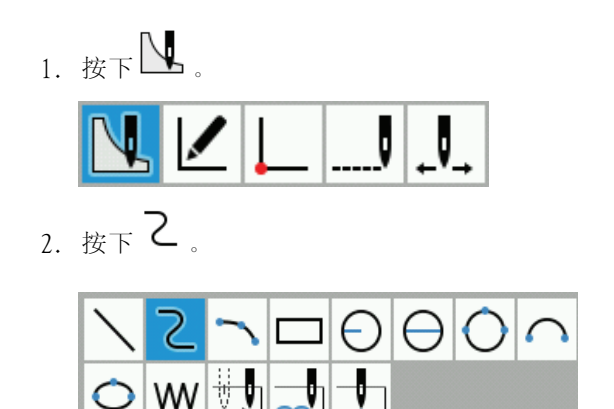

- 3. 设定各设定项目。 ※关于设定方法,请参照 P.29"设定参数"。
- 4. 使用 JOG 键, 将光标+移动至下一个点, 然后按下 (၂)  $\circ$
- 5. 反复实施步骤 4,直至完成要缝纫的图形。 将光标+移动至结束点,按 $\bigoplus_{2} \chi$

### 画圆弧

1. 按下

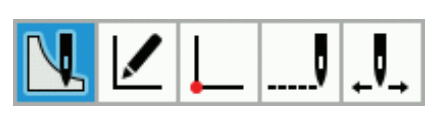

2. 按下 。

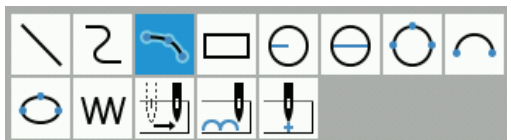

3. 设定各设定项目。 ※关于设定方法,请参照 P.29"设定参数"。

- 4. 使用 JOG 键, 将光标- 移动至第 2 个点, 然后按  $\mathcal{L}(\mathbf{L})_{\mathcal{F}}$
- 5. 使用 JOG 键, 将光标+移动至第 3 个点, 然后按  $\mathcal{L}(\mathbf{L})_{\mathcal{F}}$

\*第 3 个点以后也要画圆弧时,可继续输入。

- <sup>コ</sup> 画长方形
- 1. 按下

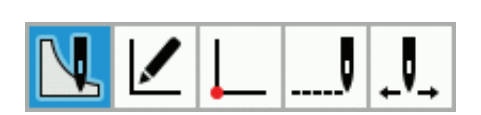

 $2.$  按下 $\square$ 。

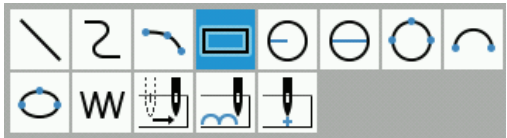

- 3. 设定各设定项目。 ※关于设定方法,请参照 P.29"设定参数"。
- 4. 使用 JOG 键, 将光标+移动至第 2 个点, 然后按  $\mathcal{F}(\rightarrow)$

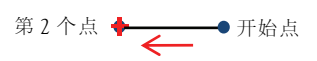

5. 使用 IOG 键, 画成长方形。制作长方形时, 将光 标+移动到从步骤 4 制作的 1 边开始形成长方形 的位置,然后按下 $\bigoplus$ 。

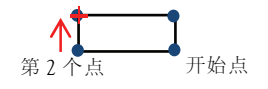

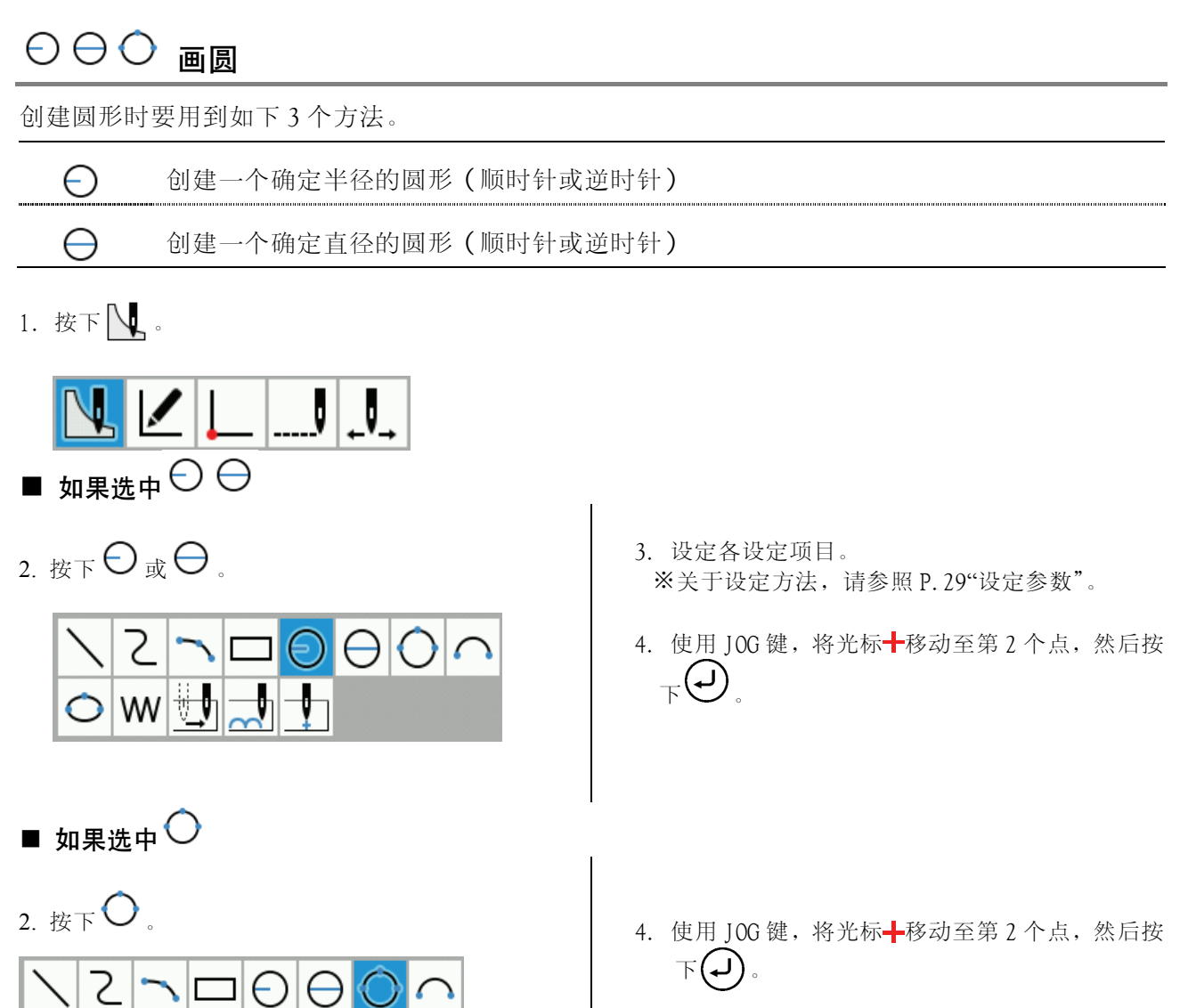

5. 使用 JOG 键, 将光标+移动至第 3 个点, 然后按  $\mathcal{F}(\rightarrow)$ 

3. 设定各设定项目。

**WV** 

₩

※关于设定方法,请参照 P.29"设定参数"。

#### $\epsilon$ 画半圆

1. 按下

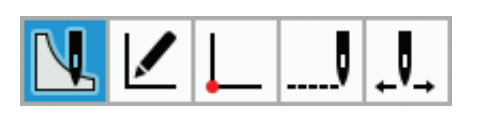

 $2.$  按下 $\bigcap$ .

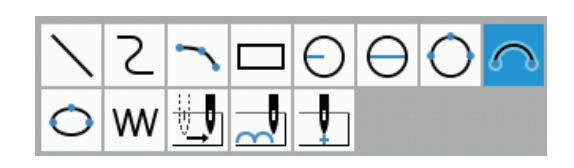

- 3. 设定各设定项目。 ※关于设定方法,请参照 P.29"设定参数"。
- 4. 使用 JOG 键, 将光标+移动至要设定的点, 然后  $E_{\text{B}}(t)$

画椭圆

 $1.$  按下

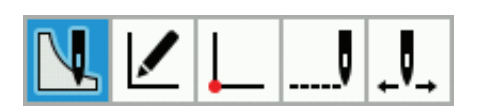

 $2.$   $E_F$ O

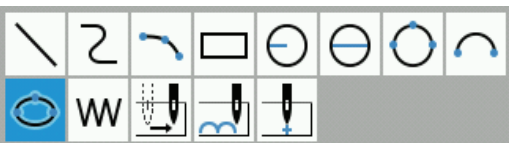

3. 设定各设定项目。 ※关于设定方法,请参照 P.29"设定参数"。 4. 使用 JOG 键, 将光标- 移动至形成长轴 (短轴)的 第 2 个点,然后按下 $\bigoplus$ 。

第 2 个点 → → 开始点

5. 使用 JOG 键, 将光标- 移动至形成短轴 (长轴)的 位置,然后按下 $\bigoplus$ 。

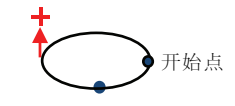

### 创建落针数据

制作落针在现在针位置上的数据。

- 1. 按下  $\mathbf{J}$ U
- 2.  $E_F$  W

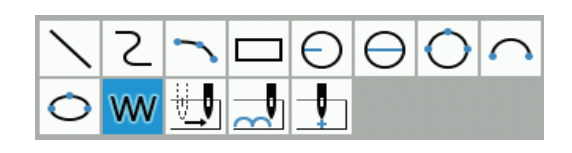

▒ 创建送布数据

- 3. 设定各设定项目。 ※关于设定方法,请参照 P.29"设定参数"。
- 4. 使用 JOG 键, 将光标+ 移动至要设定的落针点, 然  $_{\widehat{\mathbb{H}}\tilde{\mathcal{H}}\mathbb{K}}\left( \mathsf{J}\right)$

变更最大针距时,实施和步骤 3 同样的操作,重新 设定。

5. 反复实施步骤 4,直至可设定落针的位置。 将光标+ 移动至结束点,按 $\bigoplus_{2} \chi$ 

不在当前位置落针的情况下,创建(送布)数据来将针移动到下一个位置。

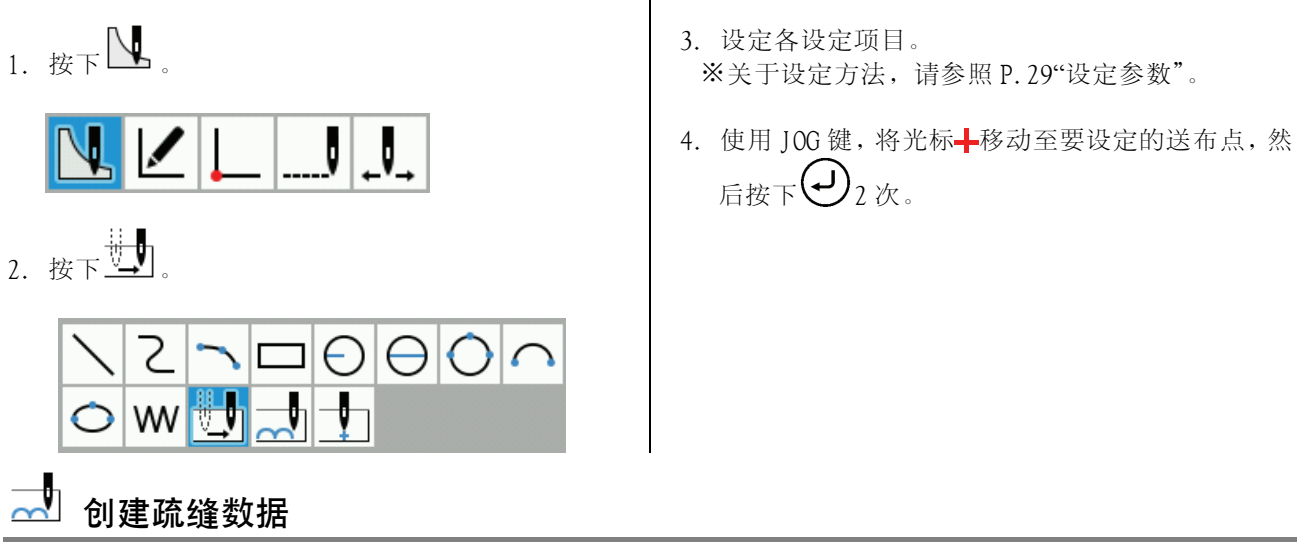

创建疏缝数据。

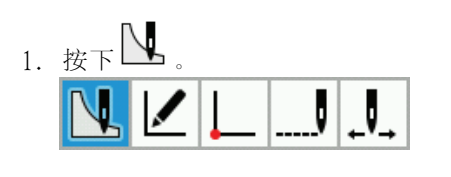

 $2 \#F$ 

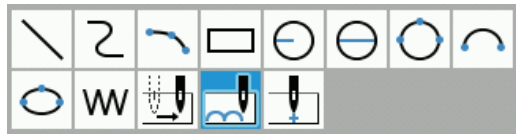

- 3. 设定各设定项目。 ※关于设定方法,请参照 P.29"设定参数"。
- 4. 使用 IOG 键,将光标+移动至要进行疏缝的点,然 后按下 $\left( \begin{matrix} 1 \end{matrix} \right)$
- 5. 反复实施步骤 4,直至可设定疏缝的位置。 将光标+移动至结束点,按 $\bigoplus_{2} \chi$ 次。
### ◆设定参数。

■操作方法

参数显示在画面右端的列表中,按下 <>>

#### ■要设定参数的详细

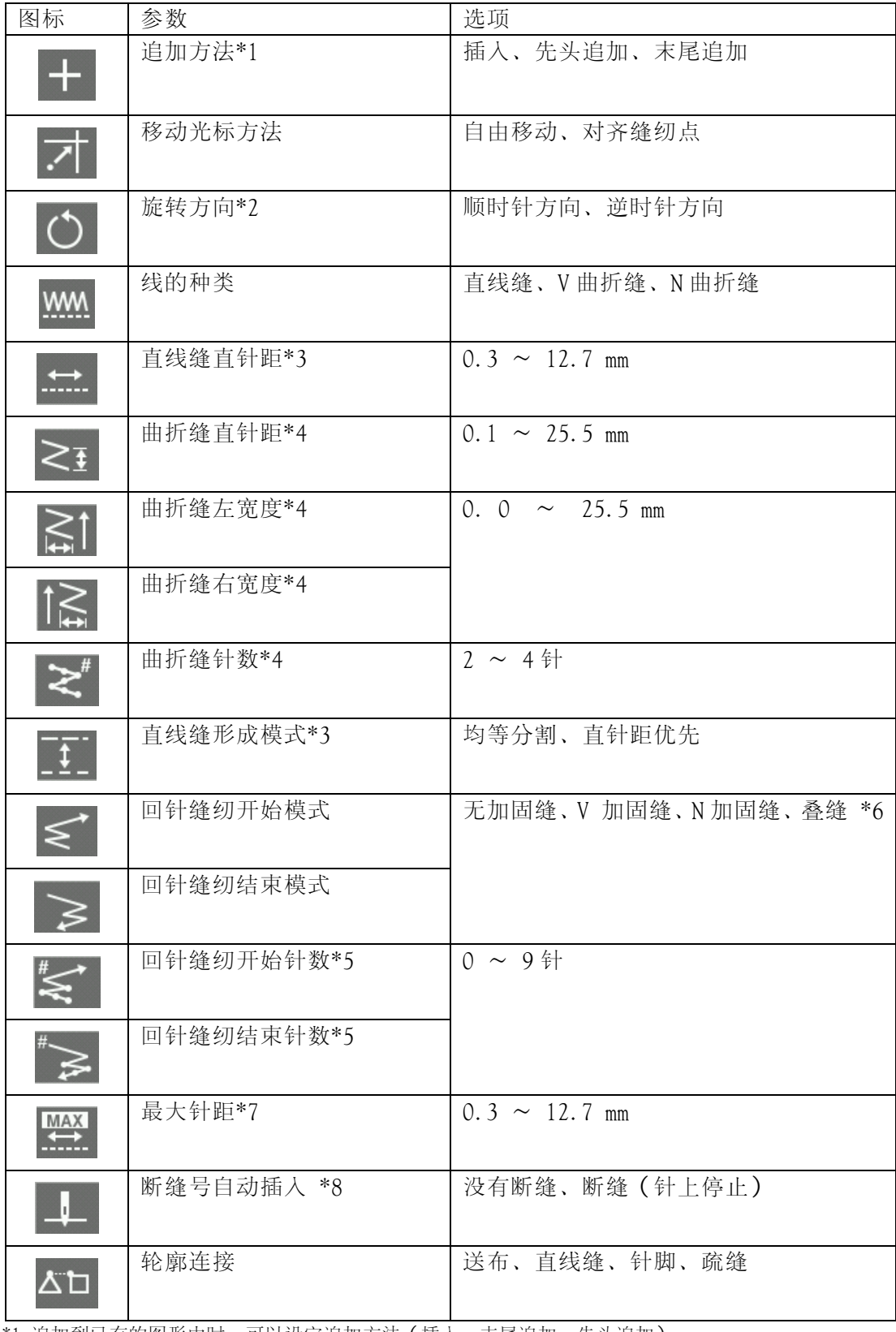

\*1 追加到已有的图形中时,可以设定追加方法(插入、末尾追加、先头追加)。

\*2 只有画圆(半径)、圆(直径)、半圆、椭圆时才能设定。

\*3 只有将线的种类设定为直线缝时才能设定。

\*4 只有将线的种类设定为 V 曲折缝、N 曲折缝时才能设定。

\*5 只有将回针缝纫开始模式(回针缝纫结束模式)设定为无回针缝纫以外时才能设定。

- \*6 只有画长方形、圆(半径)、圆(直径)、圆(3 点)、椭圆时才能设定。
- \*7 只有制作落针数据时才能设定。
- \*8 只有制作送布数据、疏缝数据时才能设定。

#### ■参数的设定例

- 例 1)要避免超出指定的直针距、尽量均等制作缝纫点时: 将直线缝生成模式的设定调整为"均等分割"。
- 例 2)要将上一个轮廓终点和现在轮廓起点的连接设定为送布时: 将轮廓连接的设定调整为"送布"。

#### |辑轮l/

按照以下步骤使用图标修正程序。

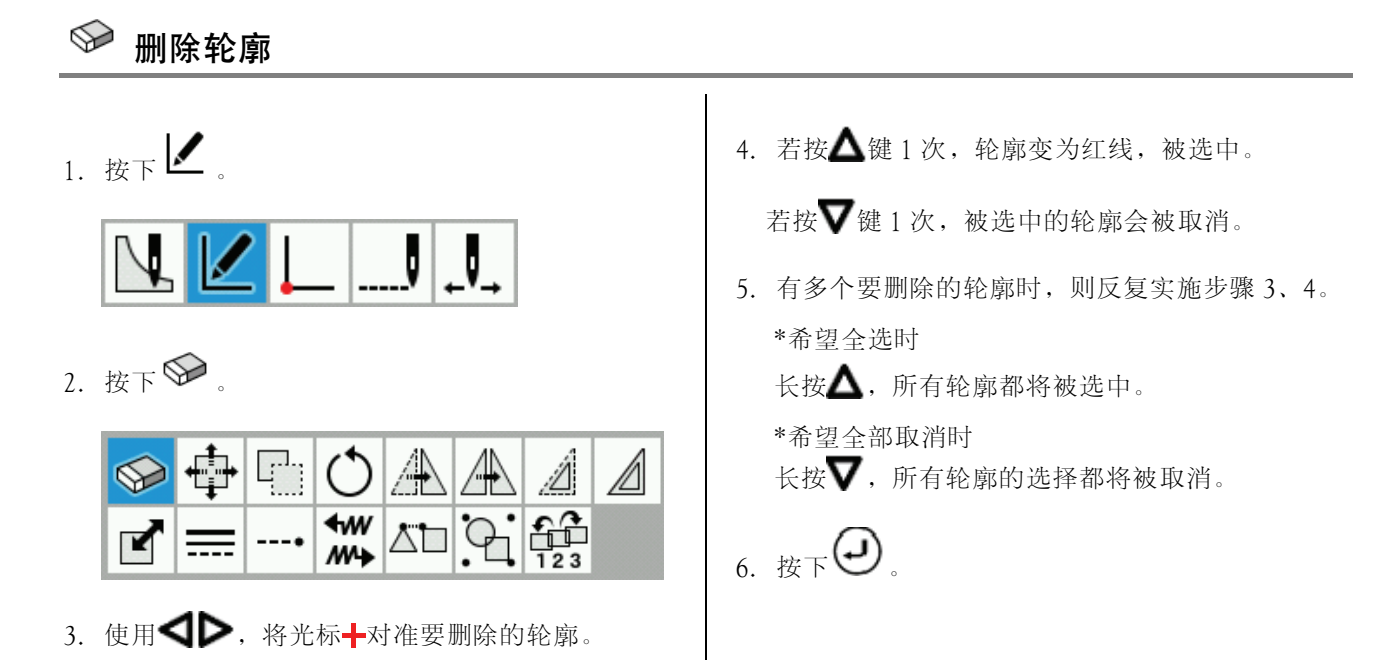

## 移动轮廓

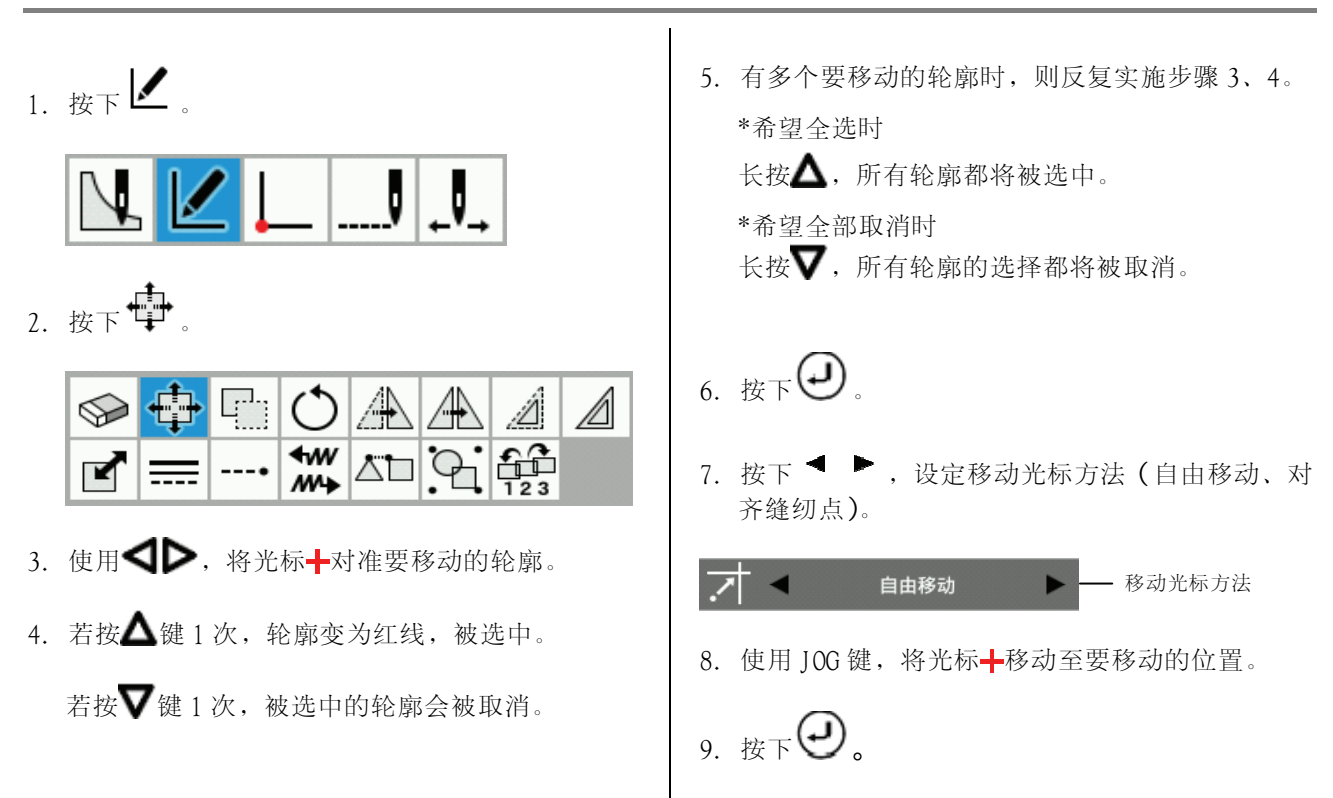

#### 뭐 复制轮廓

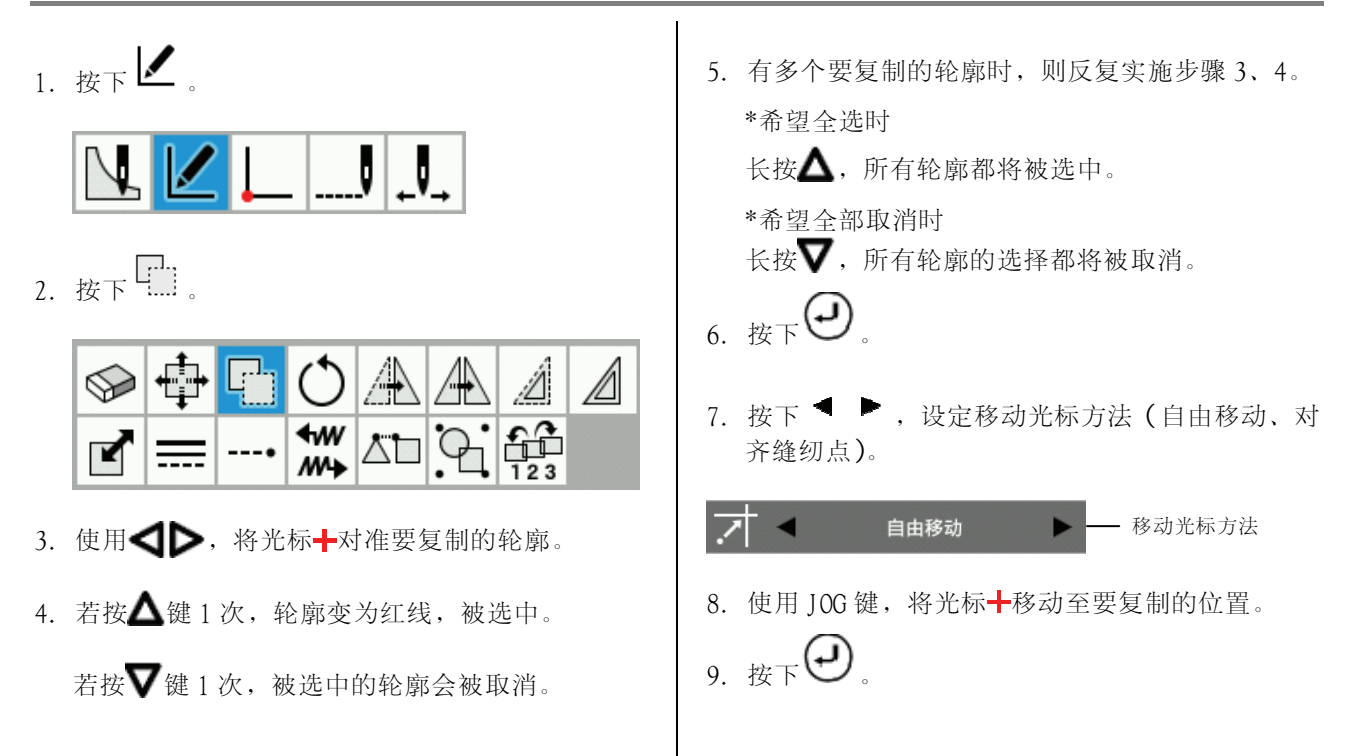

# 旋转轮廓

1. 按下 $\swarrow$ 

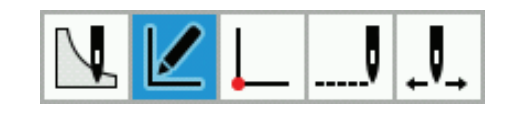

2. 按下 。

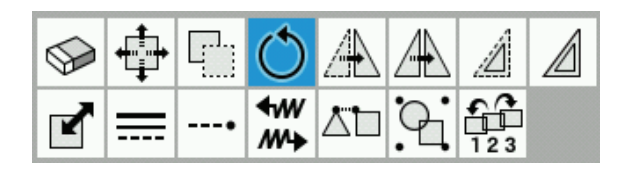

- 3. 使用 ,将光标 对准要旋转的轮廓。
- $4. \#$  若按 $\bigwedge$  键 1 次, 轮廓变为红线, 被选中。

若按▼键 1次,被选中的轮廓会被取消。

5. 有多个要旋转的轮廓时,则反复实施步骤 3、4。 \*希望全选时

 $K$ 按 $\triangle$ , 所有轮廓都将被选中。 \*希望全部取消时

长按▼,所有轮廓的选择都将被取消。

6. 按下 <sup>●</sup> , 设定旋转角度、旋转中心、移动光 标方法(自由移动、对齐缝纫点)。

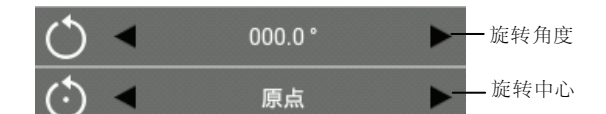

- \* 旋转中心…原点、图案中心、图案上端、图案下端、 图案左上、图案左下、图案右上、图案右 下、指定的点
- \* 移动光标方法仅在旋转中心设定为"指定的点"时设 定。

7.  $E_F$  $\bigoplus$ 

\* 按步骤 6 将旋转中心设定为"指定的点"时,可通 过使用 IOG 移动光标+, 以现在的光标位置为中 心旋转。

此时, 在移动光标十后, 请再次按下( 另外,每次变更旋转角度,都会显示旋转后的预览 画面。

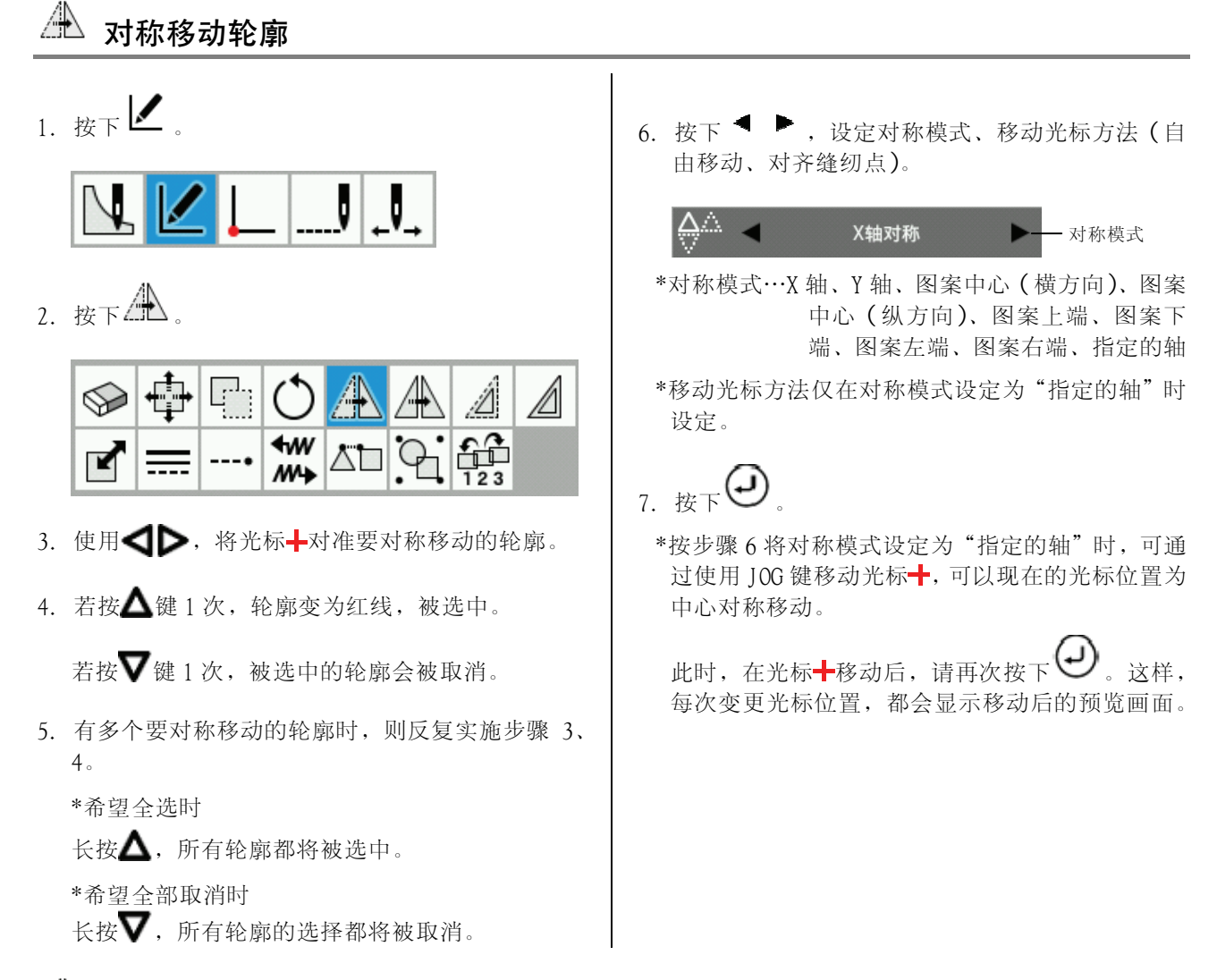

- 对称复制轮廓
- 1.  $E \times E$
- 2. 按下 $\mathbb{A}$

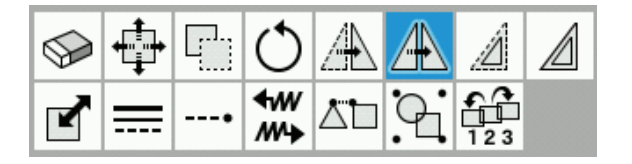

- 3. 使用< $\blacktriangleright$  将光标+对准要对称复制的轮廓。
- $4.$  若按 $\triangle$ 键 1 次, 轮廓变为红线, 被选中。

若按▼键 1 次, 被选中的轮廓会被取消。

- 5. 有多个要对称复制的轮廓时,则反复实施步骤 3、 4。
	- \*希望全选时

长按 $\Delta$ , 所有轮廓都将被选中。

\*希望全部取消时

长按 , 所有轮廓的选择都将被取消。

6. 按下 ● , 设定对称模式、移动光标方法(自 由移动、对齐缝纫点)。

Δ. X轴对称 对称模式

\*对称模式…X 轴、Y 轴、图案中心(横方向)、图案 中心(纵方向)、图案上端、图案下 端、图案左端、图案右端、指定的轴

\*移动光标方法仅在对称模式设定为"指定的轴"时 设定。

#### 第 3 章 使用图标编写程序(程序)

- $7.$ 按下 $\bigoplus$ .
	- \*按步骤 6 将对称模式设定为"指定的轴"时,可通 过使用 JOG 键移动光标十,可以现在的光标位置为 中心对称移动。

此时,在光标十移动后,请再次按下 2 。这样, 每次变更光标位置,都会显示移动后的预览画面。

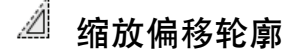

1. 按下 $\angle$ 

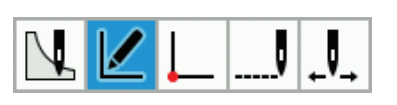

2. 按下 2

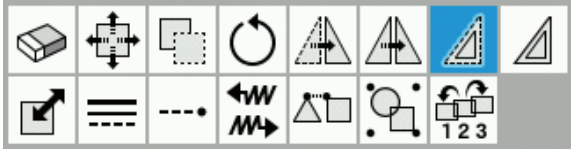

- 3. 使用< D>, 将光标+对准要缩放偏移的轮廓。
- $4. \ \nexists \mathcal{R} \mathbf{A} \mathcal{R} \mathcal{R}$ 键 1 次, 轮廓变为红线, 被选中。

若按▼键 1 次, 被选中的轮廓会被取消。

\*以针脚/送布/疏缝制作的轮廓,以及从\*.SEW 文 件中读取的轮廓不能缩放偏移。

u

 $\mathcal{C}$ 

 $\overset{4}{\mathcal{W}}$ 

Â

 $\frac{22}{123}$ 

 $\mathbb{Z}$ 

∕₩

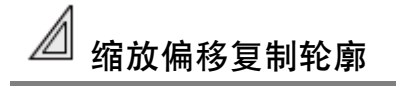

 $\Gamma$ 

1. 按下 $\swarrow$ 

2.  $E \times \mathbb{Z}$ 

 $\bigotimes$ 

K

5. 有多个要缩放偏移的轮廓时,则反复实施步骤 3、 4。

\*希望全选时

长按 $\Delta$ , 所有轮廓都将被选中。

\*希望全部取消时

长按▼,所有轮廓的选择都将被取消。

6. 按下 ● , 设定缩放偏移方向 (内侧/左侧、 外侧/右侧)、缩放偏移宽度。

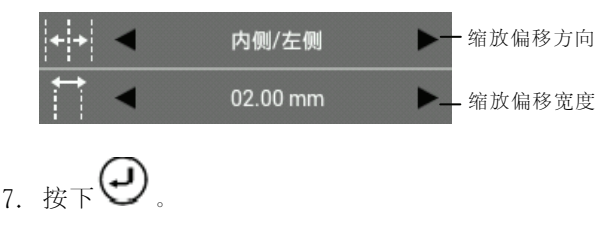

- 5. 有多个要缩放偏移复制的轮廓时,则反复实施步骤 3、4。
	- \*希望全选时

长按 $\Lambda$ , 所有轮廓都将被选中。

\*希望全部取消时

长按V,所有轮廓的选择都将被取消。

 $6.$  按下  $\blacksquare$ , 设定缩放偏移方向(内侧/左侧、 外侧/右侧)、缩放偏移宽度、缩放偏移复制数量(1 ~99)、缩放偏移的制作方法(同方向、往返、往 返+针脚连接)。

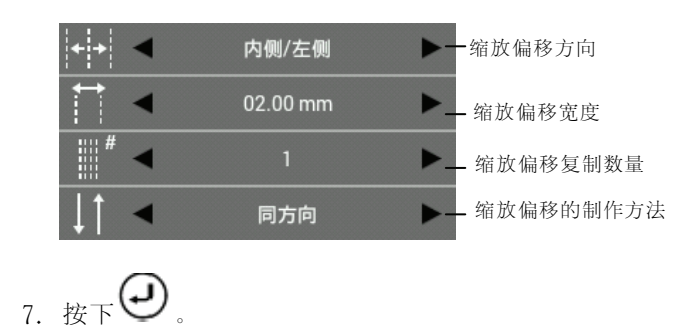

 $4.$  若按 $\triangle$ 键 1 次, 轮廓变为红线, 被选中。

3. 使用< D>,将光标+对准要缩放偏移复制的轮廓。

- 若按▼键 1次,被选中的轮廓会被取消。
- \*以针脚/送布/疏缝制作的轮廓,以及从\*.SEW 文件 中读取的轮廓不能缩放偏移复制。

#### K 缩放轮廓

1.  $E \times E$ 

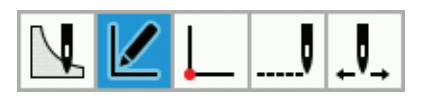

 $2.$  按下 $\blacksquare$ .

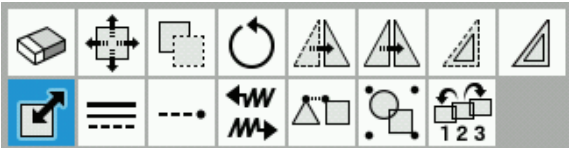

- 3. 使用< $\bigcirc$  , 将光标+对准要缩放的轮廓。
- 4. 若按 $\triangle$ 键 1 次, 轮廓变为红线, 被选中。

若按▼键 1 次, 被选中的轮廓会被取消。

- 5. 有多个要缩放的轮廓时,则反复实施步骤 3、4。 \*希望全选时
	- 长按 $\triangle$ , 所有轮廓都将被选中。
	- \*希望全部取消时
	- 长按V,所有轮廓的选择都将被取消。

6. 按下 <sup>●</sup>, 设定 X 倍率、Y 倍率、缩放中心、 保持要素(针数、直针距)、移动光标方法(自由 移动、对齐缝纫点)。

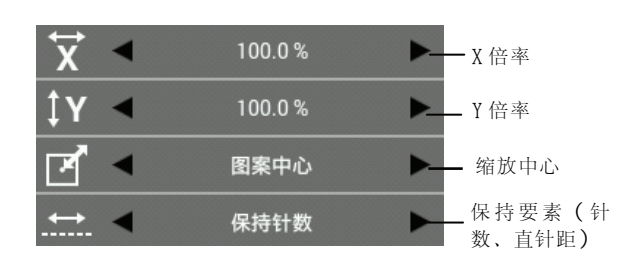

- \* 缩放中心…原点、图案中心、图案上端、图案 下端、图案左上、图案左下、图案右上、图案 右下、指定的点
- \* 移动光标方法仅在缩放中心设定为"指定的 点"时设定。

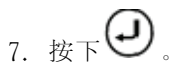

- \* 按步骤 6 将缩放中心设定为"指定的点"时,可通 过使用 JOG 键移动光标-, 以现在的光标位置为 中心缩放。
	- 此时,在移动光标十后,请再次按下 $\left(\bigcup_{-s}^{s}F_{s}\right)$ 外,每次变更 X 倍率/Y 倍率,都会显示缩放后 的预览画面。
- \* 以针脚/送布/疏缝制作的轮廓,以及从\*.SEW 文 件中读取的轮廓,保持要素始终为"保持针数"。

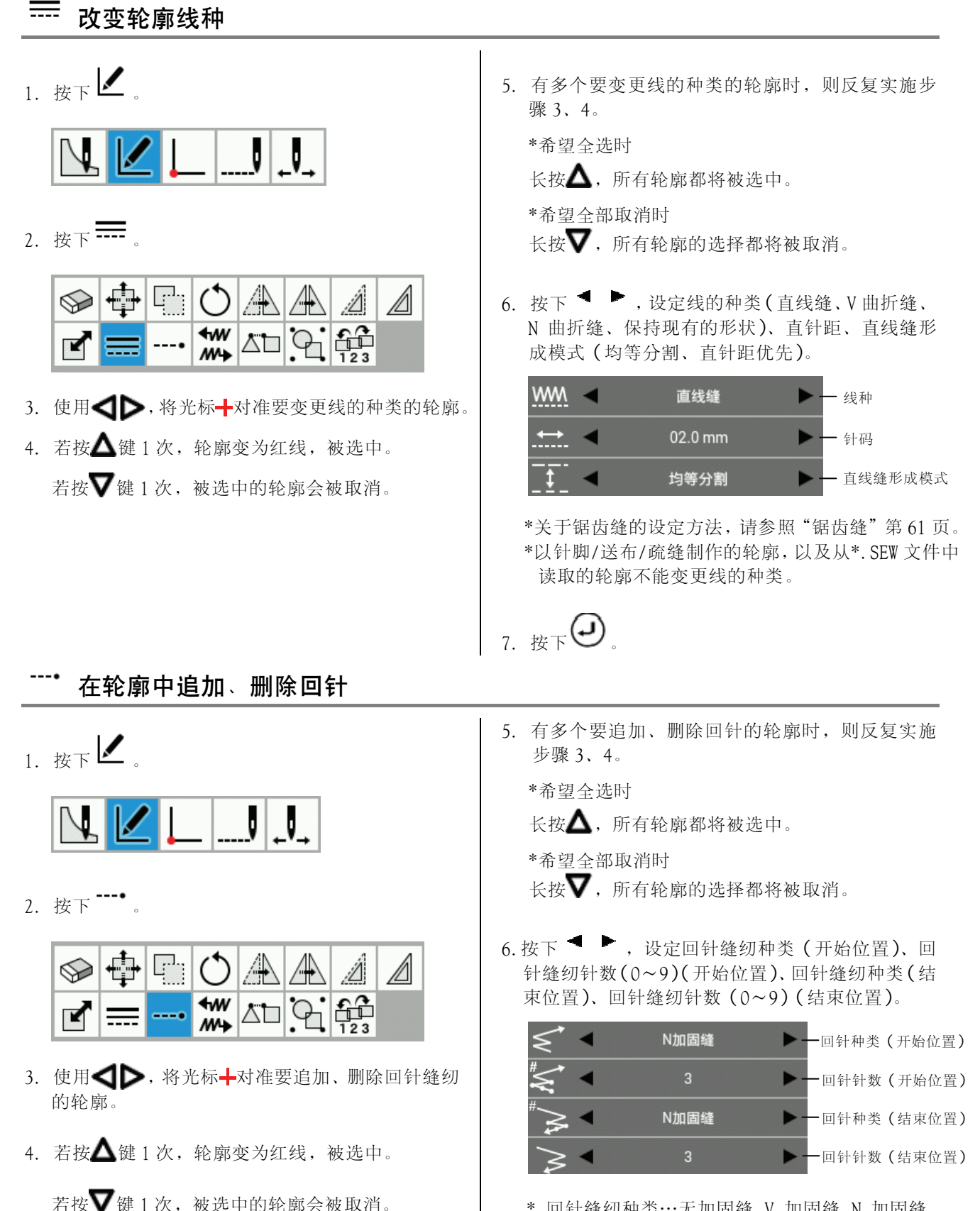

- \* 回针缝纫种类…无加固缝、V 加固缝、N 加固缝、 叠缝
- \* 叠缝只能设定封闭的轮廓(指定半径的圆、指定 直径的圆、指定 3 点的圆、椭圆、长方形等)。

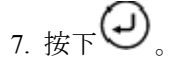

#### ≁w

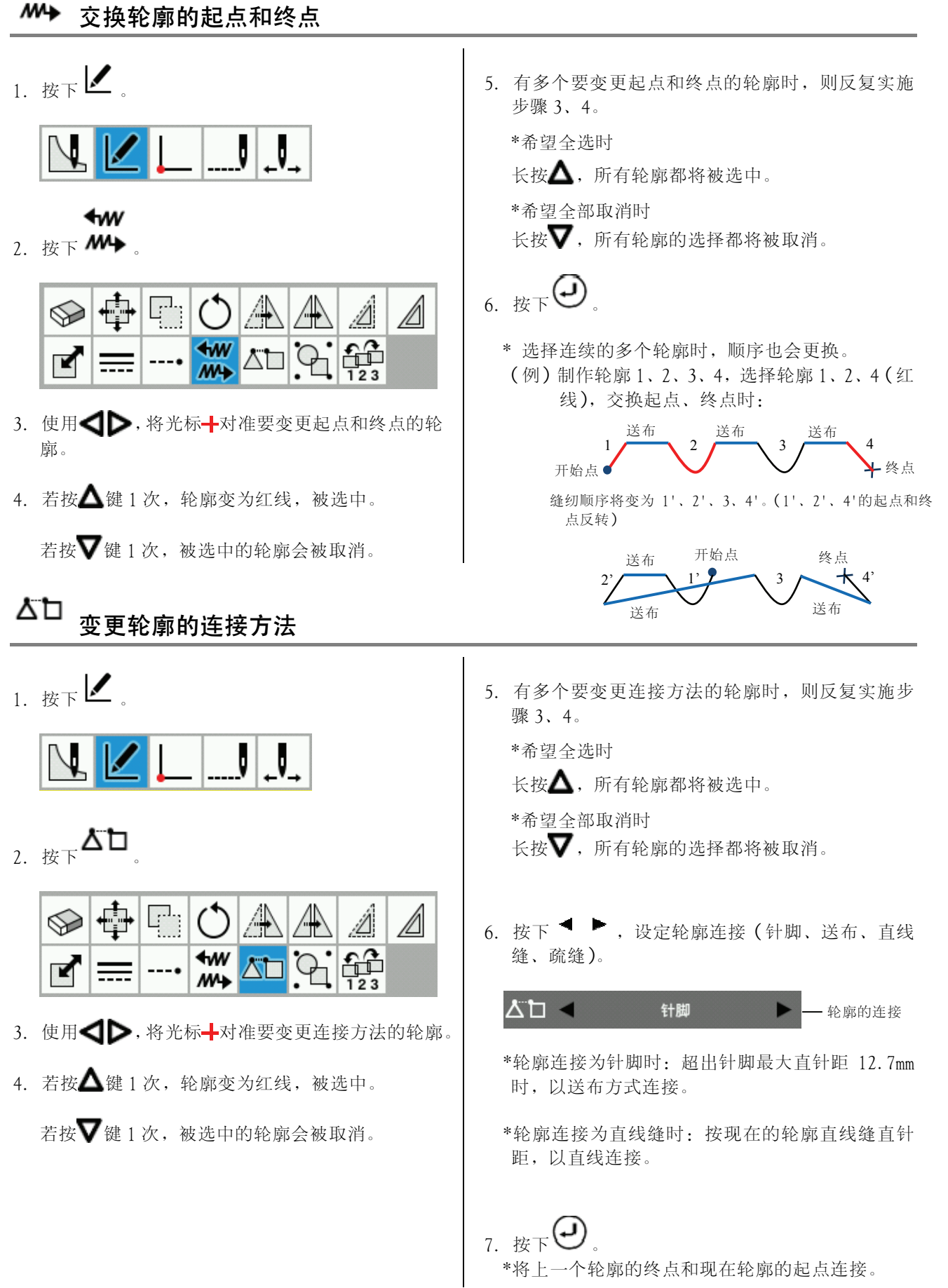

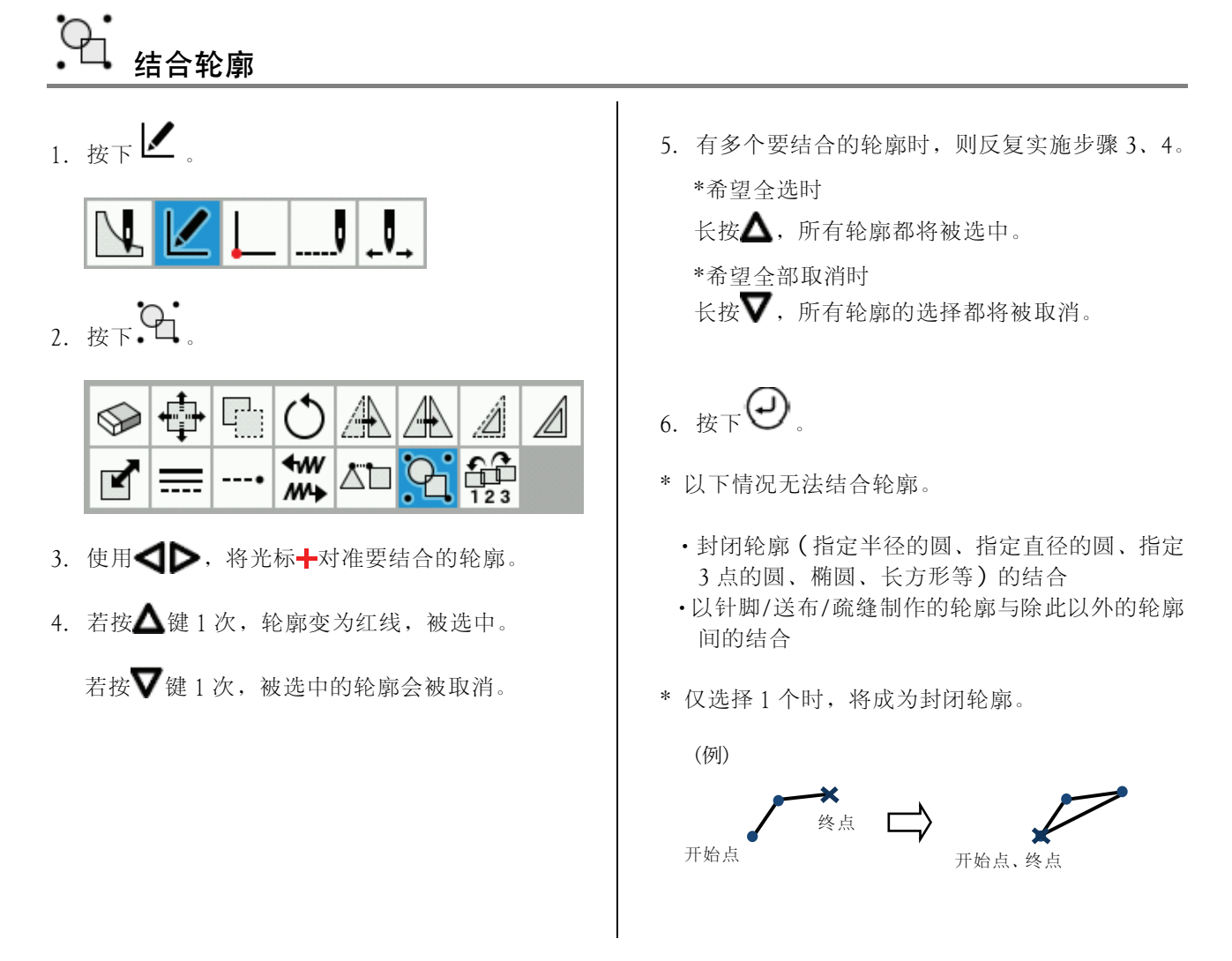

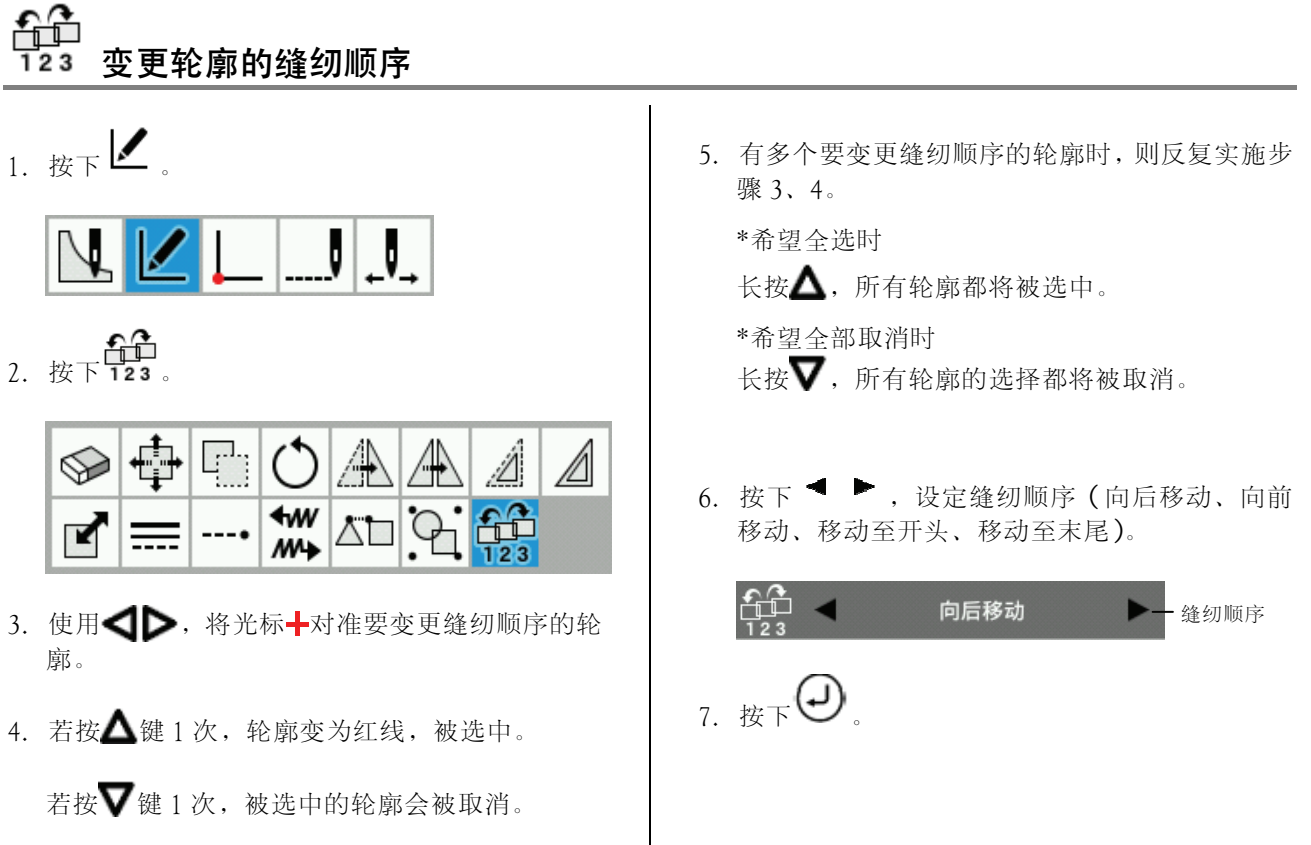

BAS H series, 编程器 39

### 修正程序(编辑轮廓构成点)

这里将介绍编辑轮廓构成点时使用的图标及其操作方法。 从\*.SEW 文件读取的轮廓,不能编辑轮廓构成点。

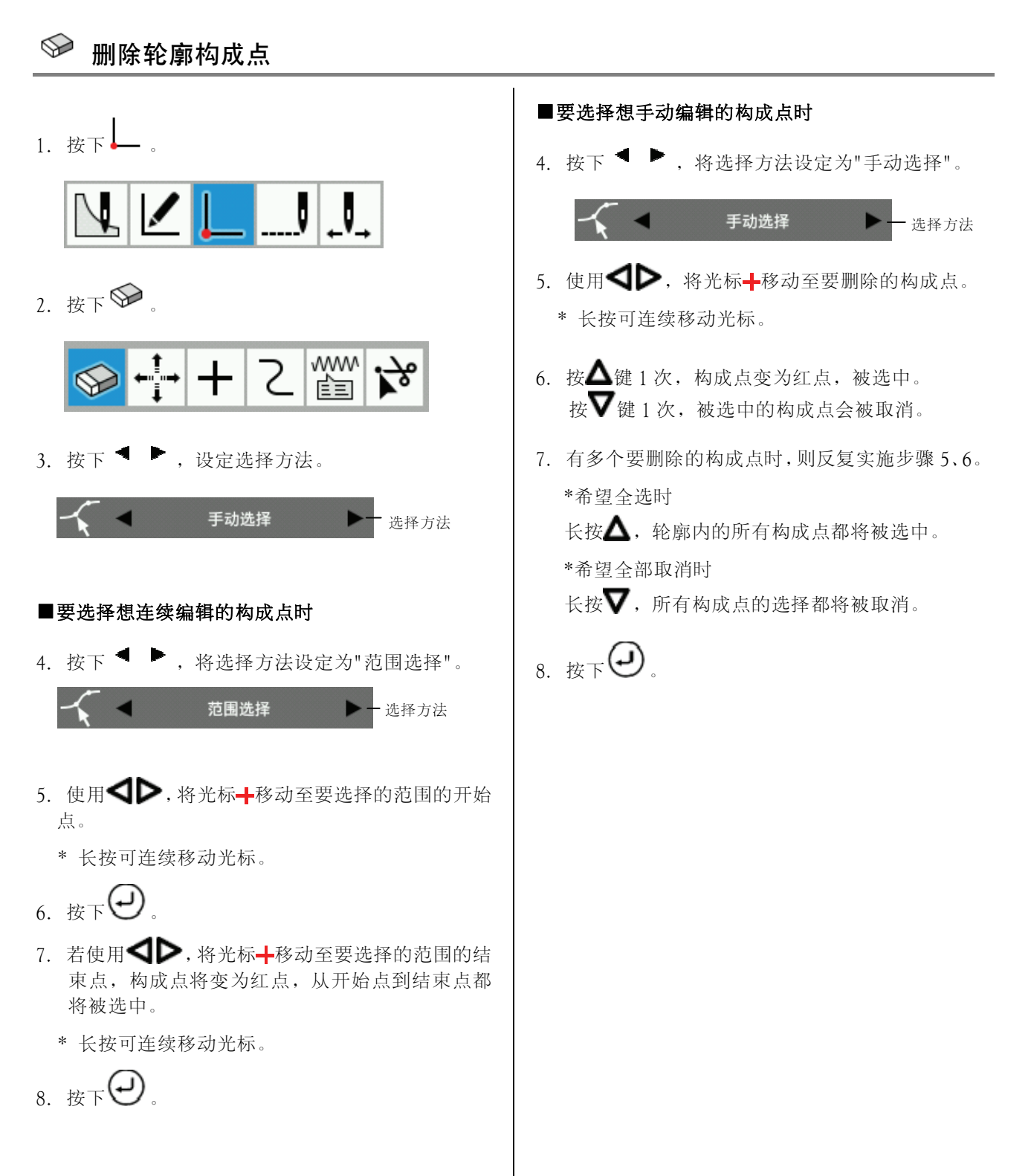

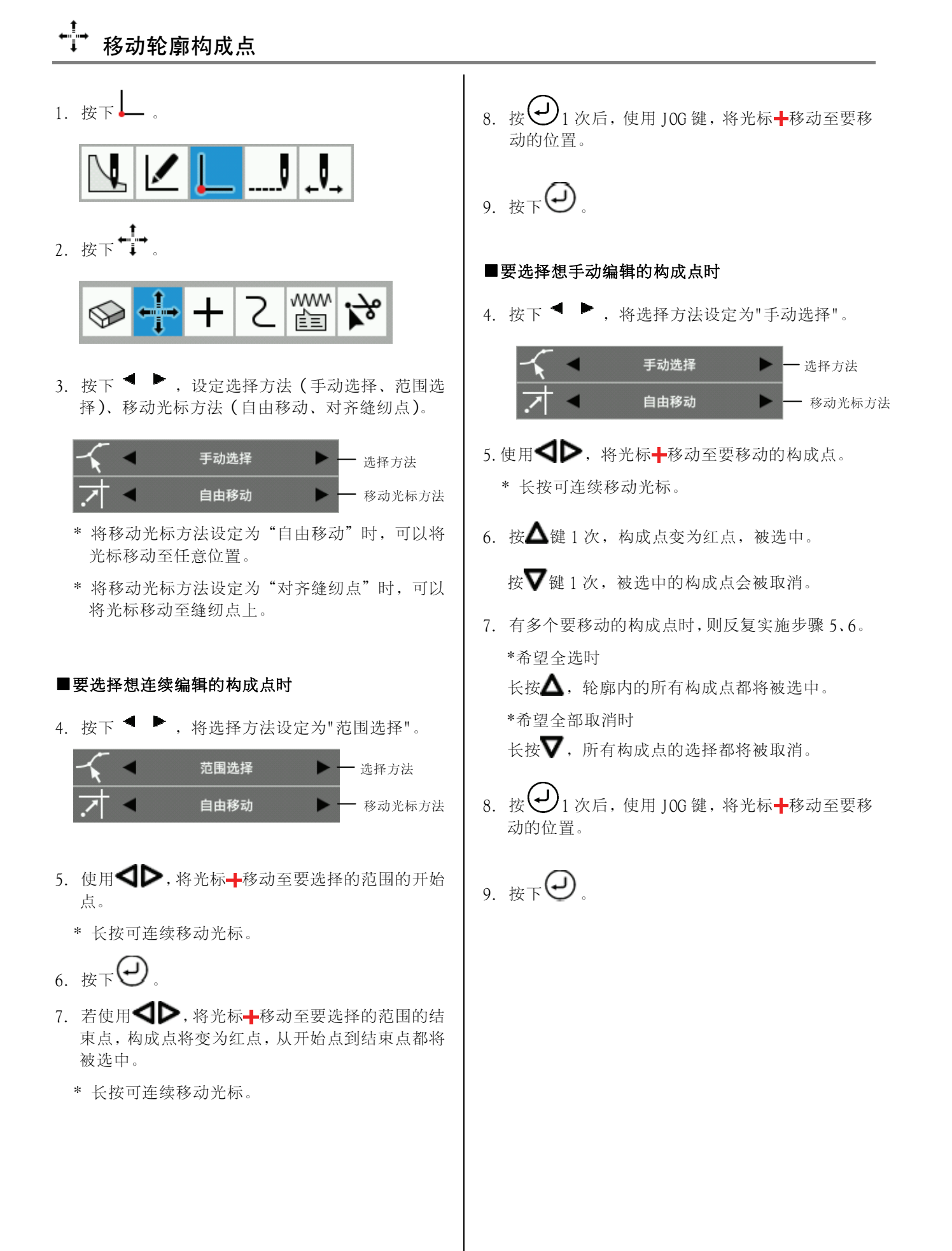

#### 十 追加轮廓构成点

1. 按下

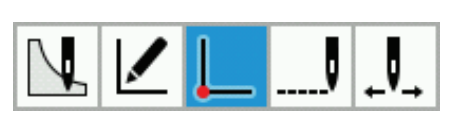

2. 按下 $+$ 

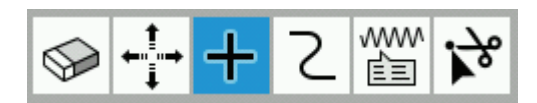

- 3. 使用<br /> **>** 将光标+移动至要追加的构成点。
	- \* 长按可连续移动光标。

4.  $E_F$  $\Theta$ 

- \* 构成点将自动被追加至选中的构成点和下一个 构成点之间。
- \* 圆形(指定半径的圆、指定直径的圆、指定 3 点的圆)和椭圆不能追加构成点。

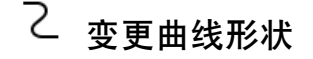

1. 按下

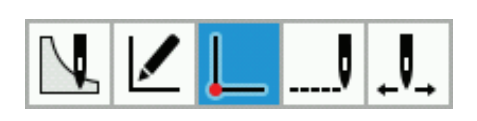

2. 按下 2.

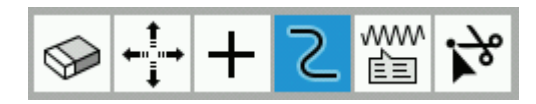

- 3. 使用<  $\Box$ , 将光标+移动至要编辑曲线形状的构 成点。
	- \* 长按可连续移动光标。

4. 
$$
\overline{\mathcal{B}} \times \mathbf{R}
$$

\*仅在现在的构成点或前后的构成点为曲线时可变 更。

5. 使用 JOG 键, 编辑曲线形状。

```
*要顺时针旋转曲线时 
若长按△▶,将顺时针旋转。
```
\*要逆时针旋转曲线时 若长按V<1. 将逆时针旋转。

6.  $E$ F $\Theta$ 

# 灬<br><sup>阊</sup> 变更轮廓构成点的属性

1. 按下

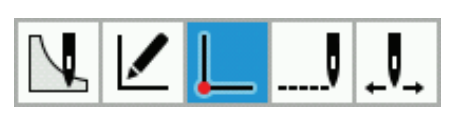

2. 按下 ■

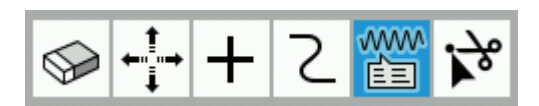

- 3. 使用 ,将光标 移动至要变更属性的构成 点。
	- \*长按可连续移动光标。

4. 若按下 ◆ → , 设定属性变更 (直线、曲线), 构成点的属性将被变更。

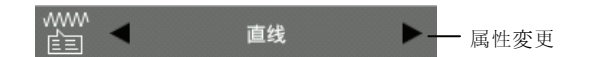

- \* 圆形(指定半径的圆、指定直径的圆、指定 3 点的圆)和椭圆的构成点不能变更属性。
- \* 圆弧可变更为直线或曲线,但直线或曲线不能 变更为圆弧。

尽 按轮廓构成点分割

1. 按下 。

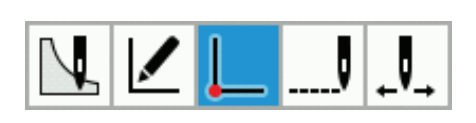

2. 按下 ~

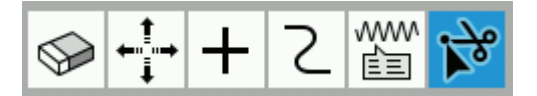

- 3. 使用< $\blacktriangleright$  将光标+移动至要分割轮廓的构成 点。
	- \* 长按可连续移动光标。

4.  $E_F$  $\bigoplus$ 

- \* 圆形(指定半径的圆、指定直径的圆、指定 3 点 的圆)、椭圆、针脚/送布/疏缝的轮廓不能分割。
- \* 轮廓将在被选中的构成点的位置分割。
	- (例) 在构成点 A 的前后分割轮廓 1 时

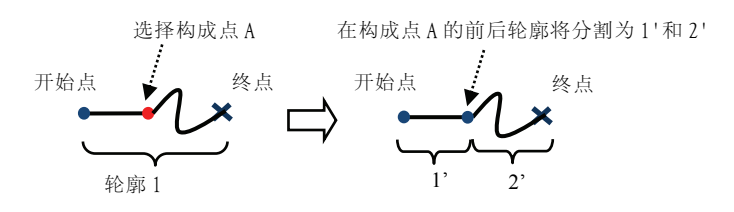

这里将介绍编辑缝纫点时使用的图标及其操作方法。

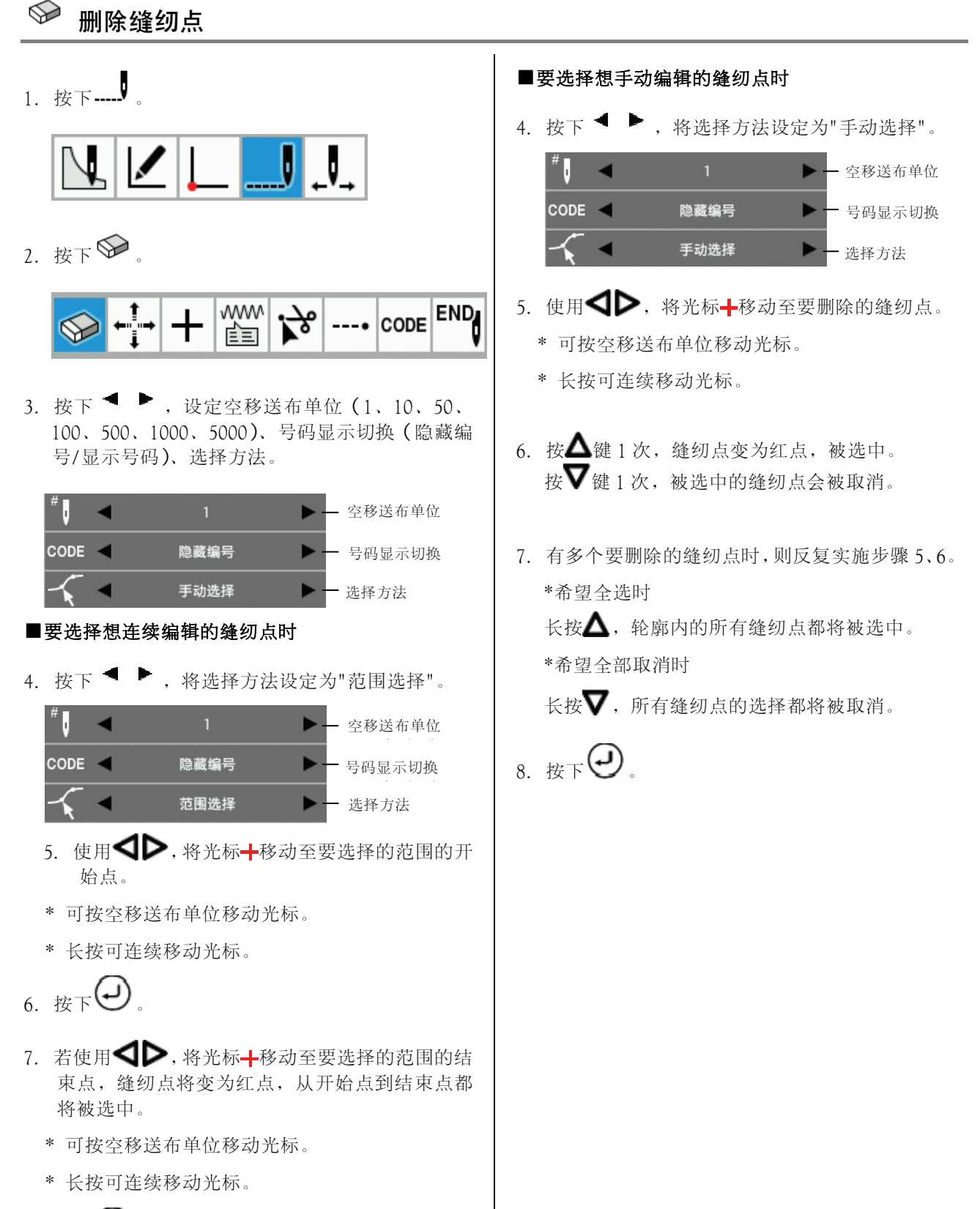

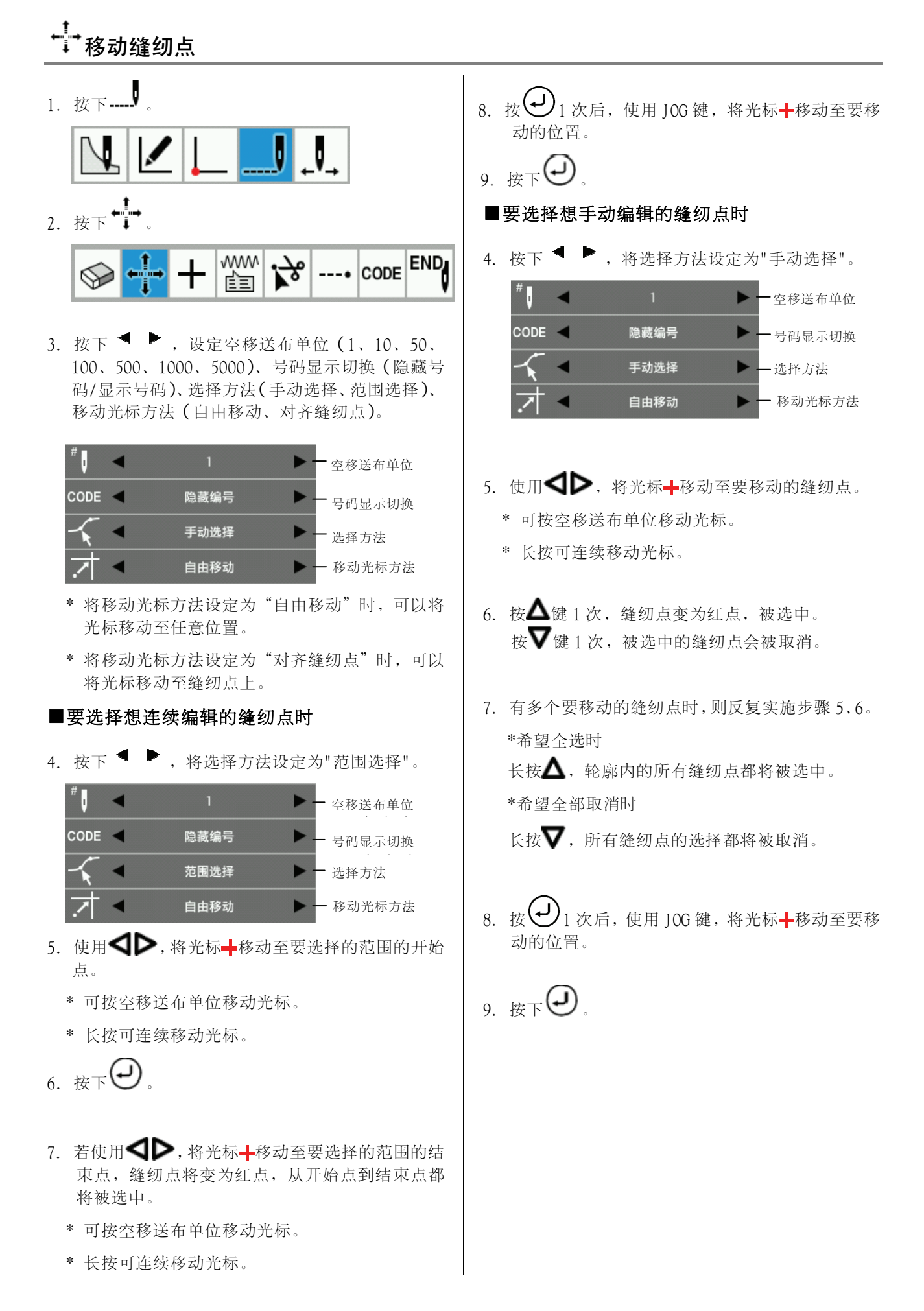

## 十 追加缝纫点

- ■要手动追加缝纫点至任意位置时 1. 按下 ....... 4. 按下 <sup>●</sup> , 将缝纫点追加方法设定为"手动 追加"。 ſ. ◢ ь 空移送布单位 。<br>号码显示切换 CODE -隐藏编号 ►  $_{2.~}$ <sub>按下</sub> 十  $\frac{1}{\sqrt{2}}$ 手动追加 一缝纫点追加方法 ---- CODE END ww<br>들 ₩ 自由移动 移动光标方法 3. 按下 ◆ → , 设定空移送布单位 (1、10、50、 5. 使用 $\bigoplus$  将光标+移动至要追加的缝纫点。 100、500、1000、5000)、号码显示切换(隐藏 \* 可按空移送布单位移动光标。 号码/显示号码)、缝纫点追加方法(手动追加、 自动追加)、移动光标方法(自由移动、对齐缝 \* 长按可连续移动光标。 纫点)。 \* 缝纫点追加方法只有在选中"手动追加"时才 会显示移动光标方法。 6. 按 $\left(\frac{1}{2}\right)$ 1 次后,使用 10G 键,将光标——移动至要 追加的位置。 z 空移送布单位 \*将移动光标方法设定为"自由移动"时,可以将 **CODE** 隐藏编号 ь 号码显示切换 光标移动至任意位置。 手动追加 缝纫点追加方法 \*将移动光标方法设定为"对齐缝纫点"时,可以 将光标移动至缝纫点上。 自由移动 移动光标方法 7.  $E_F$  $\bigodot$ ■要自动追加缝纫点时 4. 按下 ◆ → 将缝纫点追加方法设定为"自动
	- 追加"。

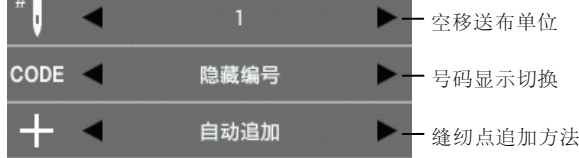

- 5. 使用<
	- \* 可按空移送布单位移动光标。
	- \* 长按可连续移动光标。

 $_{6.$ 按下 $\left($ -)

\* 缝纫点将自动被追加至选中的缝纫点和下一个 缝纫点之间。

\* 缝纫点将被追加至选中的缝纫点和下一个缝纫点 之间的在步骤 6 中光标移动到的位置。

#### www 变更缝纫点的属性

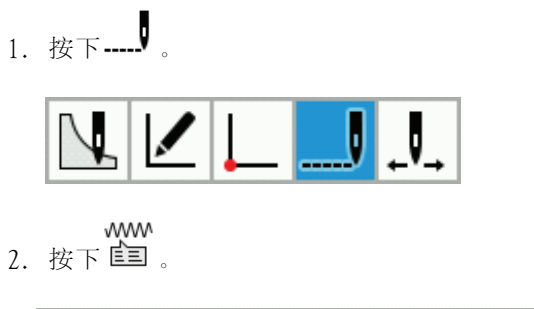

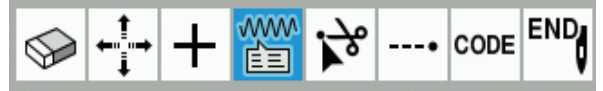

3. 按下 ◆ → , 设定空移送布单位 (1、10、50、 100、500、1000、5000)、号码显示切换(隐藏 编号/显示号码)。

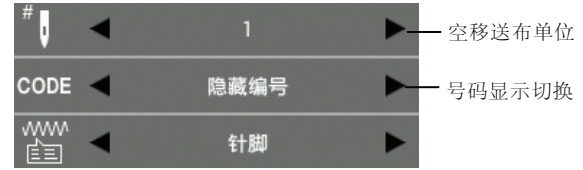

- 4. 使用 ,将光标 移动至要变更属性的缝纫 点。
	- \* 可按空移送布单位移动光标。
	- \* 长按可连续移动光标。
- 5. 若按下 → , 设定属性变更 (针脚、送布、 疏缝),缝纫点的属性将被变更。

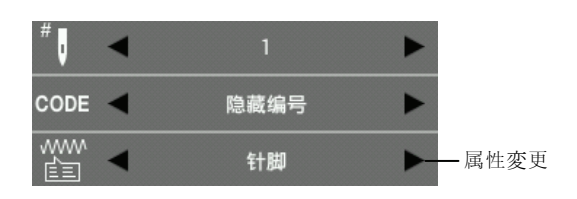

\*从送布⇒针脚转换、疏缝⇒针脚转换时,直针距的 X/Y 必须分别在 12.7mm 以下。超出范围时,蜂鸣 器将鸣响 2 次后中止处理。

## ▶❤️ 按轮廓缝纫点分割

- \* 对带有构成点信息的轮廓缝纫点进行分割时,会失去构成点的信息。
- 1. 按下 $\overline{\phantom{a}}$ .

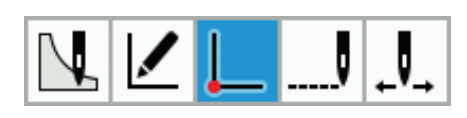

2. 按下 $\overleftrightarrow{F}$ 

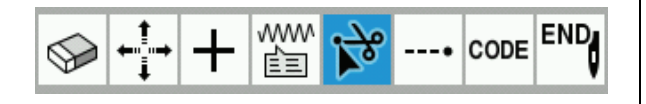

3. 按下 ◀ ▶, 设定空移送布单位 (1、10、50、 100、500、1000、5000)、号码显示切换(隐 藏编号/显示号码)。

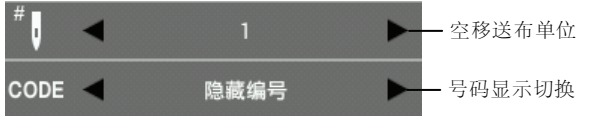

- 4. 使用< 点。
	- \*长按可连续移动光标。

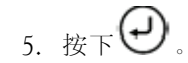

#### 在缝纫点处设定回针缝纫

1. 按下 ……

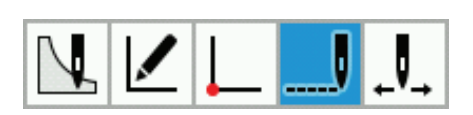

2. 按下 ……

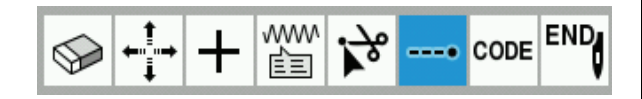

3. 按下 ● , 设定空移送布单位 (1、10、50、 100、500、1000、5000)、号码显示切换(隐藏 编号/显示号码)。

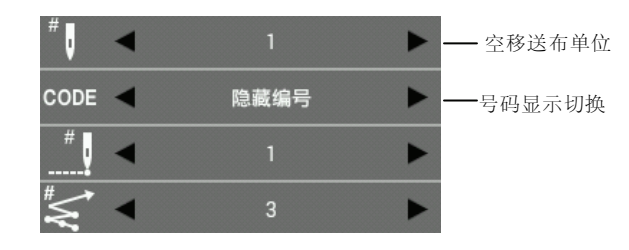

- 4. 使用 ,将光标 移动至要设定回针缝纫的 缝纫点。
	- \* 可按空移送布单位移动光标。
	- \* 长按可连续移动光标。

## $\phantom{i}^{\text{CODE}}$ 在缝纫点追加、删除号码

- 1. 按下 ……
- $2.$  按下 $\overline{ }$  code

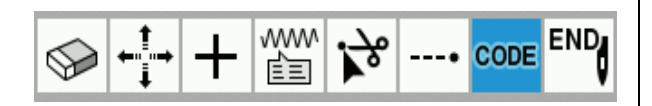

- 3. 使用< 缝纫点。
	- \* 长按可连续移动光标。

5. 按下 <sup>●</sup>, 设定回针缝纫反复次数  $(1\sim)$ )、 回针缝纫针数(1~9)。

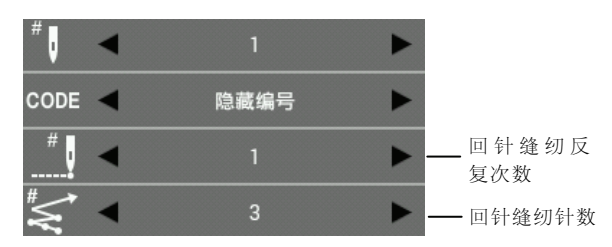

\* 在跨轮廓的回针缝纫或缝纫开始点,不能设定 回针缝纫。

要在缝纫开始点设定回针缝纫时,请参照"在轮 廓中追加、删除回针缝纫"的 37 页。

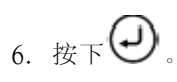

\* 回针缝纫将被设定在从现在的缝纫点开始的返回 方向上。

4. 若按下要追加、删除的号码,号码将被追加、删 除。

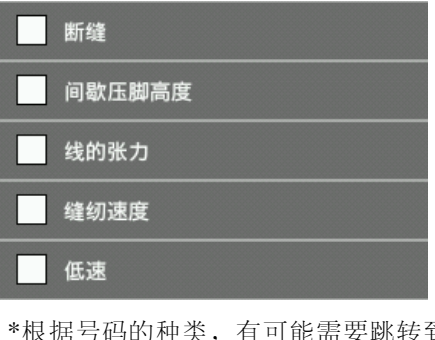

有可能需要跳转到其他画面中 追加、删除号码。

要返回原来的画面时,请按下 ← 返回上一级

\*可设定的号码请参照号码设定一览(第 50 页)。

 $\vert$ .

5. 若按下画面上部的图标,可确认号码的设定内容。

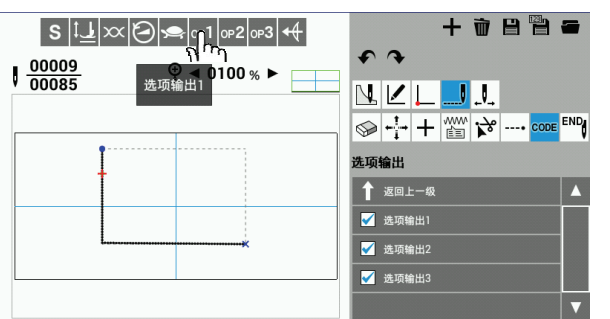

\*设定了号码的缝纫点将变为绿色。

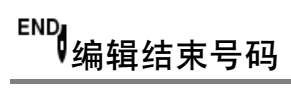

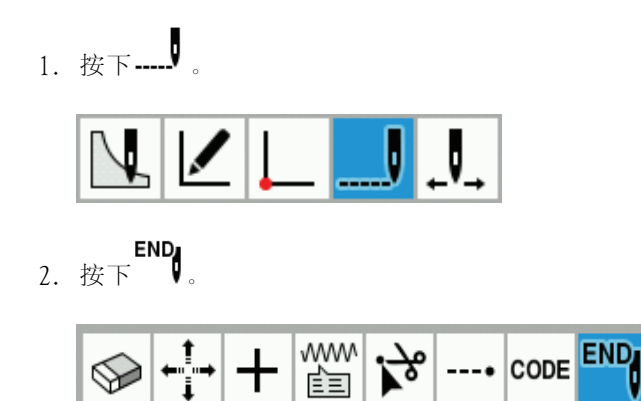

3.按下要变更的结束号码。

最终缝纫点的结束号码将被变更。

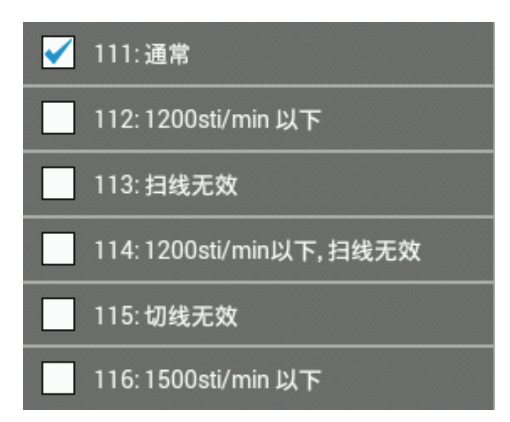

 \*可设定的号码请参照程序制作的步骤"5.编辑结 束号码(20 页)"。

#### 第 3 章 使用图标编写程序(程序) 号码设定一览

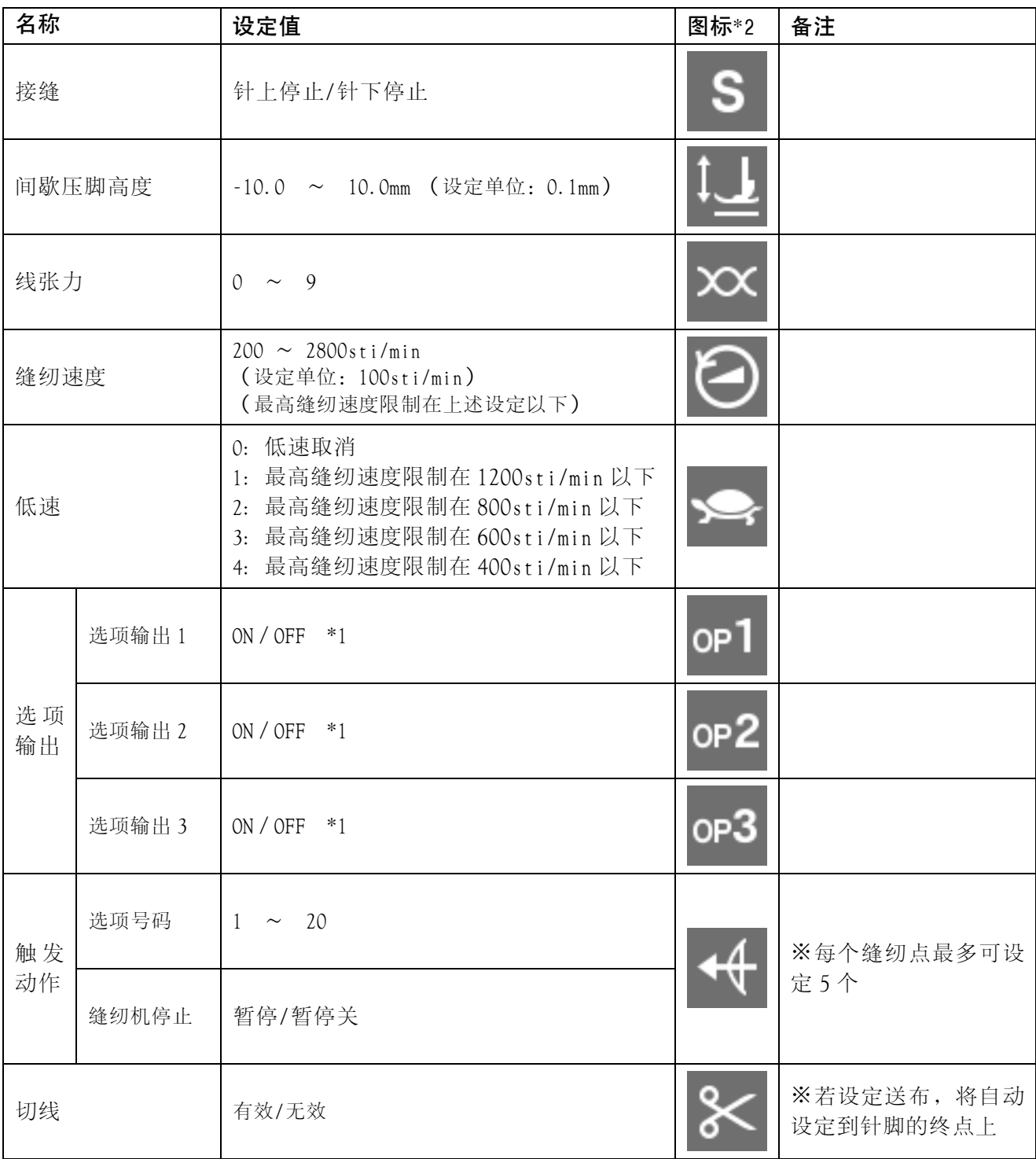

\*1 选中时 ON,未选中时 OFF。

\*2 通过缝纫点编辑和确认将号码显示设定为"显示号码"时,将在画面左上显示图标。 进行号码设定时,会一直显示。

#### 检查程序

这里将介绍检查程序时使用的图标及其操作方法。

## ↓↓ 检查每个针脚

1. 按下 $\overline{\phantom{a}}$ .

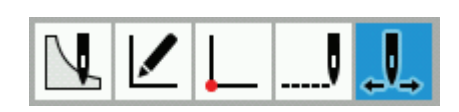

2. 按下 <sup>●</sup> ▶, 设定空移送布单位 (1、10、50、100、500、1000、5000)、号码显示切换 (隐藏编号/显示号 码)。

※在号码显示切换中选中"显示号码"时显示的号码请参照号码设定一览(第50页)。

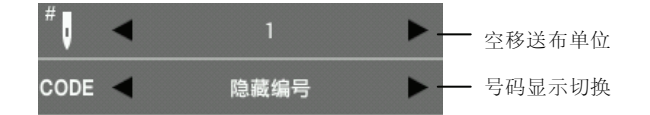

3. 按下 $\downarrow$  或  $\downarrow$  (另外, 也可使用<

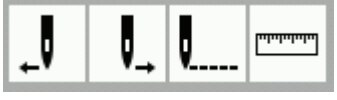

- \* 希望后退时
- 按下→■或使用△
- 长按 或者< , 长按时, 光标将按照空移送布单位+后退。
- \* 希望前进时
- 按下 4或使用▶。
- 长按 → 或者 →, 长按时, 光标将按照空移送布单位+前进。

## ▌<br>└──返回至前端

1. 按下 $\overline{\mathcal{L}}$ .

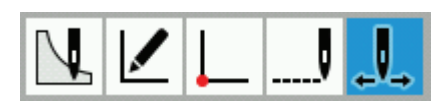

2. 按下 …… 返回至缝纫点的前端。

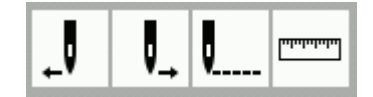

### 测定距离

1. 按下 $\downarrow$ .

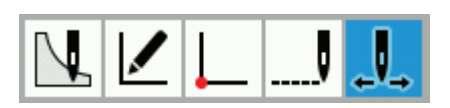

2. 按下

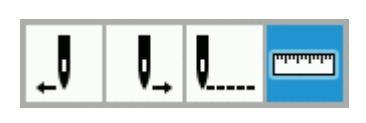

3. 按下 ◀ ▶, 设定移动光标方法(自由移动、对齐缝纫点)。

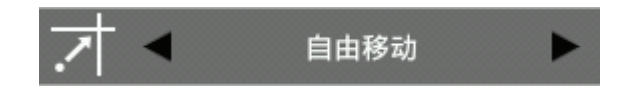

- 4. 使用 JOG 键, 将光标- 移动至要测定的开始位置。
- 5. 按下 $\bigoplus$ .
- 6. 使用 JOG 键, 将光标+移动至要测定的位置。
	- \* 测定开始位置和当前光标的距离将显示为⊿X、⊿Y。
	- \* 将显示测定开始位置和当前光标间的连接线。

#### 编程案例

这里将使用具体例子,介绍下述的程序制作方法。

- ◆为每个针脚进行编程: 53 页
- ◆使用直线的图案: 54 页
- ◆使用曲线的图案: 55 页
- ◆双重缝和多重缝: 56 页
- ◆当出现断线(送布)后,可以不用提起工作夹夹 续缝纫: 57页
- \* 要了解每个图标的功能和操作信息,请参见"编程"部分(24 页)。
- \* 在编程案例中,示意图中的 A 点为第一个针脚。
- ◆疏缝: 58 页
- ◆对称图案: 59 页
- ◆在不同图案间加入接缝制作程序(接缝): 60 页
- ◆锯锯缝: 61 页

## 为每个针脚进行编程

下面的内容描述了如何依照图案原稿为每个针脚都进行编程。

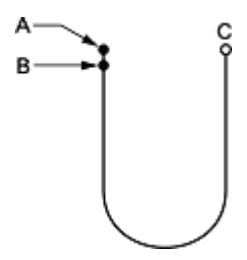

- 1. 实施"程序制作步骤"3(第 19 页)前的操作。
- 2. 按下

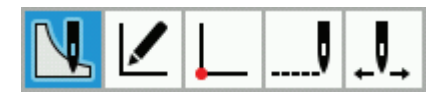

3. 按下 $W$ .

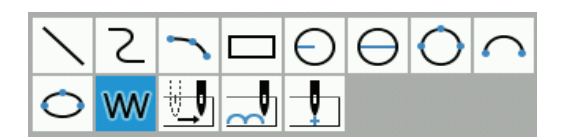

- 4. 使用 JOG 键, 将光标+移动至 B。
- 5.  $E_F(\Theta)$
- 6. 复实施步骤 4~5,将光标移动至 C。
- 7.  $E_F(\bigcup$
- 8. 实施"程序制作步骤"5(第 20 页)后的操作。

### 使用直线的图案

这里将使用以下的例子,介绍制作使用直线的图形的程序的方法。

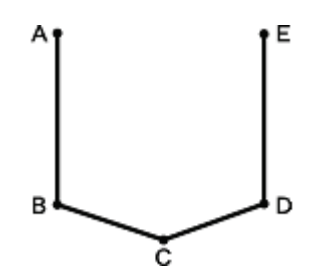

- 1. 实施"程序制作步骤"3(第 19 页)前的操作。
- 2. 按下

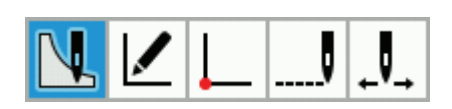

3. 按下

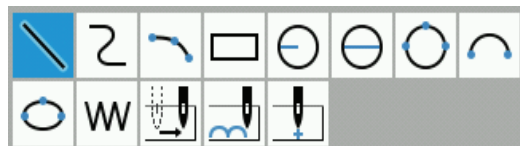

- 4. 使用 JOG 键, 将光标---移动至 B。
- 5.  $E$ \$ $\mathcal{F}$ .
- 6. 针对 C、D、E,也实施与步骤 4~5 相同的操作。
- 7.  $E_F(\bigcup_{i=1}^n E_i)$
- 8. 实施"程序制作步骤"5(第 20 页)后的操作。

### 使用曲线的图案

这里将使用以下的例子,介绍制作使用曲线的图形的程序的方法。

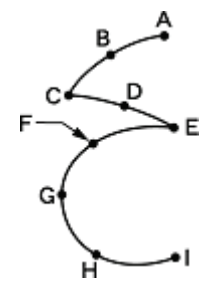

在曲线的拐角位置 C 点或 E 点, 必须 2 次按下(+)键来形成一个接缝。如果没有形成接缝, 则那个拐角将变成 圆弧形。

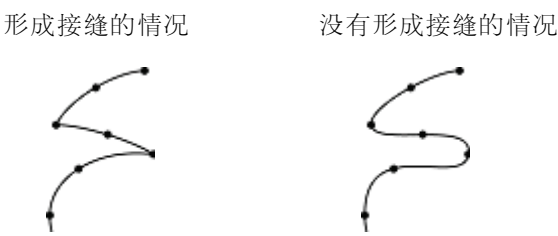

建立多个中间点, 例如 B, D, F, G 和 H, 可以形成更加光滑的曲线。

- 1. 实施"程序制作步骤"3(第 19 页)前的操作。
- 2. 按下

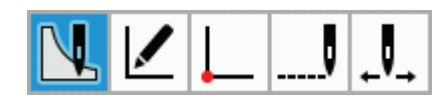

3. 按下 $2$ 

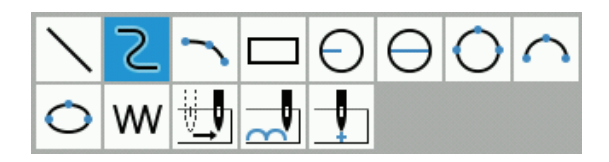

4. 使用 JOG 键, 将光标  $\frac{1}{2}$ 移动至 B。

- 5.  $E_{\overline{g}}$
- 6. 实施与步骤 4~5相同的操作,将光标+移动至C。
- 7. 按 $\bigcup_{2} \chi$ , 加入接缝。
- 8. 将光标- 移动至 E。
- $9.$  按 $\left(\bigcup_{2 \, \mathcal{K}} \pi$ , 加入接缝。
- 10. 将光标- 移动至 I。
- 11. 按 $\bigcup_{2} \chi$ 。
- 12. 实施"程序制作步骤"5(第 20 页)后的操作。

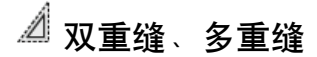

要按一定宽度制作多重缝的程序时,可通过缩放偏移复制实现。 这里将使用以下的例子,介绍制作在缝纫方向左侧进行双重缝的程序的方法。

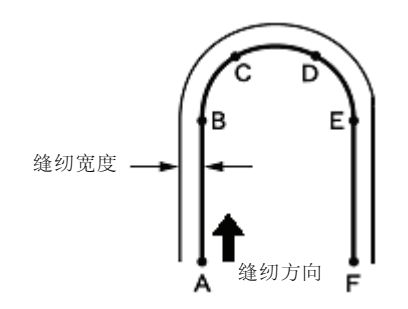

在直线开始变为曲线的 B 点或 E 点, 一定要按下(→)键两次。 选取多个中间点,例如 C 点和 D 点,可以形成更光滑的曲线。

- 1. 实施"程序制作步骤"3(第 19 页)前的操作。
- 2. 使用直线/曲线的制作功能,制作 A~F 的轮廓。 \* 详情请参照"使用直线的图案"第 54 页、"使 用曲线的图案"第 55 页。
- 3. 按下 $\cancel{E}$

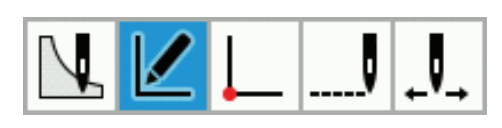

4. 按下 $\Delta$ 

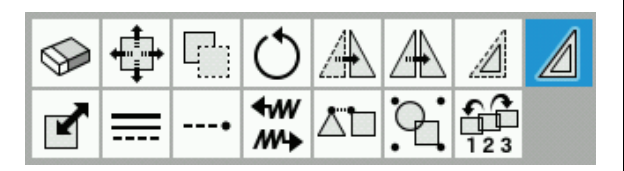

5. 按下 ● , 设定在缝纫方向左右两侧的哪一侧 进行双重缝。

在缝纫方向的左侧进行时:

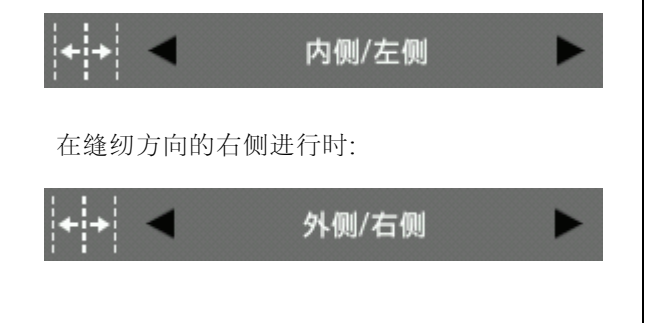

6. 按下 ● , 设定缝纫宽度和复制数量。

- 例)按 3.0mm 的缝纫宽度进行双重缝时:将缝纫宽度 设定为"03.00mm",复制数量设定为"1"。
	- \*进行多重缝时,请根据要追加的数量,设定复制 数量。

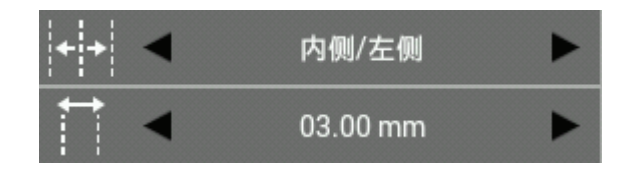

- 7. 按下 ,设定缩放偏移的制作方法(同方向、 往返、往返+针脚连接)。
- 例)按照与缝纫方向的相同方向缩放偏移复制时:缩 放偏移的制作方法设定为"同方向"。

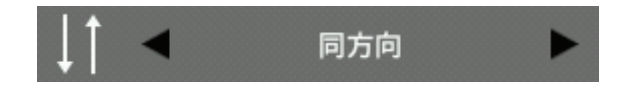

- 8. 使用 JOG 键,对步骤 2 中制作的轮廓进行全选。 ※选中的轮廓将显示为红色。
- 9.  $E_F(\Theta)$
- 10.选中的轮廓将被复制到指定的缝纫方向。
- 11.实施"程序制作步骤"5(第 20 页)后的操作。

# 当出现断线(送布)后,可以不用提起工作夹继续缝纫

当出现剪线后设定"送布"来使工作夹继续进行缝纫。 下例说明了在完成图案 1 后继续送布并进行图案 2 的编程方法。

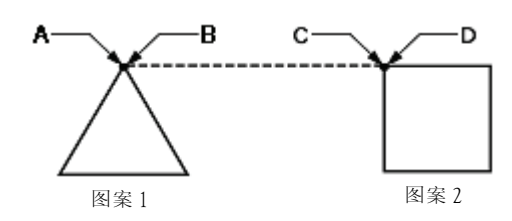

- 1. 实施"程序制作步骤"3(第 19 页)前的操作。
- 2. 制作图案 1 的轮廓。
	- \* 详情请参照"使用直线的图案"第 54 页。
- 3. 按下 $\mathbb{R}$ .

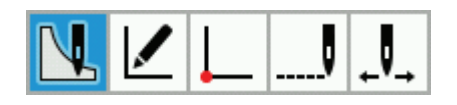

4. 按下

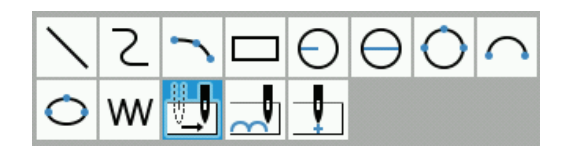

- 5. 使用 JOG 键, 将光标- 移动至 C。
- 6. 按 $\bigcup_{2}\mathcal{K}$ .
- 7. 制作图案 2 的轮廓。 \* 详情请参照"使用直线的图案"第 54 页。
- 8. 实施"程序制作步骤"5(第 20 页)后的操作。

## 疏缝

下面将详细说明从 C 点到 F 点编写疏缝程序的方法。

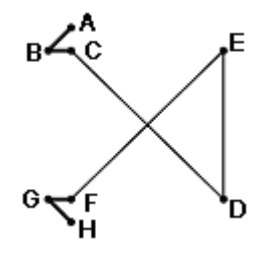

- 1. 实施"程序制作步骤"3(第 19 页)前的操作。
- 2. 使用直线的制作功能,制作 A~C 的轮廓 \* 详情请参照"使用直线的图案"第 54 页。
- 3. 按下

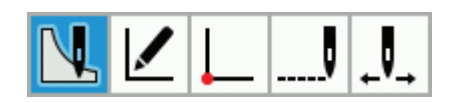

4. 按下 $\overline{\bullet}$ 

$$
\frac{\sum Z \setminus \Box \ominus \ominus \ominus \cap}{\bigcirc W}
$$

- 5. 使用 JOG 键, 将光标- 移动至 D。
- 6.  $E_F$
- 7. 实施与步骤 5~6相同的操作,将光标+移动至 F。
- 8. 按 $\bigoplus_{2 \, \mathcal{K}}$
- 9. 实施与步骤 2 相同的操作,制作 F~H 的轮廓。 \* 详情请参照"使用直线的图案"第 54 页。
- 10. 实施"程序制作步骤"5(第 20 页)后的操作。

## 对称图案

要为一个对称图案编写程序,首先要为一个目标图案编程,然后选择一个对称图案类型。 这里将使用以下的例子,介绍制作 Y 轴对称图形程序的方法。

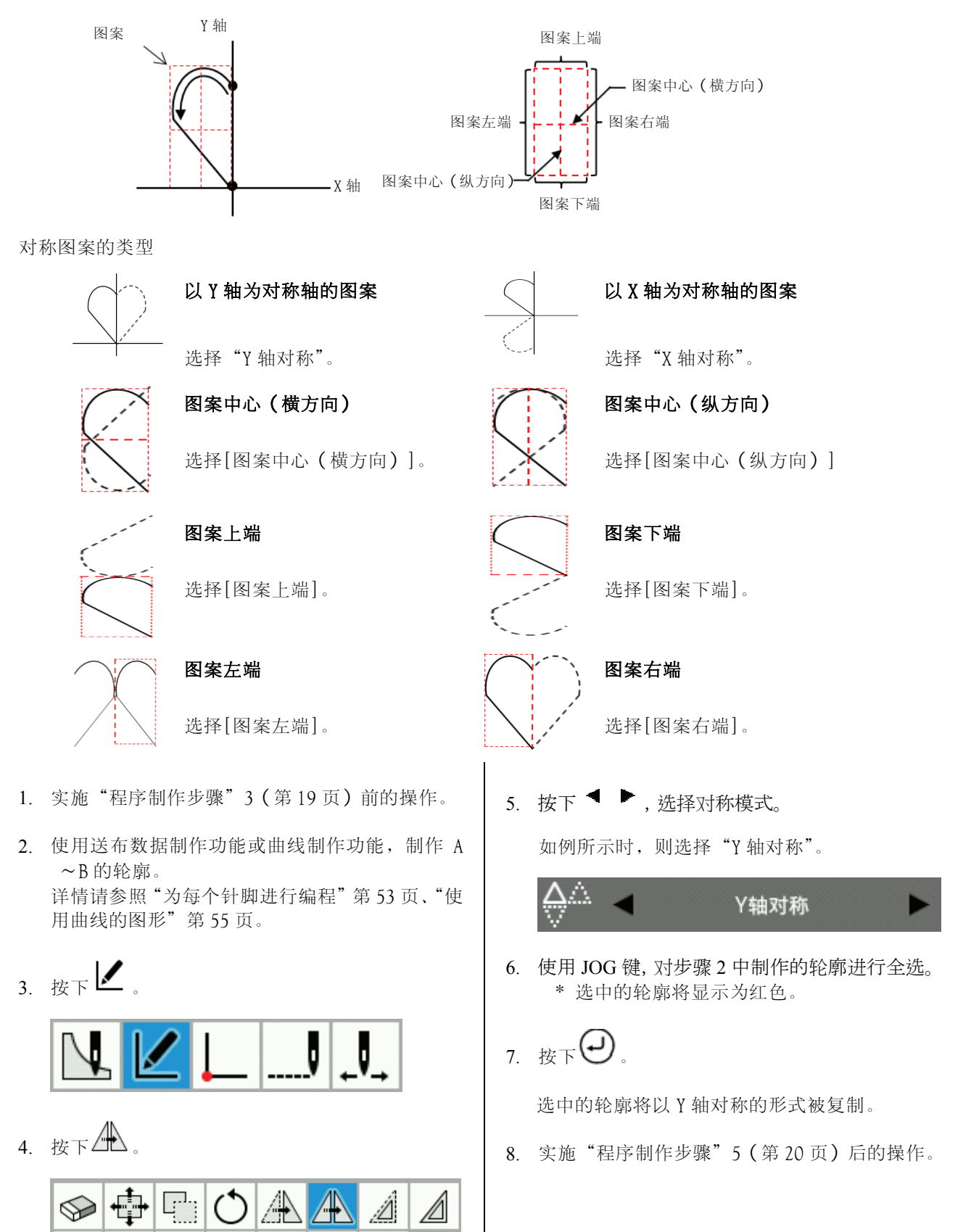

 $\frac{26}{123}$ 

C

Δ'n

M₩

 $M +$ 

#### 在不同图案间加入接缝制作程序(接缝)

通过单个图案连续断开编写多种图案。 下例说明了连续编写 3 个图案的方法。

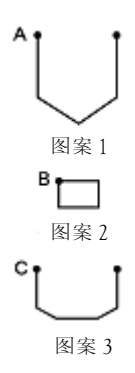

- 1. 实施"程序制作步骤"3(第 19 页)前的操作。
- 2. 制作图案 1 的轮廓。 \*详情请参照"使用直线的图案"第 54 页。
- 3. 按下

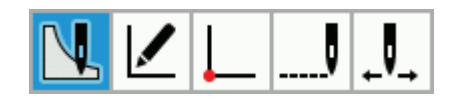

4. 按下

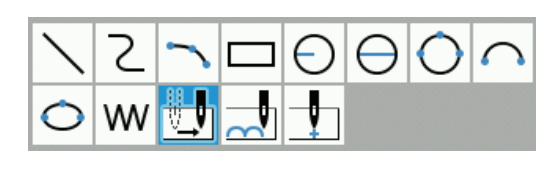

5. 按下 ■ → 设定接缝。

断缝(针上停止)

 $6.$  使用  $10G$  键, 将光标 卡移动至  $B$ 。

7. 
$$
\mathcal{B}(\Theta)_{2\mathcal{K}}
$$

- 8. 制作图案 2 的轮廓。 \* 详情请参照"使用直线的图案"第 54 页。
- 9. 再次实施步骤 3~5。
- 10. 使用 JOG 键, 将光标+移动至 C。

11. 
$$
\mathcal{B}(\bigcup_{2 \, \mathcal{K}}
$$

- 12.制作图案 3 的轮廓。 \* 详情请参照"使用直线的图案"第 54 页。
- 13.实施"程序制作步骤"5(第 20 页)后的操作。

#### 锯齿缝

这里将使用以下的例子,介绍制作以缝纫开始点(A)为左右中心的锯齿缝的程序的方法。 曲折缝的设定可选择 V 曲折缝和 N 曲折缝 2 种, 曲折缝宽度左右可分别设定不同宽度。另外,也可制作以曲线 进行曲折缝的程序。

(在例子中,将介绍制作 V 曲折缝的程序的方法。)

曲折缝宽度(左) 曲折缝宽度(右)

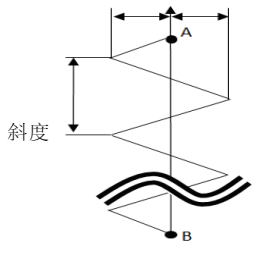

1. 实施"程序制作步骤"3(第 19 页)前的操作。

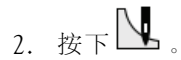

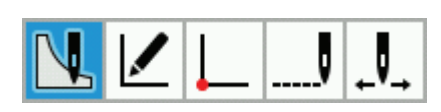

3.  $k\bar{k}$ 

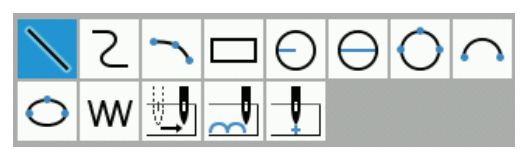

- \* 在制作曲线锯齿缝的程序时,请按下 。
- 4. 按下 <sup>●</sup> , 变更为 "V 曲折缝"。

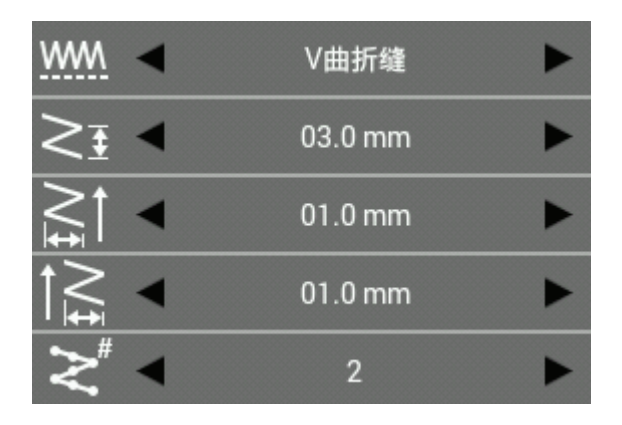

- 5. 设定 V 曲折缝的直线缝直针距、曲折缝宽度。
- 例) 设定直线缝直针距为 3.0mm 时: 按下 ◀ ▶, 将直线缝直针距的设定调整为"03.0mm"。

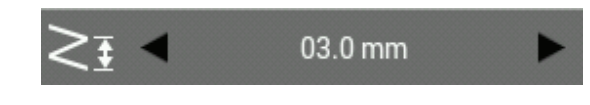

- 6. 设定 V 曲折缝的曲折缝宽度(右)。
- 例) 设定曲折缝宽度(右)为1.0mm时:按下 < ▶, 将曲折缝宽度(右)的设定调整为"01.0mm"。

 $01.0$  mm

- 7. 设定 V 曲折缝的曲折缝宽度(左)。
- 例) 设定曲折缝宽度(左)为1.0mm时: 按下 < ▶, 将曲折缝宽度(左)的设定调整为"01.0mm"。

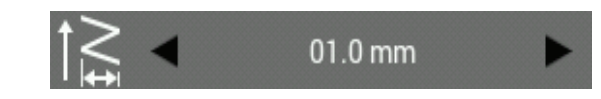

- 8. 设定 V 曲折缝的曲折缝点数。
- 例)设定曲折缝点数为 2 时: 按下 ◀ ▶, 将曲折 缝点数调整为"2"。

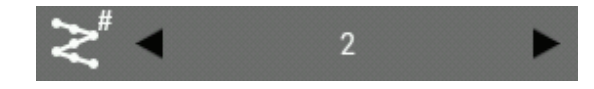

9. 使用 JOG 键, 将光标 卡移动至 B。

$$
_{10.~\&}\bigoplus _{2\,\mathcal{K}_{\circ }}
$$

- \* 在制作曲线锯齿缝的程序时,反复实施该步骤。
- 11. 实施"程序制作步骤"5(第 20 页)后的操作。

### 修改程序案例

- 这一部分将通过使用具体的例子来说明如何进行程序的修改。
- ◆调整图案尺寸: 63 页
- ◆修改图案的一部分: 64 页
- ◆通过删除第一个针脚来将第二个针脚变为缝纫的 起点: 65 页
- ◆移动缝纫起点: 66 页
- ◆在第一个针脚前添加一个新的缝纫起点: 67 页
- ◆在缝纫起点前添加一个出口点: 68 页
- ◆移动构成点,修正图形: 69 页
- ◆追加构成点,修正图形: 70 页
- ◆删除构成点,修正图形: 71 页
- ◆平行移动图案(当第一个针脚为缝纫起点时): 72 页
- ◆编程时删除数据的一部分: 73 页
- ◆平行移动连续编程的一部分: 74 页
- ◆部分平行移动连续编程的一部分: 75 页
- ◆在图形中插入直线: 76~78 页

#### 调整图案尺寸

下面将说明如何改变一个已经编程的图案尺寸的方法。

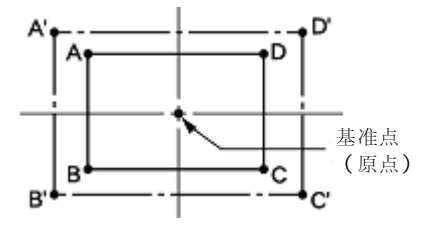

图形的扩大/缩小以原点为中心点进行扩大、缩小。

- 1. 实施"程序制作步骤"8(第 22 页)的操作。
- $2.$  按下

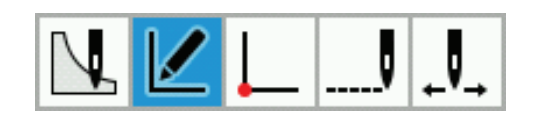

3.  $E \times E$ 

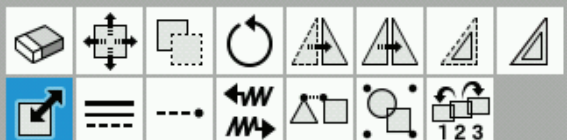

- $4.$  使用 $\Box$ , 选择要扩大/缩小的图形。
- 5. 若按 $\triangle$ 键 1 次, 图形变为红线, 被选中。

6. 按下 <sup>●</sup>,输入 X 方向、Y 方向的扩大/缩小率。

例)扩大为 150%时: 将扩大/缩小率的设定调整为 "150.0%"。

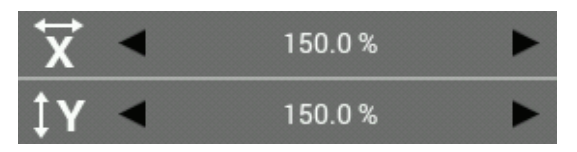

- 7. 按下 , 设定缩放中心。
- 例)以原点为中心缩放时:将扩大/缩小中心的设定 调整为"原点"。

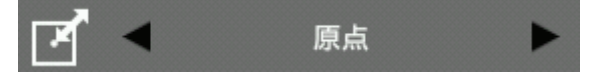

- 8. 按下 , 设定保持要素。
- 例)在固定原数据的针数的情况下扩大/缩小时: 将 保持要素的设定调整为"保持针数"。

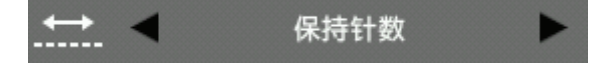

9.  $E_F(\Theta)$ 

图形将扩大/缩小。

\* 按步骤 7 将缩放中心设定为"指定的点"时,可通 过使用 IOG 键移动光标+,以现在的光标位置为中 心缩放。

此时,在移动光标十后,请再次按下 $\left(\bigcup\right)$ 另外,每次变更扩大/缩小率,都会显示缩放后的 预览画面。

10.实施"程序制作步骤"6、7(第 21、22 页)的操 作。

#### 修改图案的一部分

改变一个已经编程完毕的图案的一部分。 下面将说明如何修改 5、6 和 7 到 5'、6'和 7'的方法。

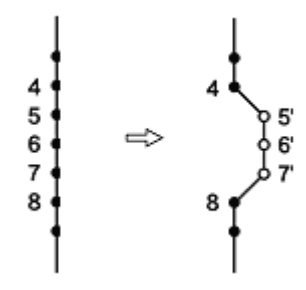

- 1. 实施"程序制作步骤"8(第 22 页)的操作。
- 2. 按下 ........

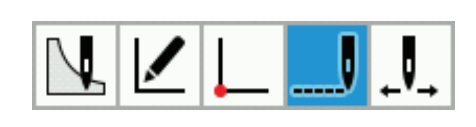

3. 按下 $\begin{bmatrix} \frac{1}{2} \\ 1 \end{bmatrix}$ 

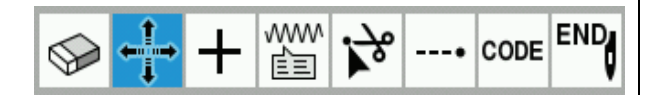

范围选择

- 4. 按下 ,选择"范围选择"。
- 5. 使用 ,将光标 移动至 5。

\*可按空移送布单位移动光标。

\*长按可连续移动光标。

6.  $E_F$  $\Theta$ .

- 7. 使用< ▶ 将光标 +移动至 7。 5~7 成为被复 选的状态。
- 8.  $E_F$  $\Theta$
- 9. 使用 JOG 键, 将光标+移动至 5'、6'、7'。

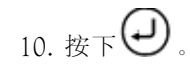

缝纫点将移动至 5'、6'、7'的位置。

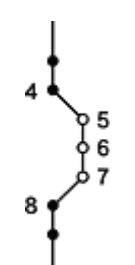

11. 实施"程序制作步骤"6、7(第 21、22 页)的操 作。
### 通过删除第一个针脚来将第二个针脚变为缝纫的起点

下面将详细说明如何在一个已经编程的图案上通过删除缝纫起点,来将第二个针脚变为缝纫起点。

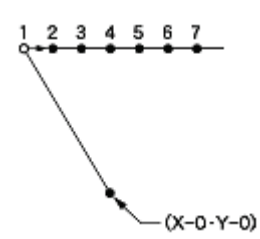

- 1. 实施"程序制作步骤"8(第 22 页)的操作。
- 2. 按下 。

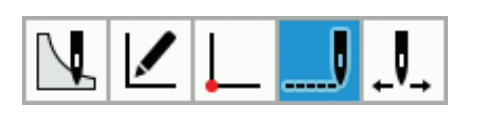

3. 按下 。

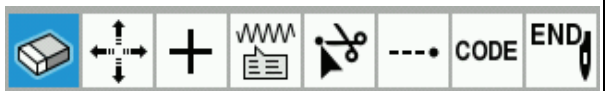

4. 按下 → , 选择"手动选择"。

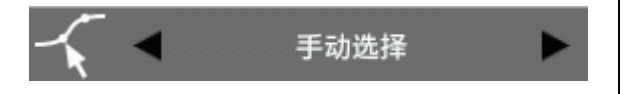

5. 使用 $\bigoplus$ , 将光标+移动至 1。

\*可按空移送布单位移动光标。

- \*长按可连续移动光标。
- $6.$  按 $\Delta$ 键 1 次, 缝纫点变为红点, 被选中。

7.  $E_F$  $\Theta$ 

白色圆圈的第 1 针的 1 将被删除,缝纫开始点的针位 置移动至第 2 针的 2。

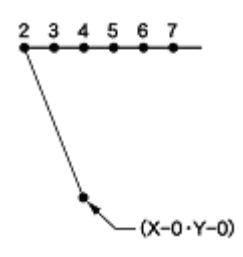

8. 实施"程序制作步骤"6、7(第 21、22 页)的操 作。

### 移动缝纫起点

下面将详细说明将缝纫起点从 1 移动到为 1'的方法。

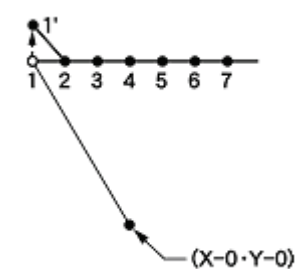

- 1. 实施"程序制作步骤"8(第 22 页)的操作。
- 2. 按下 ……

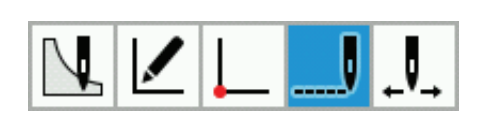

3. 按下 $\prod_{i=1}^{n}$ 

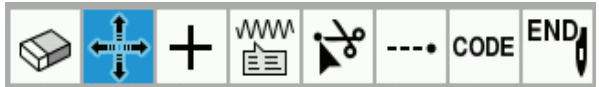

手动选择

4. 按下 → ,选择"手动选择"。

- 7.  $E_F \Theta$ . 8. 使用 JOG 键, 将光标+移动至 1'。
- 9.  $E_{\mathbb{F}}\Theta$ .

第 1针的 1移动,缝纫开始点的针位置移动至 1'。

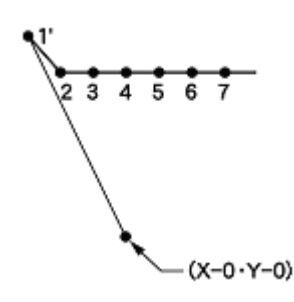

10. 实施"程序制作步骤"6、7(第 21、22 页)的操 作。

5. 使用 $\bigoplus$ , 将光标+移动至 1。

\*可按空移送布单位移动光标。

- \*长按可连续移动光标。
- $6.$  按 $\Delta$ 键 1 次, 缝纫点变为红点, 被选中。

### 在第一个针脚前添加一个新的缝纫起点

在当前缝纫起点前添加一个点,并将其作为新的缝纫起点。 下面将详细说明将缝纫起点从 1 变更为 1'的方法。

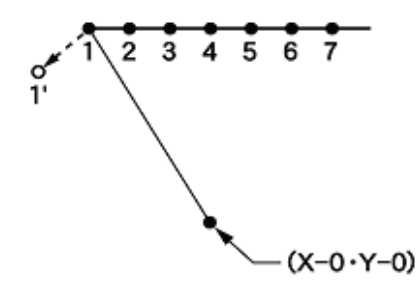

- 1. 实施"程序制作步骤"8(第 22 页)的操作。
- 2. 按下 ……

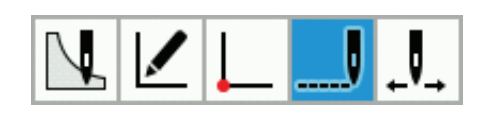

3.  $E_{\overline{X}}$  +

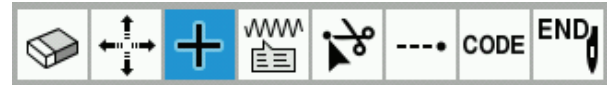

4. 按下 → , 选择"自动追加"。

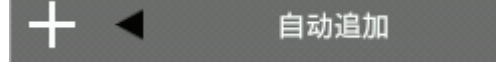

- 5. 使用 ,将光标 移动至 1。
- 6.  $E_F(\bigcup)$

\*可按空移送布单位移动光标。

\*长按可连续移动光标。

缝纫点将被追加至缝纫点 1 和 2 之间的轮廓上。

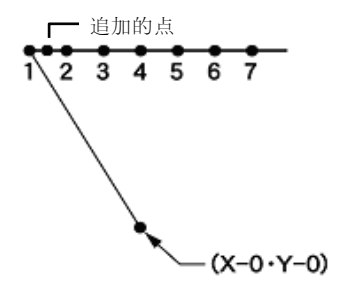

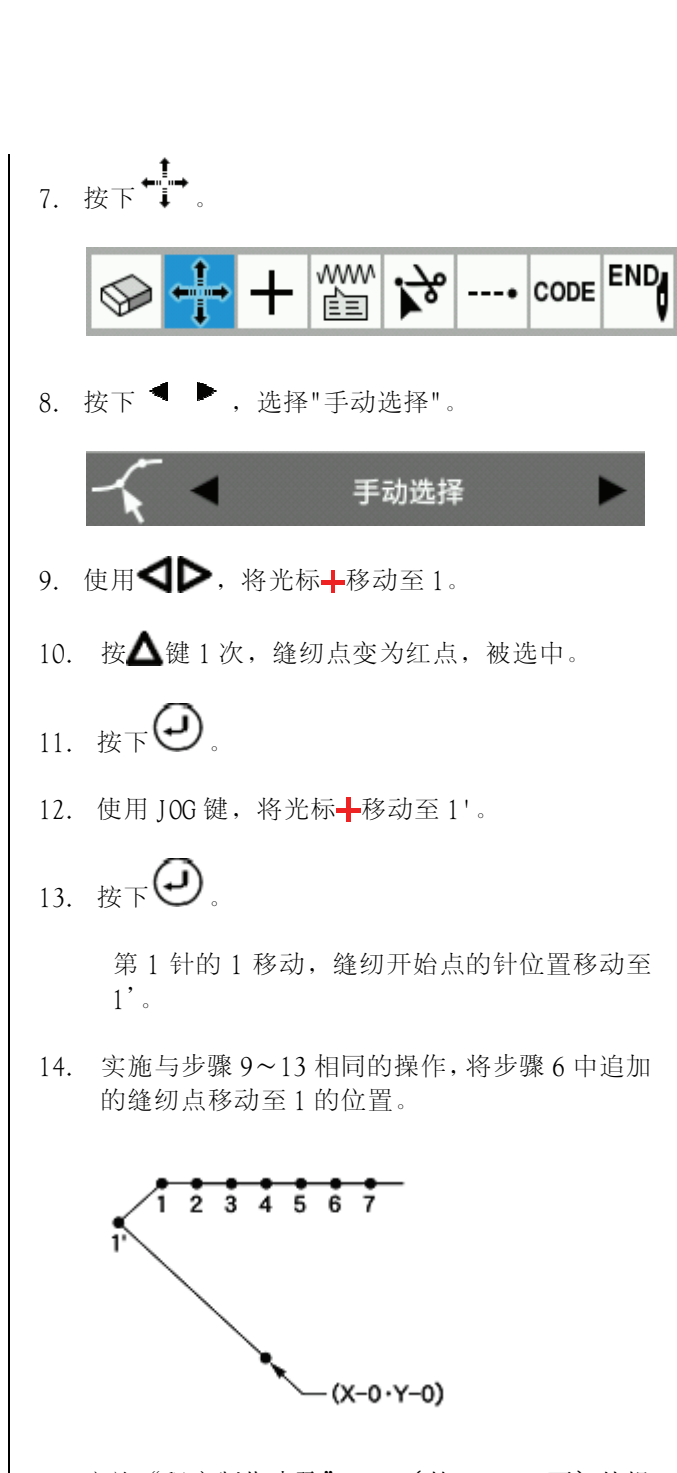

15.实施"程序制作步骤"6、7(第 21、22 页)的操 作。

### 在缝纫起点前添加一个出口点

下面将详细说明在缝纫起点前添加一个出口点的方法。

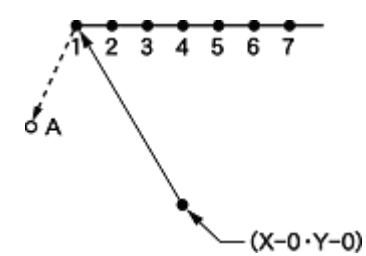

\* 出口点为一个临时点,它的作用是防止工作夹在起始点抬起时妨碍针或压脚。

- 1. 实施"程序制作步骤"8(第 22 页)的操作。
- $2.$  按下

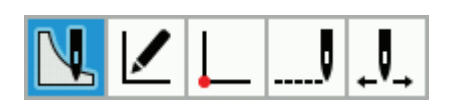

3. 按下

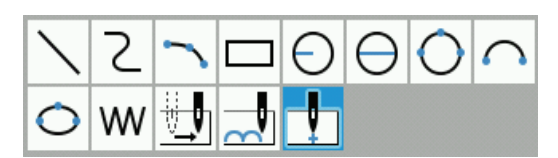

- 4. 使用 JOG 键, 将光标+移动至 A。
- 5.  $E_F$

位于 1 的位置的缝纫开始点移动至 A 的位置。通 过错开缝纫开始点,可将其用作出口点。

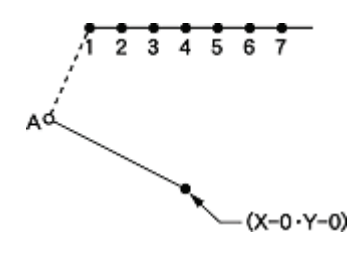

6. 实施"程序制作步骤"6、7(第 21、22 页)的操 作。

# 移动构成点,修正图形

这里将介绍对已经制作程序的图形的轮廓构成点进行变更的方法。 使用以下的例子,说明修正为使圆(A、B、C)穿过三角形顶点(D、E、F)的方法。

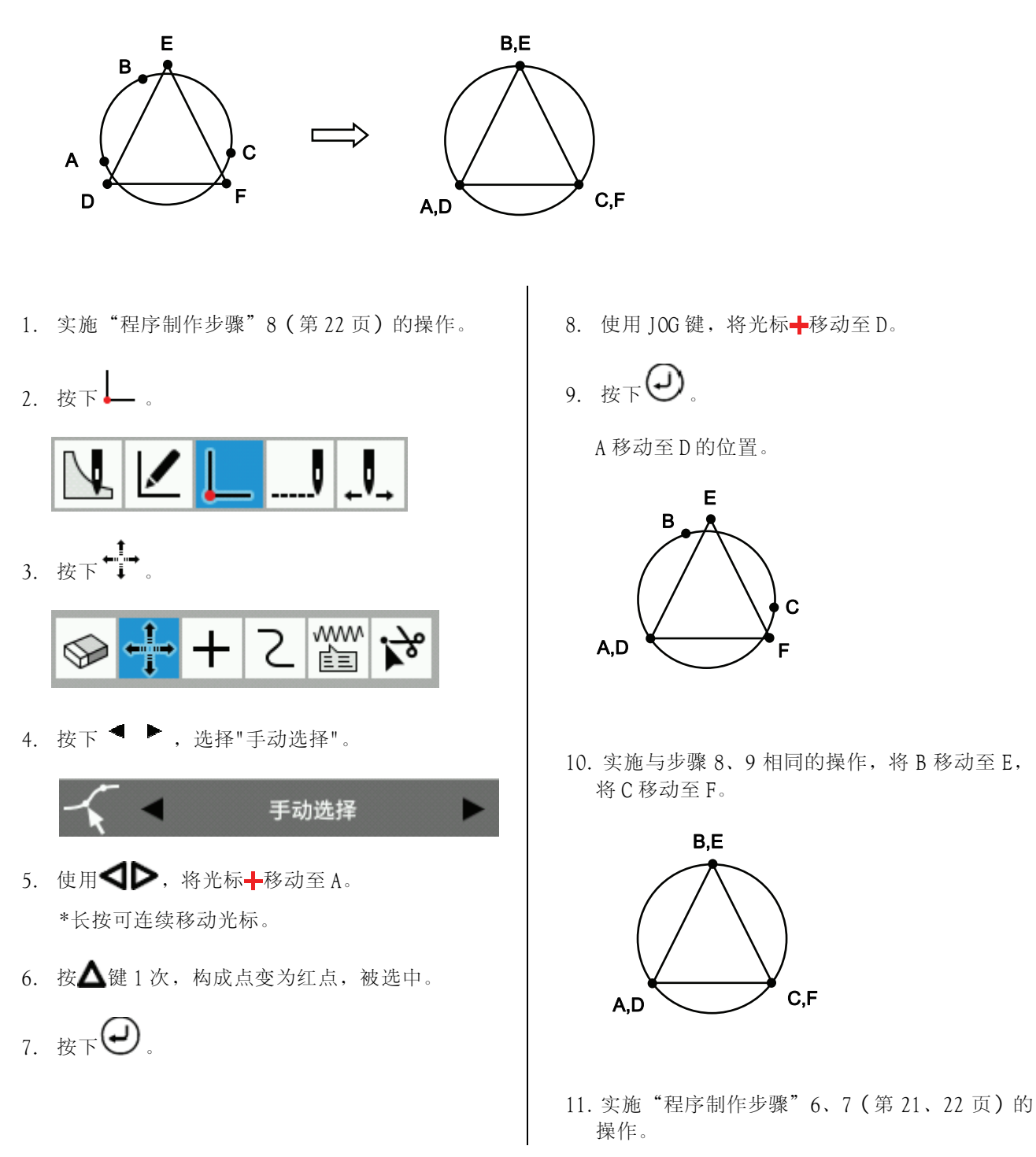

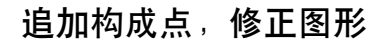

这里将介绍对已经制作程序的图形的轮廓构成点进行追加的方法。 使用以下的例子,介绍追加构成点 A'、调整 A 和 A'的位置,修正图形的方法。

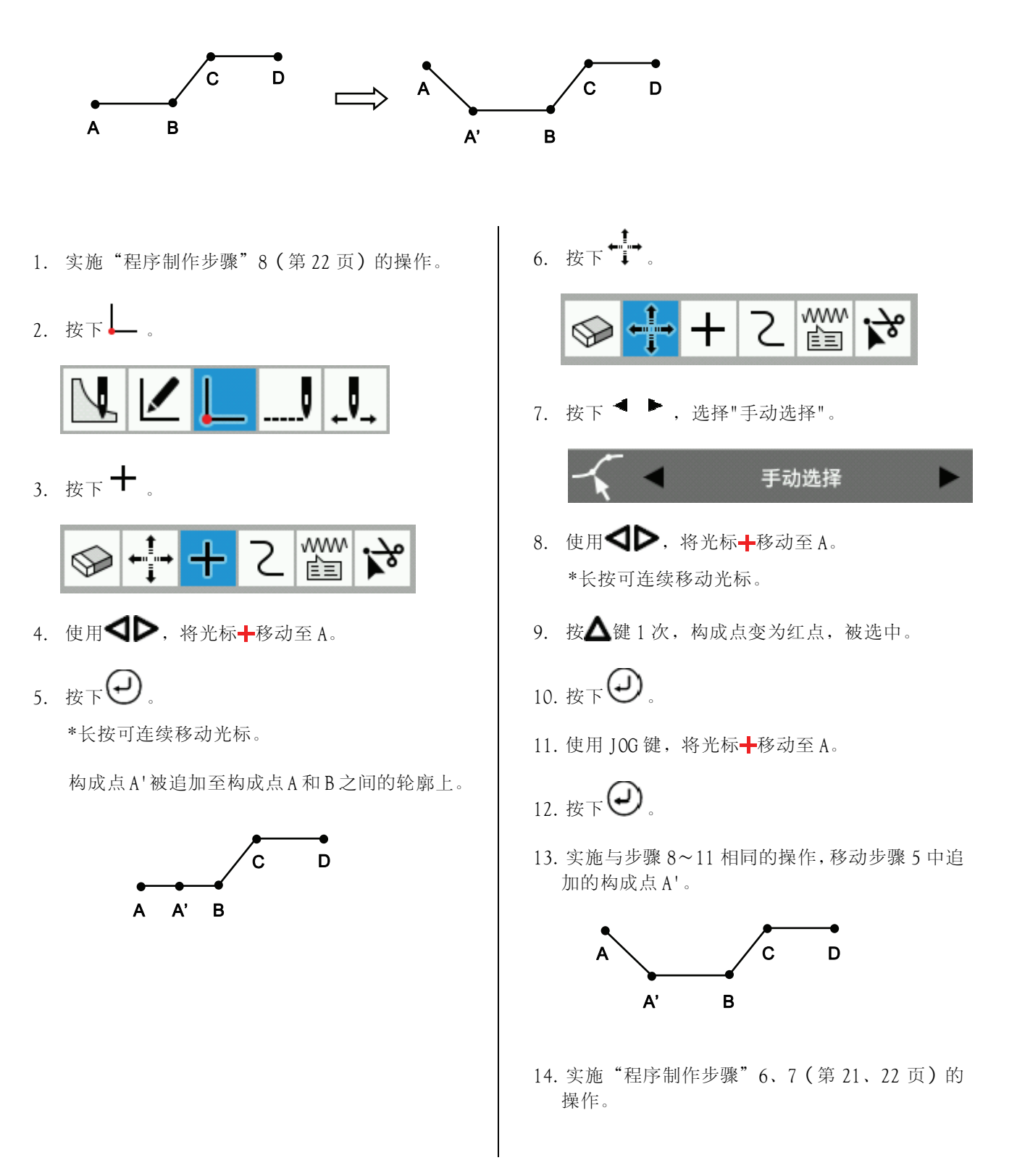

# 删除构成点,修正图形

这里将介绍对已经制作程序的图形的轮廓构成点进行删除的方法。 这里使用以下的例子,介绍删除构成点 D、修正图形的方法。

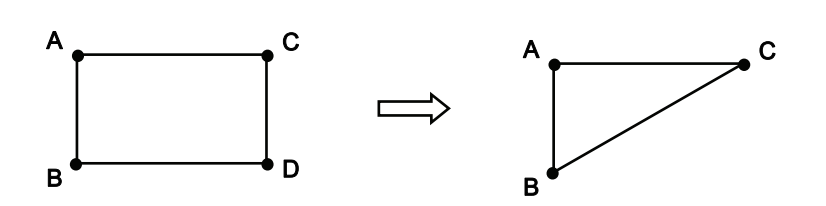

- 1. 实施"程序制作步骤"8(第 22 页)的操作。
- $2.$  按下 $\Box$ .

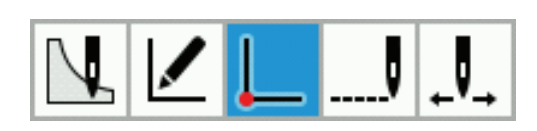

3. 按下 $\Theta$ 。

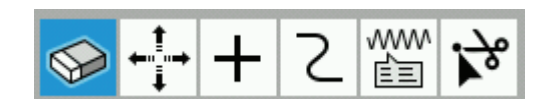

- 4. 使用< → 株式 将光标 +移动至 D。 \*长按可连续移动光标。
- $5.$  按 $\triangle$ 键 1 次, 构成点变为红点, 被选中。
- 6. 按下 $\bigoplus$

选中的构成点将被删除。轮廓将重新构成,使选 中的构成点前后的构成点相连。

7. 实施"程序制作步骤"6、7(第 21、22 页)的 操作。

### 平行移动图案

下面将详细说明当第一个针脚为缝纫起点时如何对图案进行平移的方法。

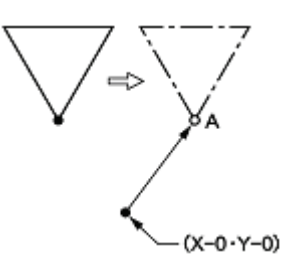

- 1. 实施"程序制作步骤"8(第 22 页)的操作。
- $2.$  按下 $\angle$

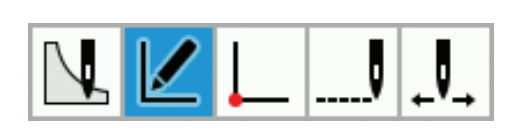

3. 按下中

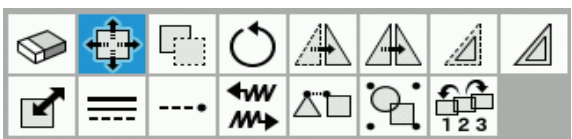

- 4. 使用< $\bigcirc$  , 将光标+对准要编辑的轮廓。
- 5. 若按 $\triangle$ 键 1 次, 轮廓变为红线, 被选中。
- 6.  $E_F(\Theta)$
- 7. 使用 JOG 键, 将光标+沿 X 轴移动, 直至 A 的位 置。
- 8.  $E_F$  $\bigoplus$

第 1 针移动至 A 的位置。

9. 实施"程序制作步骤"6、7(第 21、22 页)的操 作。

### 编程时删除数据的一部分

下面将详细说明如何在点 8 删除两个针脚(7 和 8),并创建一个新的程序的方法。

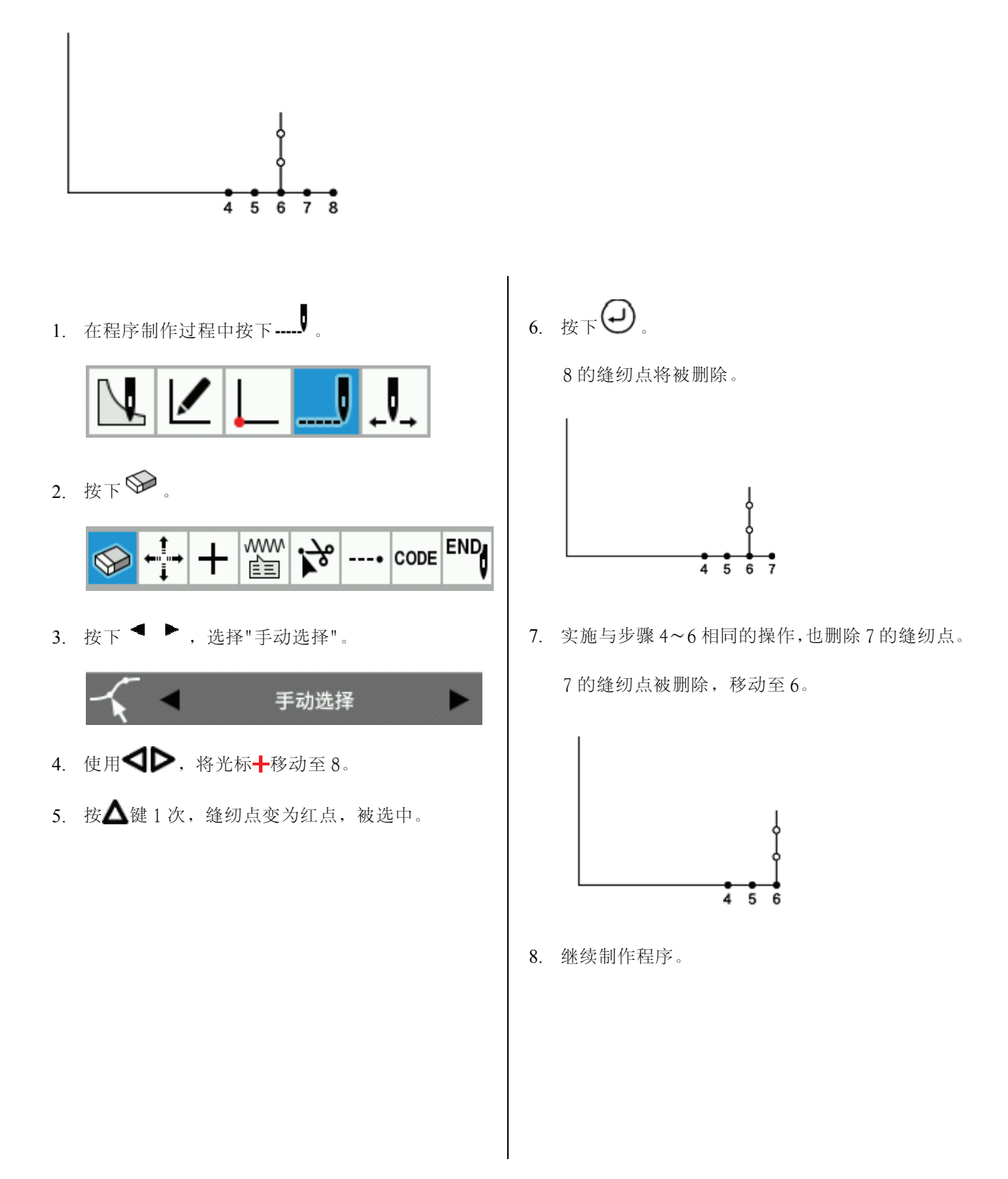

### 平行移动连续编程的一部分

使用以下的例子,介绍同时平行移动连续程序的一部分(图案 B、C)的方法。

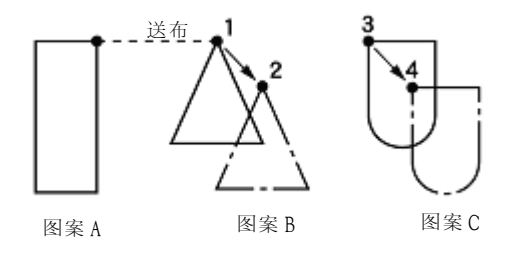

- 1. 实施"程序制作步骤"8(第 22 页)的操作。
- $2.$  按下

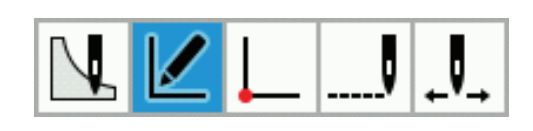

3. 按下中

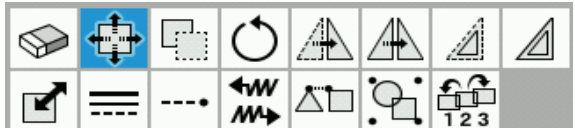

- 4. 使用 ,将光标 对准图案 B 的轮廓。
- 5. 若按 $\triangle$ 键 1 次, 轮廓变为红线, 被选中。
- 6. 实施与步骤 4、5 相同的操作,选择图案 C。 图案 B、C 成为被复选的状态。
- 7.  $E_F$  $\bigodot$
- 8. 使用 JOG 键, 将光标- 移动至 2。
- 9.  $E F Q$

图案 B 移动至 2 的位置,图案 C 也同样移动至 4 的位置。

10.实施"程序制作步骤"6、7(第 21、22 页)的操 作。

### 部分平行移动连续编程的一部分

将一个连续程序的一部分平行移动到下次送布开始前的位置。下面将详细说明如何只平行移动图案 B。

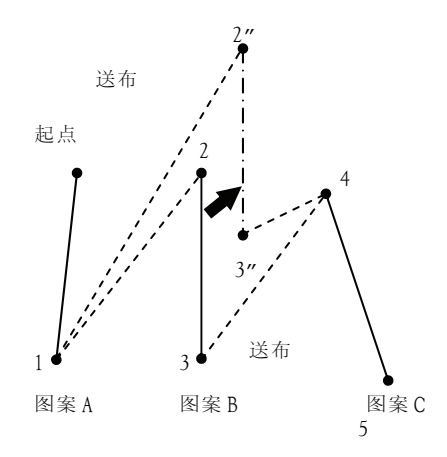

- 1. 实施"程序制作步骤"8(第 22 页)的操作。
- $2.$  按下 $\cancel{\mathcal{L}}$ .

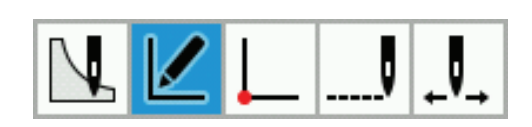

3. 按下中

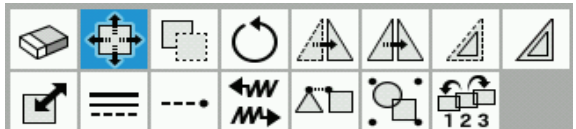

- 4. 使用< ▶ 将光标 →对准图案 B 的轮廓。
- 5. 若按 $\triangle$ 键 1 次,轮廓变为红线,被选中。
- 6.  $E$ F $\Theta$ .

7. 使用 JOG 键, 将光标--移动至 2''。

8. 
$$
\overline{\mathcal{B}} \times \mathbb{R}
$$

图案 B 移动至 2''的位置。

9. 实施"程序制作步骤"6、7(第 21、22 页)的操 作。

要在执行线迹数据的过程中平行移动时:按 ...... 后再 按 + 技+ 选择要平行移动的缝纫点,移动缝纫点。 之后,将通过送布与移动后的缝纫点连接。

(以下的例子为把 2 和 4 间的 6 和 3 移动至 6"和 3"。)

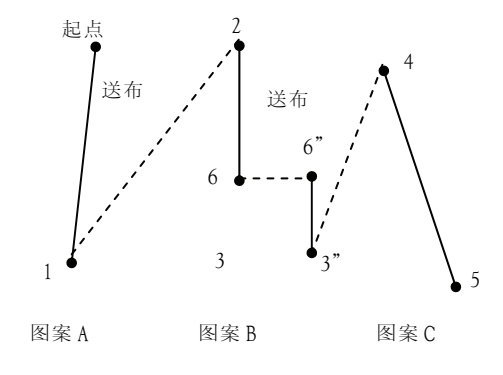

### 在图形中插入直线

这里将介绍从现有程序以及正在画图的状态新追加图形的方法。 ※此处介绍的步骤为"设定"⇒" 编程器设定"中"连续的数据输入"为 OFF 时的步骤。

1)在选中的图形前插入直线时

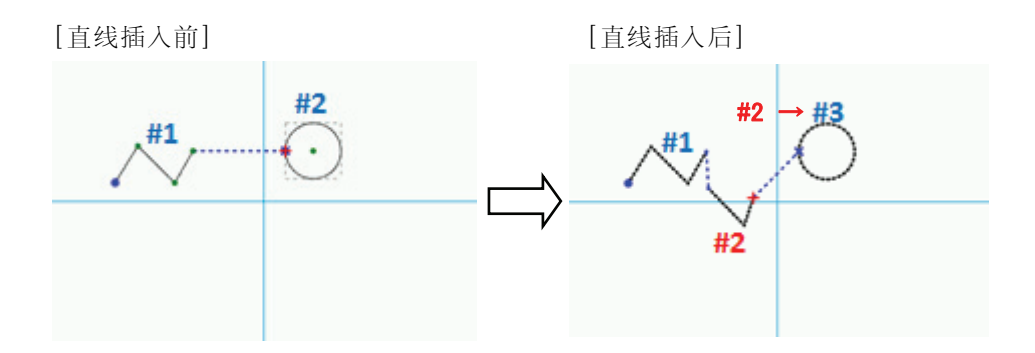

1.  $\text{Br}$ 

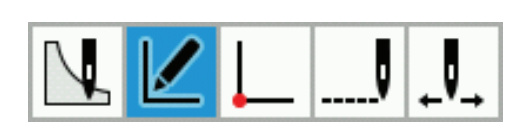

- 2. 使用<>>
使用<>
<<br />
按光标+对准#2 的轮廓。
- 3. 按下

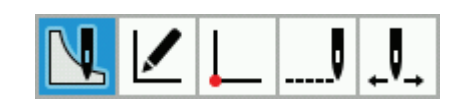

4. 按下

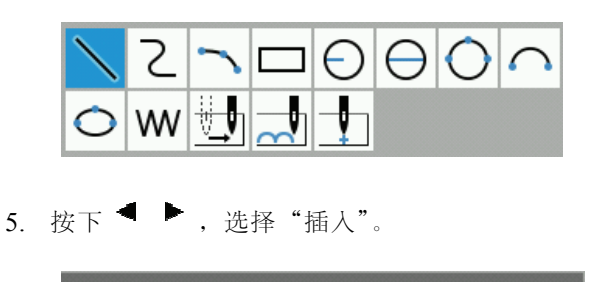

插入

- 6. 使用 JOG 键,将光标移动至要追加图形的位 置。
- 7. 按下 $\bigodot$ , 初步决定开始点。
- 8. 使用 IOG 键, 将光标+移动至新制作的图形终 端。
- 9. 按下 $\bigodot$ , 初步决定缝纫点。
	- \* 反复实施 8~9 的步骤,直至画出要画的图形 形状。
- 10. 按下 $\bigodot$ , 决定图形。

2)在选中的构成点后插入直线时

\*上述操作只有在直线/曲线/圆弧中有效。

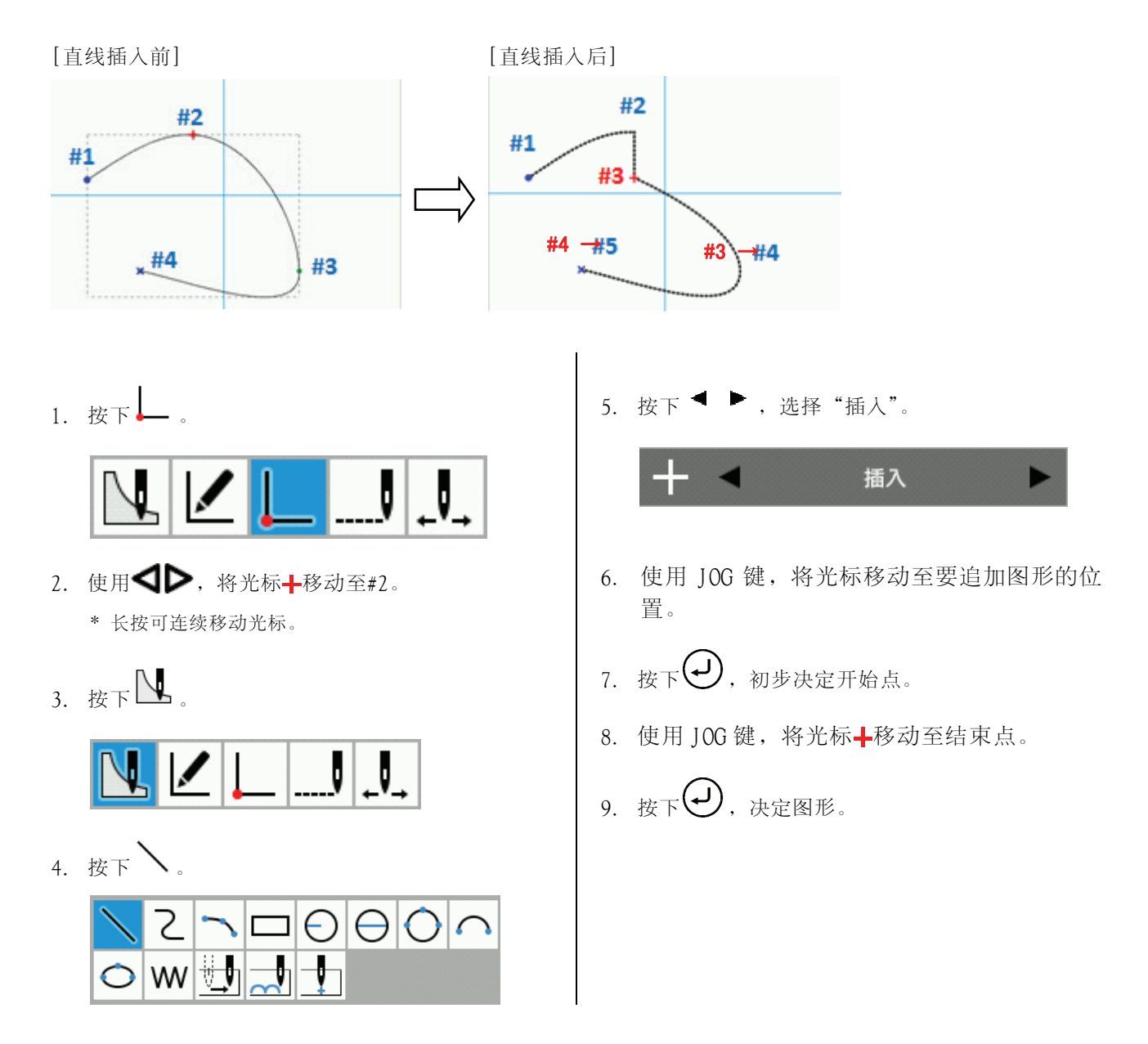

#### 第 3 章 使用图标编写程序(程序)

円 3)在圆的中途插入直线时

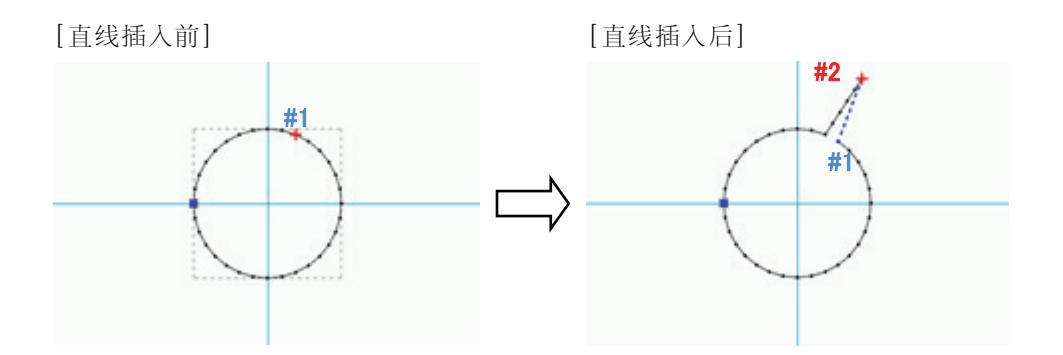

1. 按下 ……

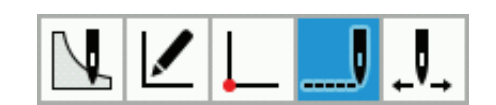

- 2. 使用<B>>>>>>> 将光标+移动至 C。 长按可连续移动光标。
- 3. 按下

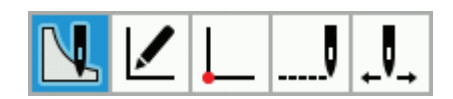

4. 按下 。

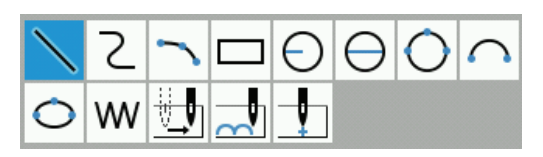

5. 按下 ● ,选择"插入"。

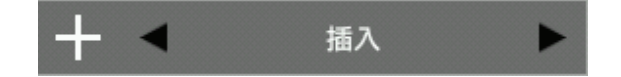

6. 使用 JOG 键,将光标移动至#1。

7. 按下 $\bigodot$ , 初步决定开始点。

- 8. 使用 JOG 键, 将光标+移动至新制作的图形终端。
- 9. 按下 $\bigodot$ , 初步决定缝纫点。

\*反复实施 8~9 的步骤,直至画出要画的图形形状。

10. 按下 $\bigodot$ , 决定图形。

# 第4章 扩展选项输出(程序)

### 前言

### 扩展选项输出功能

您可以记录某些程序,让这些程序来控制不同的挤压运动和自动将缝纫机内缝纫完毕的产品按照需要码放起来。

- \* 旧机种(BAS300E/F/G 系列)的程序不能在 BAS300H 系列中使用。
- \* 对扩展选项输出的操作需要有经验的人来完成。由于包含复杂的操作,因此使用此功能前您需要接受必要的培训。关 于培训的更多信息,请联系接受过这些培训的工程师或购买缝纫机的商店。

只有当 3 个必要条件:输出条件、启用条件和禁用条件(每个又包含 3 条)都满足时,才可以执行扩展选项输 出。

输出和条件的关系如下图所示:

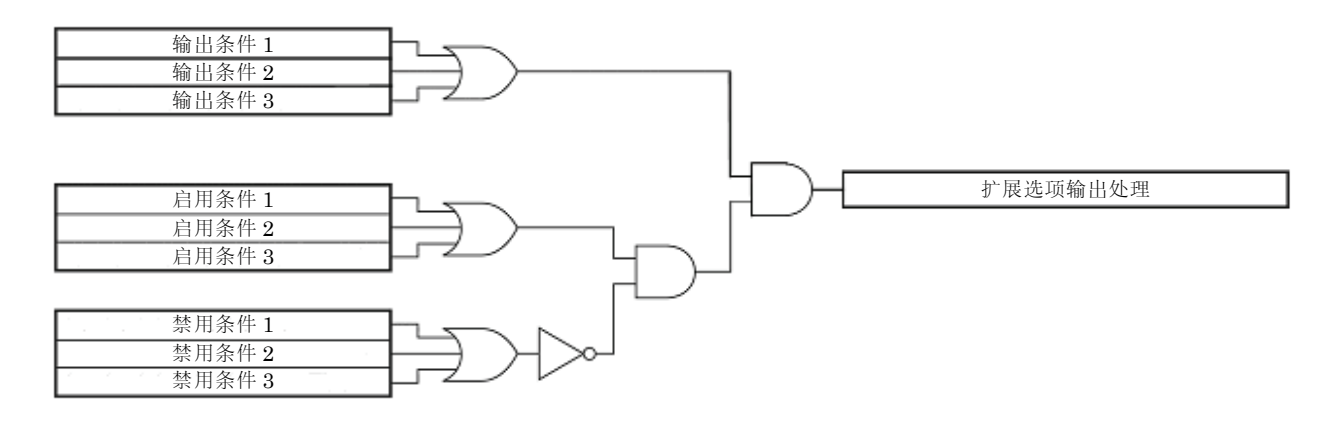

#### 图标说明

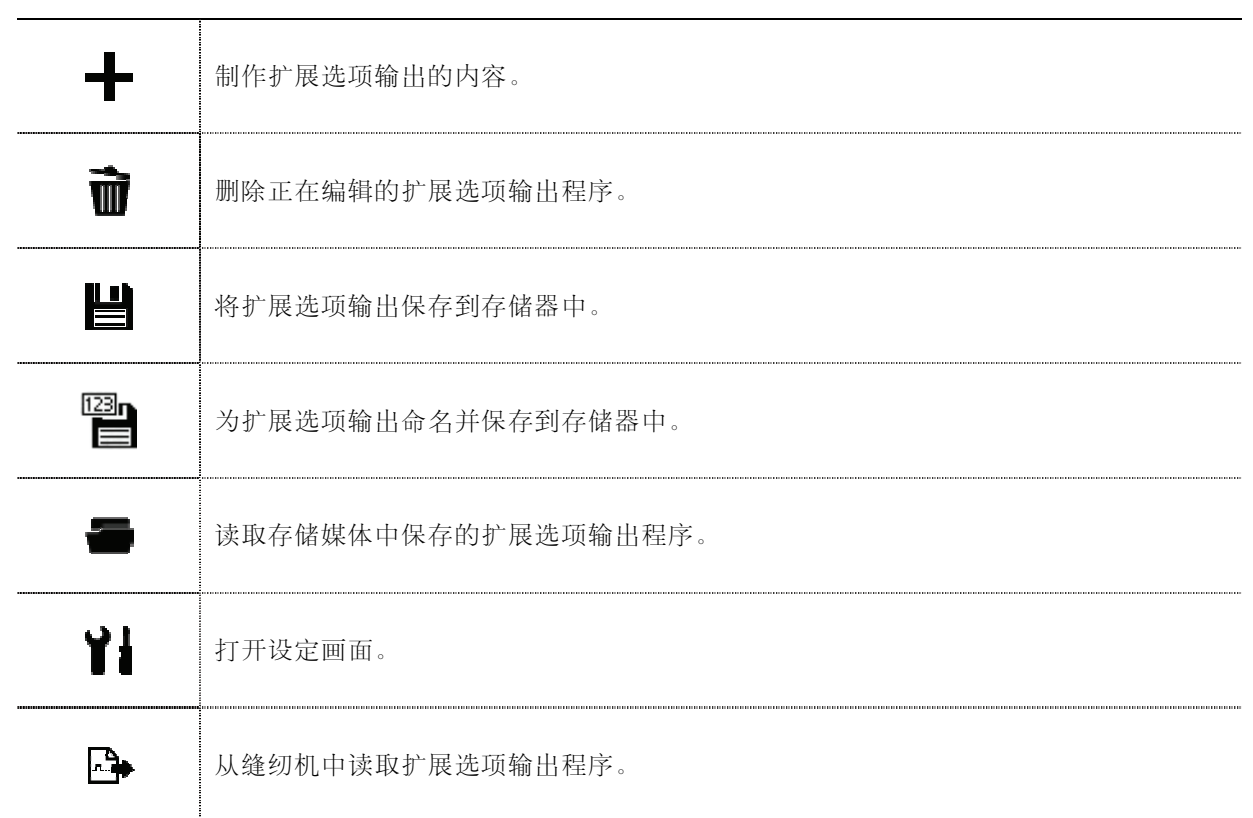

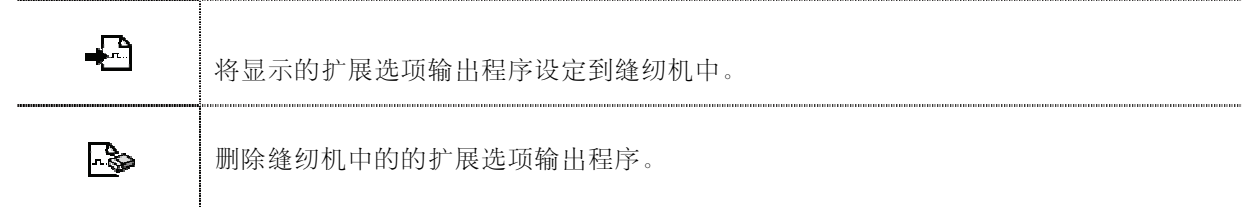

# 扩展选项输出设定的步骤

# 打开扩展选项输出设定画面

按照以下步骤, 显示扩展选项输出设定。

- 1. 按下程序制作画面中的
- 2. 显示选择新建文件的种类的窗口。
- 3. 选择"新的扩展选项程序",按下 OK

将打开扩展选项输出设定画面。

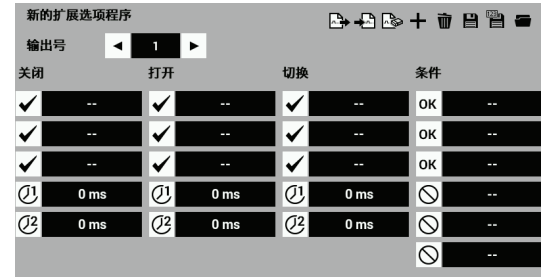

### 设定扩展选项输出的详细内容

为下面条目指定数值。

#### ■ 扩展选项输出号

使用 ◀ ▶, 指定输出编号 1~20 中的 1 个编号。 \* 参照"扩展选项输出表"(89 页)。

### ■ √ 输出条件

输入扩展选项输出的条件。Off / On / 切换可分别输入 3 个条件。 \* 参照"扩展选项输出表"(89 页)。

### ■ (1) 定时器 1

在输出条件确定后,设定输出切换前的时间。 可以设定为 0 或者 10 到 2550 毫秒中的任何值, 增量为 10 毫秒。

### ■  $\overline{O2}$  定时器 2

设定扩展选项输出的持续时间。

可以设定为 0 或者 10 到 2550 毫秒中的任何值, 增量为 10 毫秒。 如果设定为 0, 则保持切换的输出状态。

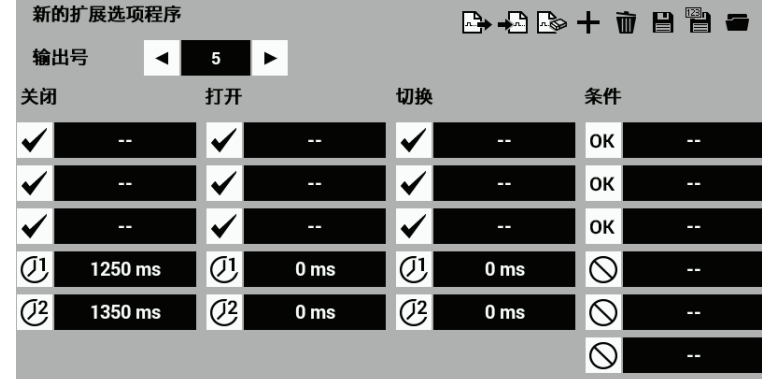

- \* 要取消设定值时,请去掉条件处的勾选,并选择画面中的"未使用"。
- \* 将设定的内容登录到缝纫机中(保存到操作盘内部存储器中) 详情请参照"将扩展选项输出反映到缝纫机中"第 86 页

### 设定启用条件

设定以下条件。

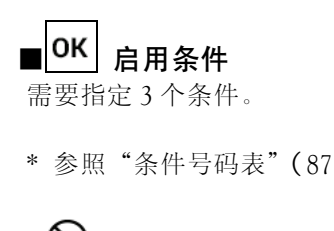

■ $\bigcup$  禁用条件

不许可条件最多可输入 3 项。

- \* 参照"条件号码表"(87 页)
- \* 如果没有设定启用条件,则机器将永远处于启 用状态。

页)

如果希望使用默认的扩展选项输出条件,则不要 修改任何启用条件。

### 保存扩展选项输出

将本机上制作的扩展选项输出保存到操作盘内存储器中。

1. 按下

$$
\mathbf{B} \oplus \mathbf{A} \oplus \mathbf{B}
$$

【要保存新程序时】

将打开保存画面,请选择扩展选项输出程序的号码。

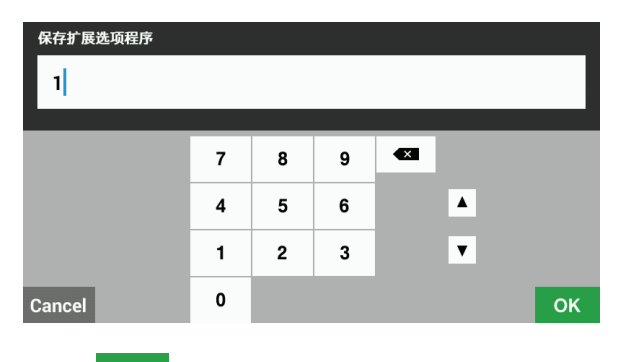

 $2.$  按下  $\overline{\phantom{a}}$  OK

扩展选项输出被保存,然后返回到扩展选项输出 设定。

- \*不保存扩展选项输出时,按下 Cancel 返回到扩展 选项输出设定。
- \*操作盘内存储器中可保存 99 个扩展选项输出。 另外,可分别导出至记忆存储器(SD 卡、USB 闪存)中。

\*要取消设定值时,请选择条件画面中的"未使用"。

【要覆盖现有程序 No.时】

2. 将打开保存程序的窗口, 若按下 Yes , 文件将被 覆盖。

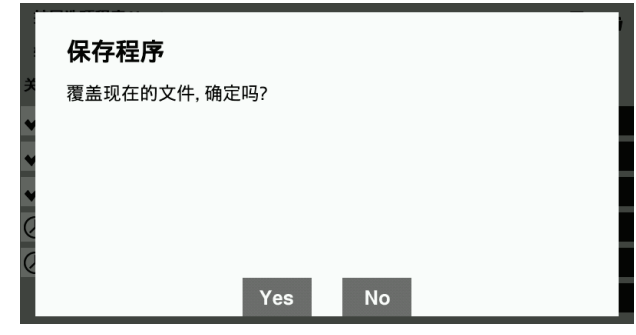

若按下 No, 将返回至扩展选项输出设定。

### 命名并保存

为本机上制作的扩展选项输出命名,并保存到操作盘内存储器中。

1. 按下 $\mathbb{E}$ .

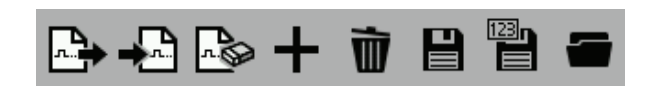

将打开保存画面,请输入现有以外的扩展选项输出程序号码。

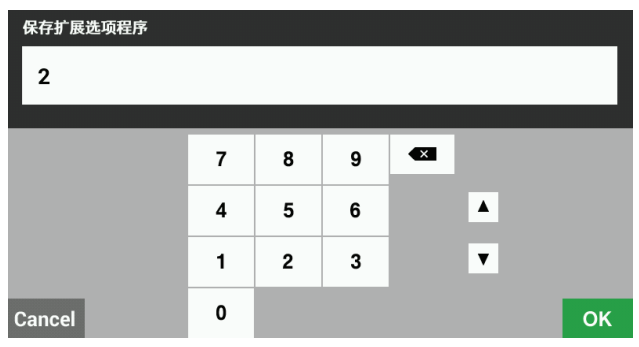

2. 按下 0K

以其他名字保存扩展选项输出,然后返回至扩展选项输出设定。

想要覆盖现有的程序 No.时,在步骤 1 的保存画面中输入现有的扩展选项输出程序号码。

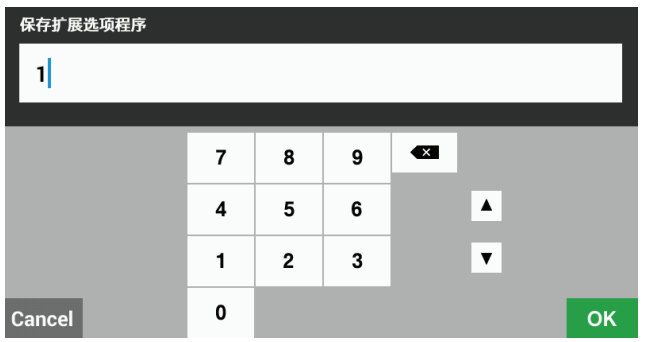

将显示确认保存的窗口, 若按下 Yes , 文件将被覆盖。 若按下 No, 将返回至扩展选项输出设定。

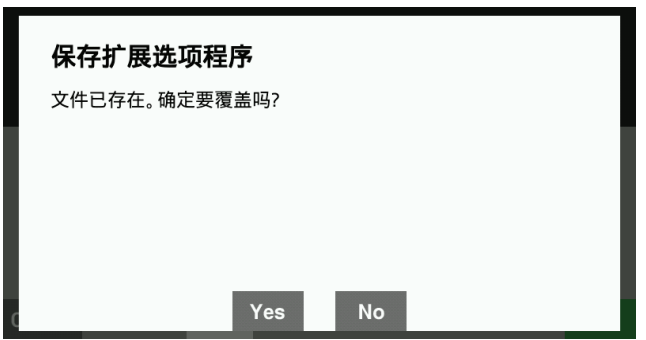

### 读取制作好的扩展选项输出

读取保存于存储器(操作盘内部存储器、SD 卡、USB 闪存)中的扩展选项输出。

- 1. 插入保存有要读取的扩展选项输出的存储器。 \*读取保存于操作盘内部存储器中的程序时,不需 要实施该操作。
- $2.$  按下

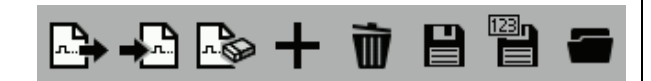

- 3. 将打开文件管理器,请选择保存有要读取的扩展 选项输出的存储器和保存位置。
- 4. 选择要读取的扩展选项输出。

5. 按下 OK

扩展选项输出被读取,然后返回到扩展选项输出 设定。(该操作中,扩展选项不会被登录到缝纫机 中。)

- \* 不读取扩展选项输出时, 按下 Cancel 返回到扩 展选项输出设定。
- \* 将扩展选项导出到缝纫机主体的方法,请参照第 5 章文件管理器功能"将存储媒体中的文件导入 到操作盘内存储器中"第 122 页。
- 6. BAS311G 中,与编程装置 BPD3000 连接后制作的 SEQ 文件,可用"ISMSEQ00.SEQ"制作。 在液晶操作盘上无法读取"ISMSEQ00.SEQ", 但如 果在电脑上将文件名变更为"ISMSEQ01.SEQ"即可 读取。

#### 删除扩展选项输出

删除正在编辑的扩展选项输出。

1. 按下

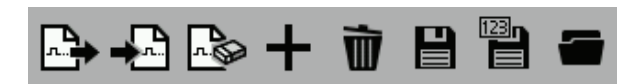

- 2. 显示是否删除编辑内容的确认画面。
- $3.$  按下 $Yes$

当前正在编辑的内容被删除,然后返回到扩展选项输出设定。

\* 要删除保存于存储器(操作盘内部存储器、SD 卡、USB 闪存)中的扩展选项输出时,参照文件管理器功能 "删除文件/文件夹"第 117 页,删除保存的扩展选项输出的文件。

# **将扩展选项输出反映到缝纫机中**

#### 将扩展选项输出反映到缝纫机中

将制作好的扩展选项输出读取、反映至缝纫机主体中。

- 1. 保存扩展选项输出,或读取制作好的扩展选项输出。
- 2. 在扩展选项设定中按下

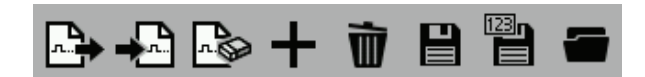

3. 将显示确认画面。

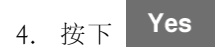

5. 将扩展选项输出的设定反映到缝纫机中。

### 显示扩展选项输出

显示反映到缝纫机中的扩展选项输出。

- 1. 在扩展选项设定中按下
- 2. 将显示确认画面。
- $3.$  按下 Yes
- 4. 扩展选项设定画面将被更新。

### 初始化扩展选项输出

初始化反映到缝纫机中的扩展选项输出。

- 1. 在扩展选项设定中按下
- 2. 显示是否删除反映的内容的确认画面。
- $3.$  按下  $Yes$
- 4. 将反映的扩展选项输出从缝纫机中删除、初始化。

# 条件号码表

下面将解释输出条件号码、启用条件号码和禁用条件号码,以及建立它们的操作步骤。

### 操作缝纫机的模式

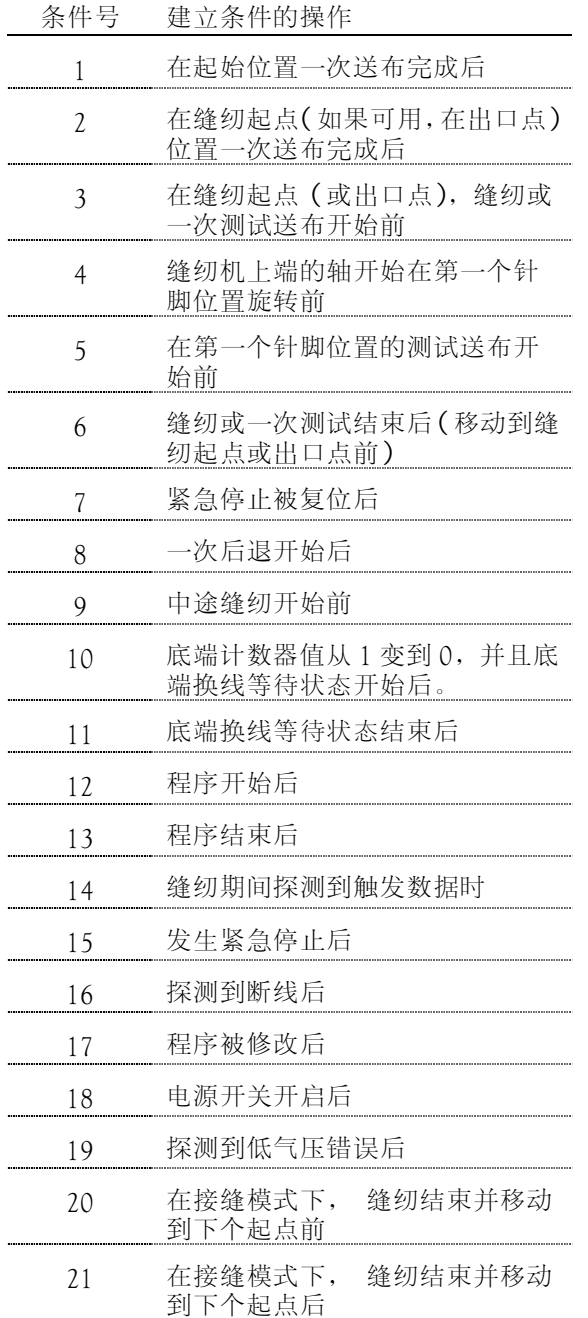

### 标准输入

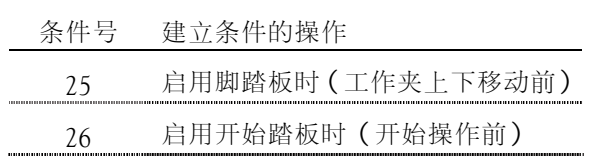

# 标准输出

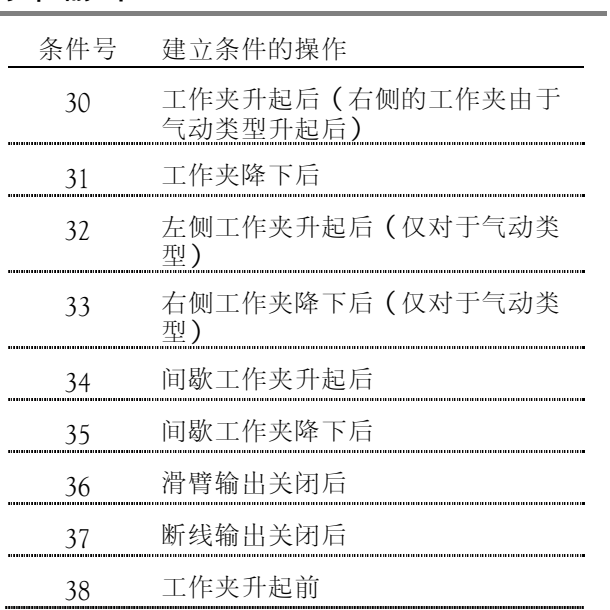

# 扩展选项的外部输入

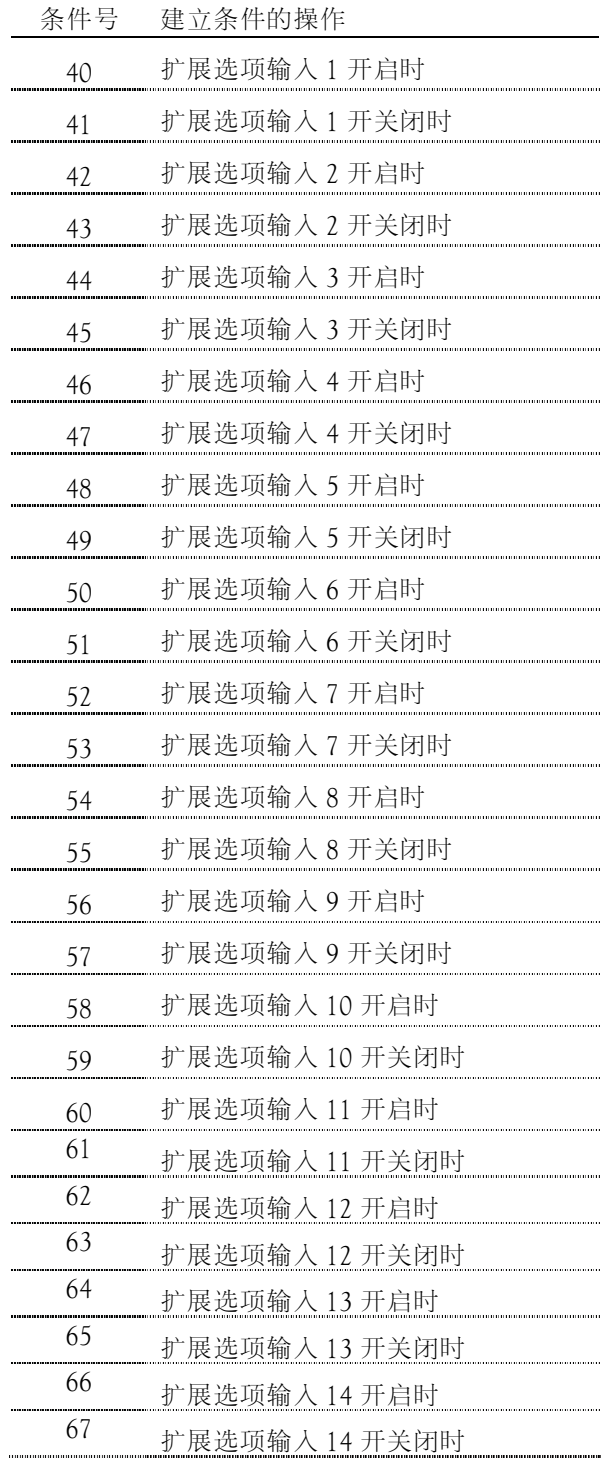

# 扩展选项输出

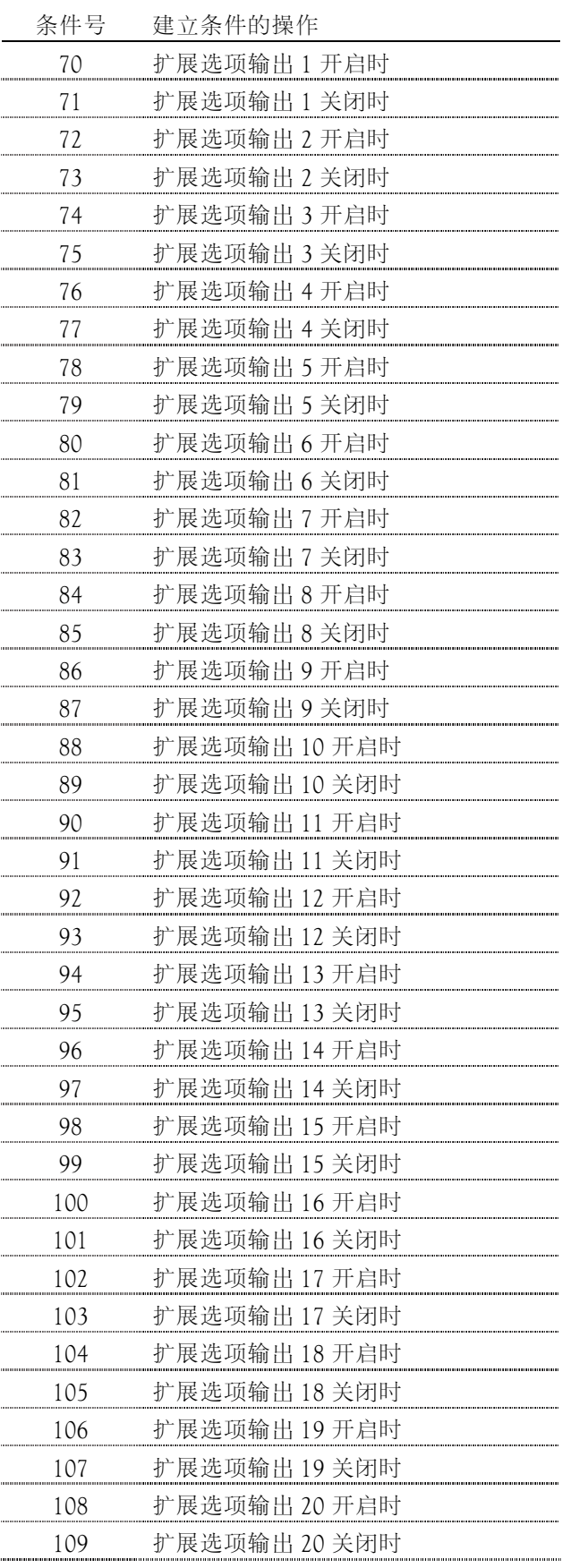

# 扩展选项输入表

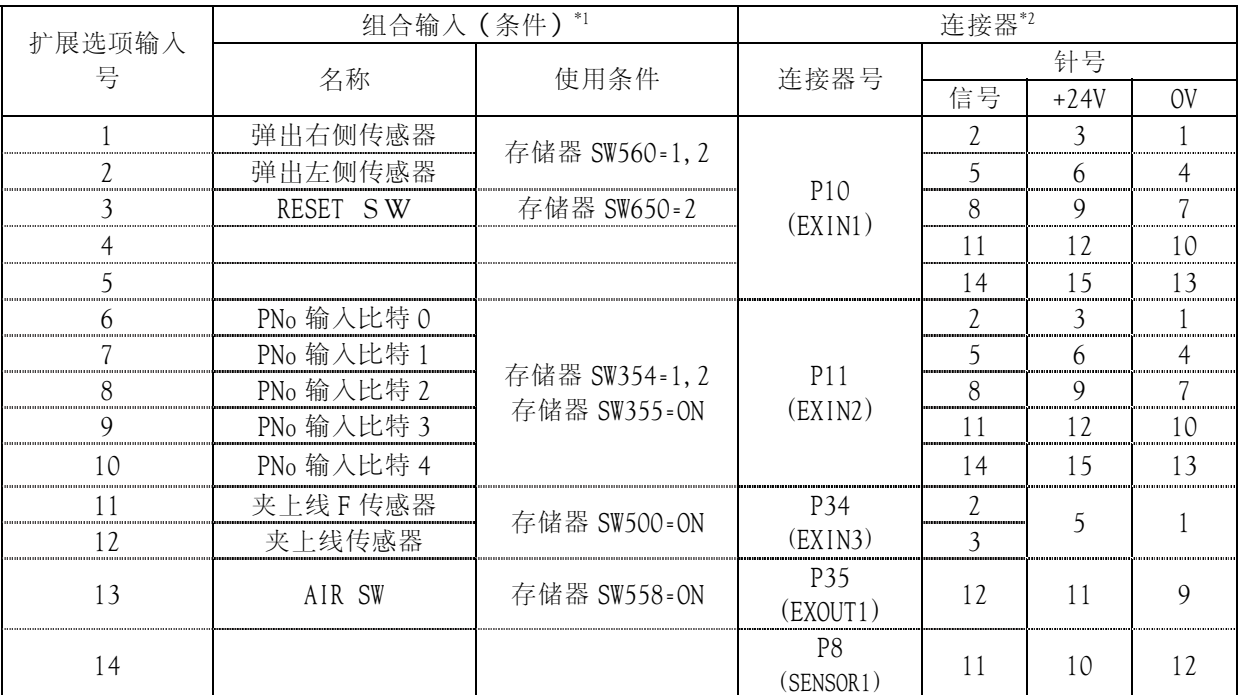

# 扩展选项输出表

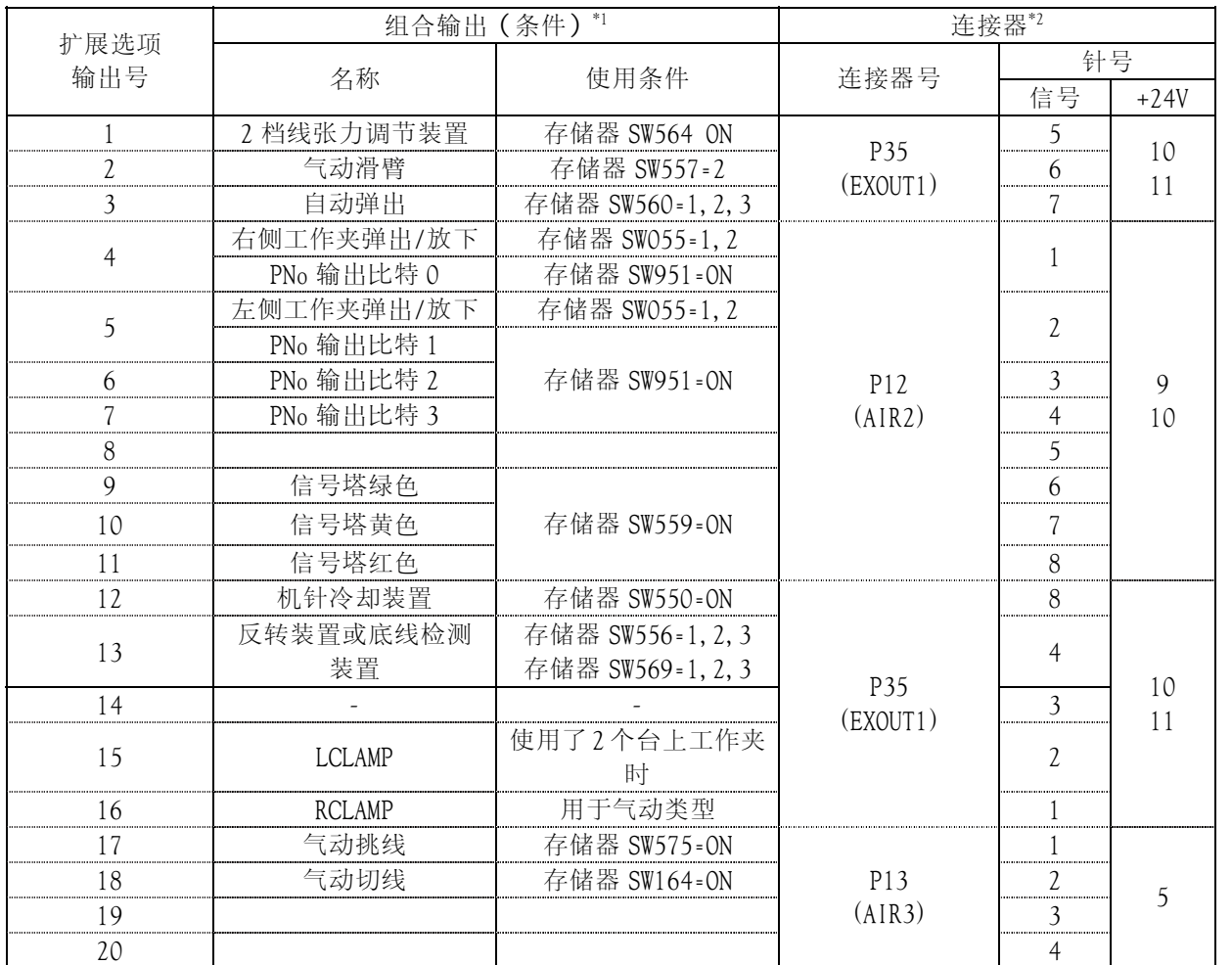

\*1: 只有装载了可选部件时才使用此输出。 如果条件已经建立,则此项不能作为扩展选项 I/O。

### \*2: 控制箱中控制面板上的连接器号和针号

### 扩展选项输出案例

要为扩展选项输出编写程序,请准备定时图表。 然后,在图表上设定输出条件和启用/禁用条件。 下面将通过案例详细说明如何为基于定时图表的设定值编程。

\* 未提供关于缝纫机具体操作的解释。

# ■ 案例 1

#### 堆垛机的程序 1

缝纫完毕工作夹抬起后,此程序立刻把材料弹出,并为堆垛操作编程。

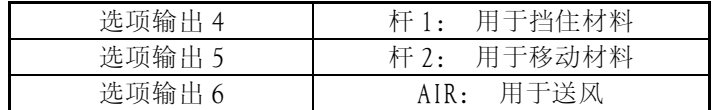

### 定时图表

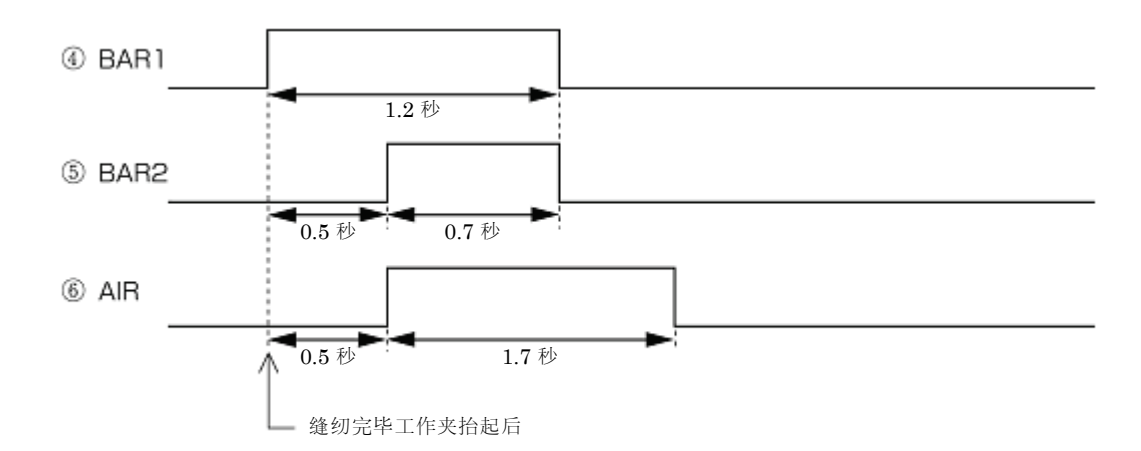

#### 程序设定值

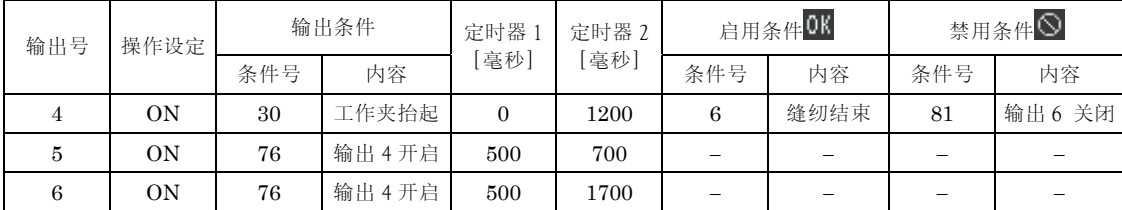

### ■ 案例 2

#### 堆垛机的程序 2

缝纫完毕工作夹抬起后,此程序立刻把材料弹出,并为堆垛操作编程。

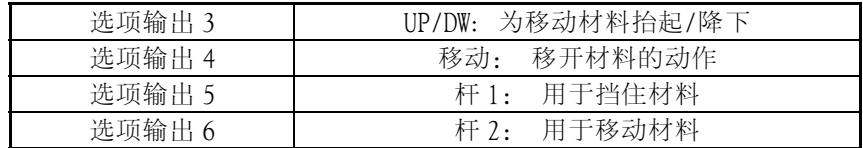

#### 定时图表

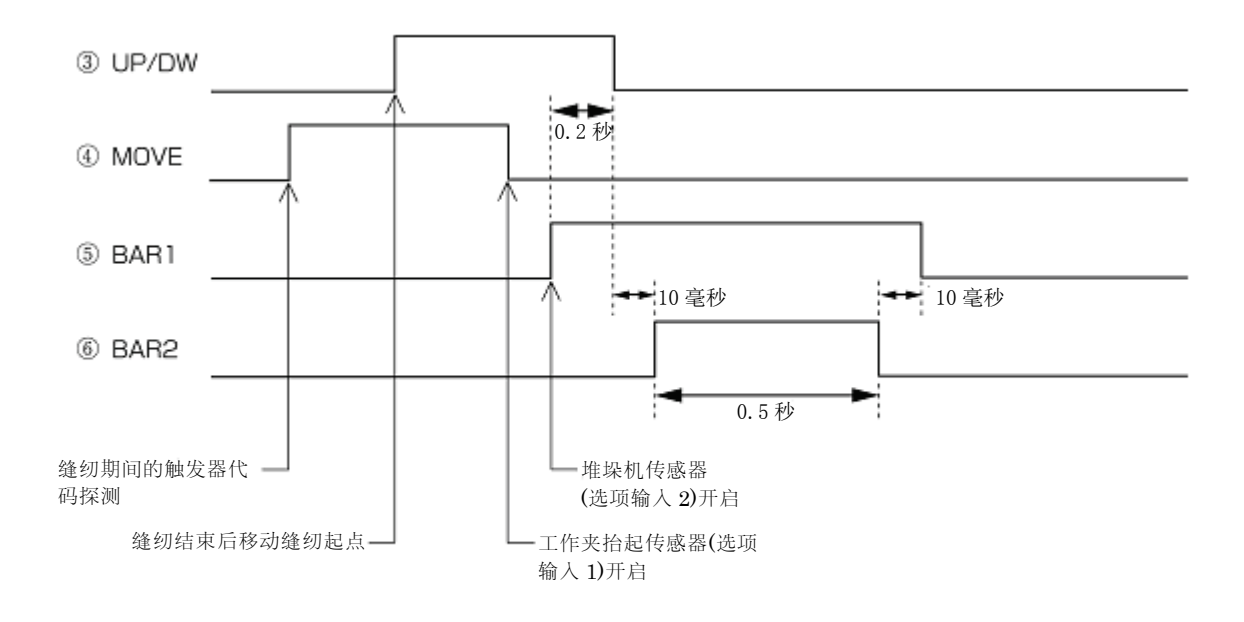

#### 程序设定值

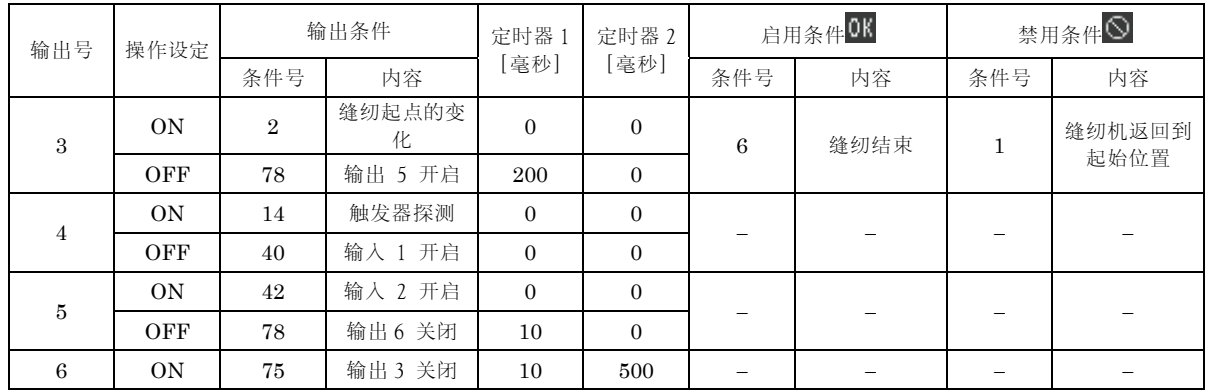

第 4 章 扩展选项输出(程序)

### ■ 案例 3

#### 外部设备的信号

连接到外部命令单元时,此命令为发出定时信号编写程序。

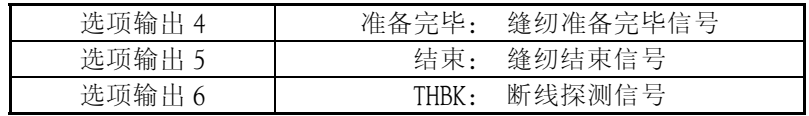

#### 定时图表

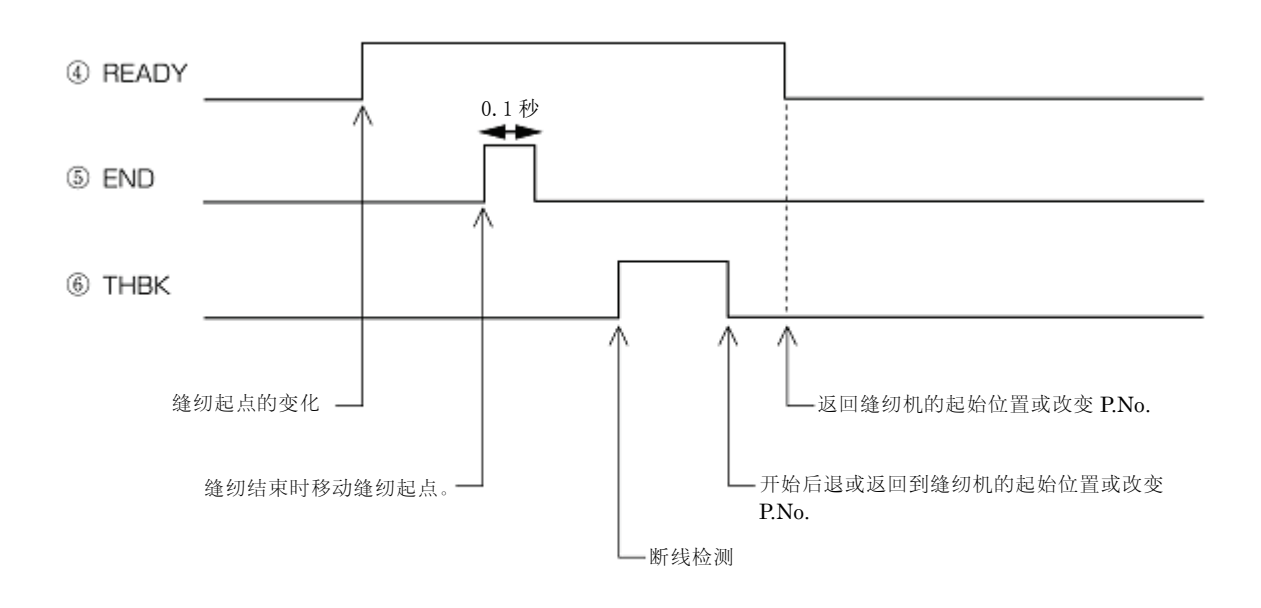

#### 程序设定值

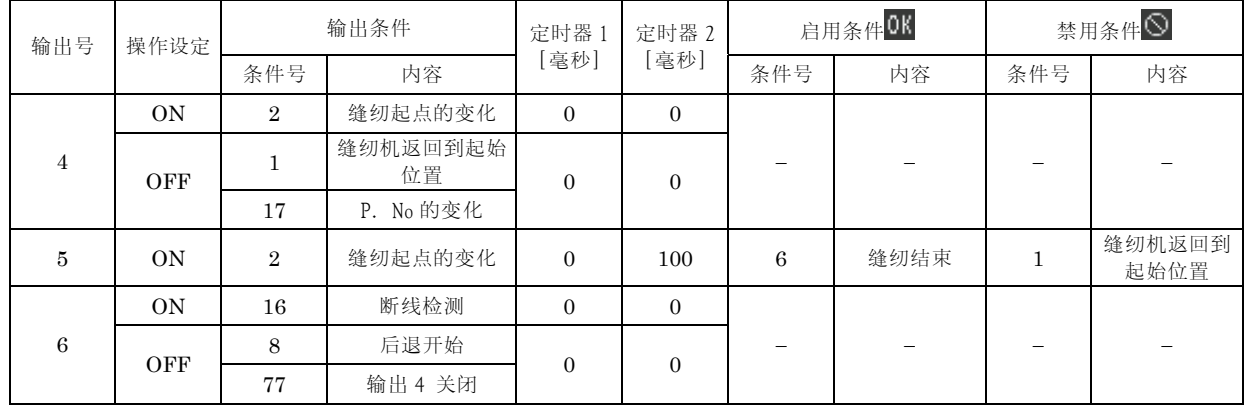

# 扩展选项输出的使用(基本)

此部分通过一些案例为用户提供了一个详细的关于如何使用扩展选项输出的说明,使用户能够很方便地操作。 这些案例只能在带有气动类型的缝纫机上进行试用和测试。

### 必要条目

气动工作夹类型缝纫机(不适用一个电磁类型的机器)。 程序机 编程指南手册(如果提供了参考页,请参照指南手册。) 缝纫机调试手册(参照存储转换部分)。

#### 扩展选项输出的简单案例

可以将 No. 1 和 No. 20 作为选项输出进行编程; No. 15 作为左侧工作夹的气动值输出, No. 16 作为右侧工作夹的 气动值输出。如果将 No.15 和 16 作为选项输出进行编程,则工作夹将不再按照原始程序进行工作,而是按照编 写的程序作为选项输出进行工作。下面的案例将说明如何为选项输出 No.15 和 16 编写程序并确认它们的操作(如 果左侧和右侧工作夹功能被编程也是可以的)。

#### 警告

一个案例说明如何在工作夹抬起的情况下进行缝纫。尝试时请小心。 确认针的操作时请将其移开。

#### ■ 依照缝纫机的操作将输出联锁开启或关闭

在缝纫起点创建一个程序,使缝纫机能够自动抬起或降下左侧工作夹(选项输出 No. 15 开启和关闭)。

- 1. 准备好本机,按照打开扩展选项输出设定画面(参照 82 页)的步骤操作,将显示输出设定。
- 2. 参照缝纫机操作模式条件号码表 (参照 87 页), 当满足条件 2 (移动到缝纫起点完毕)时设定为"开启"。 将定时器 2 设定为 1 秒(1000 毫秒)。在设定画面中,进行如下设定。

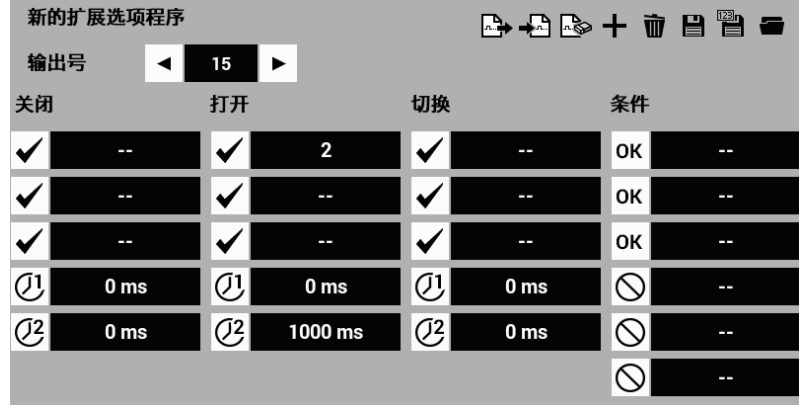

选择条件 No. 2 后, 按下 ok。

输入后,扩展选项输出设定画面中一览的数字将被更新,可确认输入是否正确。

- 3.  $\forall x \in \blacksquare$
- 4. 保存到操作盘内部存储器中, 按下 CK

#### 第 4 章 扩展选项输出(程序)

- 5. 再次显示扩展选项输出设定,按下<sup>■</sup>→■,将步骤 5 中保存的扩展选项输出反映到缝纫机中。
- 6. 读取大约 10 个针脚的短缝纫数据。将存储开关从 No.50 设定为 4(缝纫完毕后工作夹不会自动抬起)。执行 缝纫操作。

确认左侧工作夹在抬起位置,并在该位置停留 1 秒,然后在针返回到缝纫起点时放下工作夹。如果左侧工作 夹按照这种方式运动,则说明它正在按照程序运行。

#### ■ 修改编程完毕的数据

依据"依照缝纫机的操作将输出联锁开启或关闭"中描述的步骤,修改现有的程序数据。

- 1. 显示扩展选项输出设定。
- 2. 按下 $\mathbf{B}$ .

读取已写入的程序。

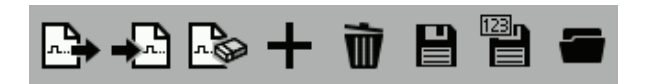

3. 显示输出设定画面。将定时器 1 设定为 0.5 秒 (500 毫秒), 定时器 2 设定为 0.5 秒 (500 毫秒)。 在设定画面中,进行如下设定。

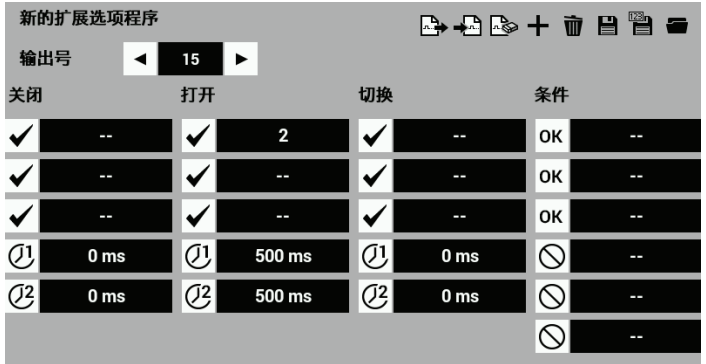

再次变更定时器 2 已设定的[1000],以[500]覆盖原来的值。

- 4. 并按照与"依照缝纫机的操作将输出联锁开启或关闭"中的步骤 4~6 相同的操作,覆盖原来的扩展选项输 出。
- 5. 执行缝纫操作。请确定从针返回到缝纫起点到左侧工作夹抬起的时间变得更长(由于定时器 1 的设定从 0 秒 变为了 0.5 秒。),并且工作夹抬起所需要的时间变得更短(由于定时器 2 的设定从 1 秒变为了 0.5 秒)。

#### ■ 单个程序的开启和关闭

在"依照缝纫机的操作将输出联锁开启或关闭"和"修改编程一次的数据"的案例中,使用一个程序来说明如 何创建一个程序来保持为定时器 2 设定的时间状态输出,并自动将其返回到关闭状态。

在此案例中,创建一个程序来在缝纫起点自动打开左侧工作夹(选项输出 No. 15 开启),并且在缝纫机启动的 同时关闭左侧工作夹。(选项输出 NO. 15 关闭)。确认开启和关闭输出条件是不同的。

- 1. 准备好本机, 显示扩展选项输出设定。
- 2. 参照缝纫机操作模式条件号码表(参照 87 页),当满足条件 2(移动到缝纫起点完毕)时设定为"开启"。 在设定画面中,进行如下设定。

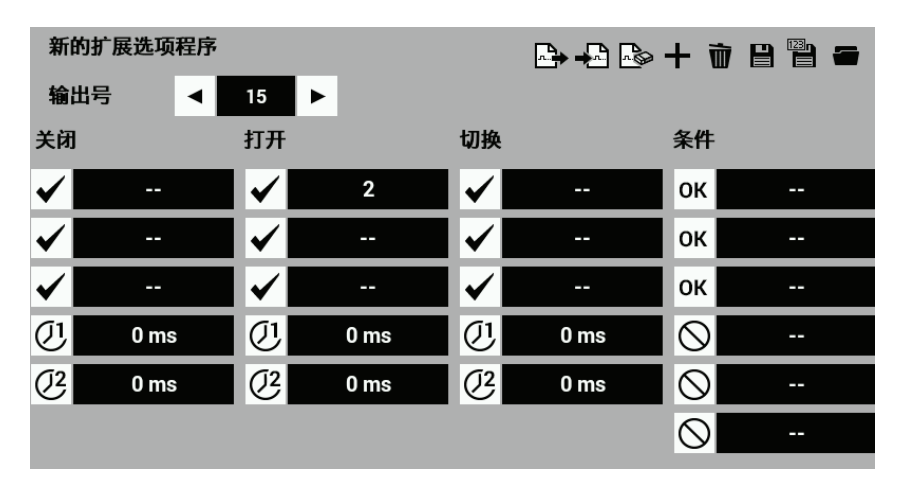

3. 在操作缝纫机号码模式的条件号码表 (参照 87 页)中, 将条件 No. 3 (缝纫开始前)时设定为 OFF。 在设定画面中,输入以下内容。

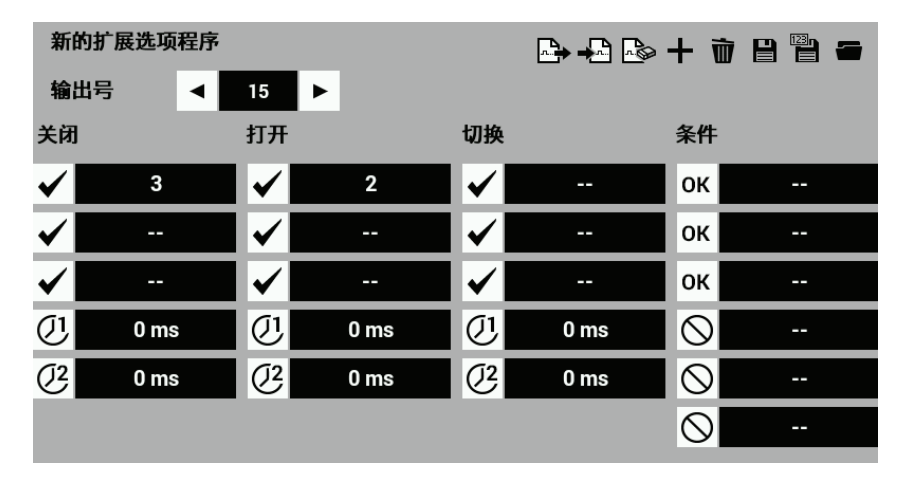

- 4. 按下 ,
- 5. 再次显示扩展选项输出设定,按下 $\begin{bmatrix} \begin{array}{c} -1 \end{array} \end{bmatrix}$ , 将步骤 4 中保存的扩展选项输出反映到缝纫机中。
- 6. 执行缝纫操作。请确定针返回到缝纫起点后左侧工作夹抬起,缝纫开始后左侧工作夹落下。 如上面案例所示,当定时器 2 设定为[0000]时,满足条件后开启或关闭状态保持不变。

#### ■ 缝纫时使用触发器数据来开启输出

在"单个程序的开启和关闭"中,设定了在缝纫开始点 No.15 ON。这里,将这一设定变更为在缝纫过程中 ON。 OFF 按照与"单个程序的开启和关闭"相同的设定,设定缝纫开始时 OFF。

1.  $E F$ 读取已写入的程序。

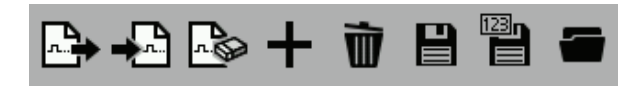

2. 参照缝纫机操作模式条件号码表(参照 87 页),当满足条件 14(触发器数据探测)时设定为"开启"。 在设定画面中,覆盖如下数值。

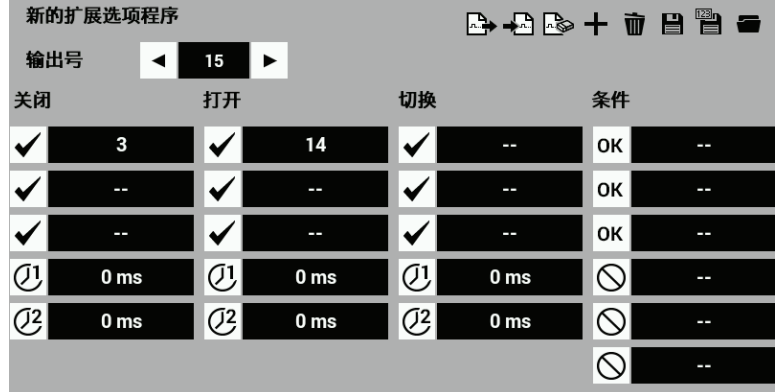

请确认"单个程序的开启和关闭"中设定的数据被保留。

- 3. 按 ,无 ,覆盖原来的扩展选项输出。
- 4. 再次显示扩展选项输出设定。按下<sup>42</sup>. 将步骤 3 中覆盖的扩展选项输出反映到缝纫机中。
- 5. 对缝纫程序进行读取编辑动作,在任意位置追加号码。(参照第3章使用图标编写程序的"在缝纫点追加、 删除号码"第 48 页)

在号码编辑画面中指定选项输出 No.15、暂停关。在设定画面中,输入以下内容。

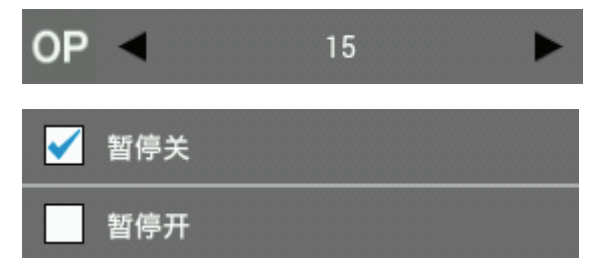

- 6. 以新的程序 No.保存号码追加后的缝纫程序。
- 7. 请实施缝纫动作。 请确认在追加了号码的位置,左压脚上升,并在缝纫开始时下降。

### ■ 命今输出

假设为堆布器(缝纫结束后取出布料的装置)用选项输出。制作缝纫结束、压脚上升后序列输出的例子。 首先,与压脚上升动作联动,设定选项输出 No. 15 的 ON/OFF。接着, 在下一个项目中追加缝纫结束的条件, 从 而使 No.16 ON/OFF。

- 1. 准备好本机,显示扩展选项输出设定。
- 2. 参照标准输出的条件号码表 (参照 87页), 当满足条件 No. 30 (工作夹抬起后) 时输出条件 No. 15 设定为 "开 启"。将定时器 2 设定为 1.2 秒(1200 毫秒)。 准备好本机,显示扩展选项输出设定。

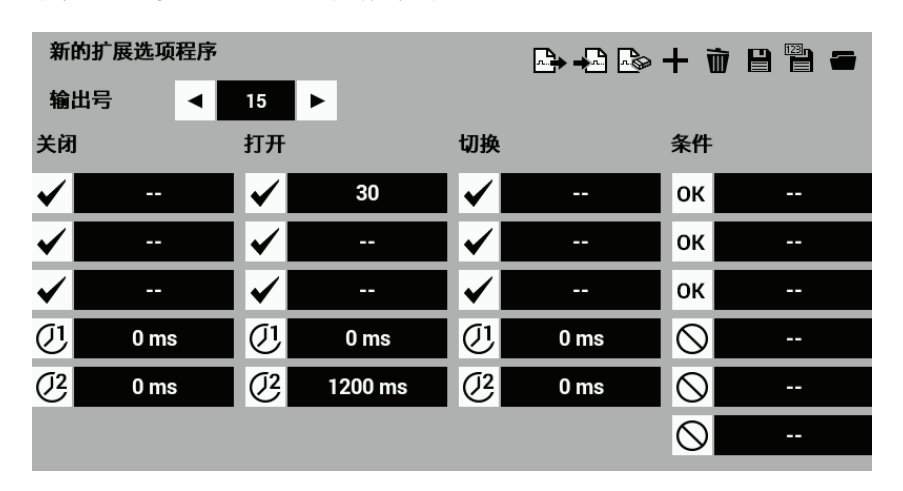

3. 参照扩展选项输出的条件号码表(参照 88 页),将 No.16 的输出条件设定为"条件 No.98 (当 No.15 开启时) 满足时"。将定时器 1 设定为 0.5 秒 (500 毫秒), 定时器 2 设定为 0.7 秒 (700 毫秒)。 在设定画面中,进行如下设定。

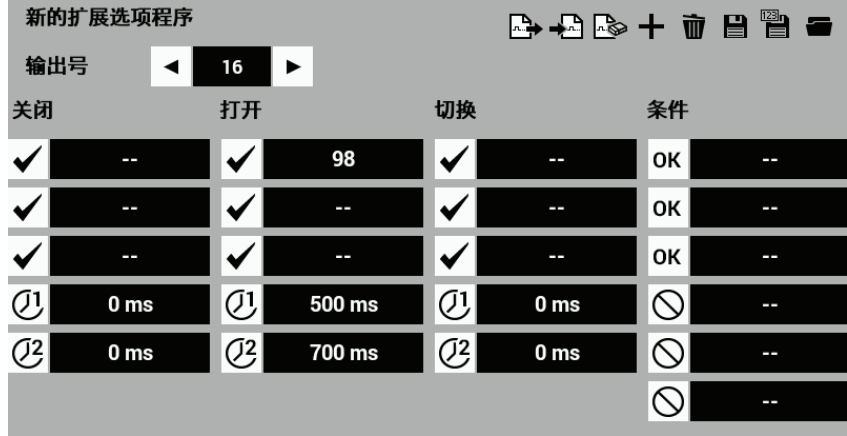

- 4. 按下图, 写入扩展选项输出。
- 5. 再次显示扩展选项输出设定。按下<sup>■</sup>→■, 将步骤 4 中覆盖的扩展选项输出反映到缝纫机中。
- 6. 执行缝纫操作。将存储开关 No.50 设定为 3(缝纫结束后工作夹自动抬起)进行缝纫操作。请确定左侧工作 夹(No.15)开启,右侧工作夹(No.16)延时 0.5 秒后开启,依照工作夹的抬起双侧工作夹在 0.7 秒内关闭(在 本案例中,右侧和左侧工作夹作为选项输出工作)。

踩下脚踏板来确认 No. 15 和 16 的开启和关闭。重新启动时,请确认间歇工作夹位于低位。

在序列输出(输出连续 ON/OFF)中,关于最初 ON 的输出,在输出条件中指定缝纫机动作。若能在输出条件 中指定最初的输出 ON 或 OFF 时的设定,之后的输出会比较方便。

### ■ 向命令输出添加启用(添加)条件

在前面案例中, 即使踩下脚踏板选项输出 No. 15 和 16 依然会被开启和关闭。 在本部分中,添加启用条件来使缝纫结束后输出依然能够被开启和关闭。

1. 按下 $\mathbb{R}$ 读取已写入的程序。

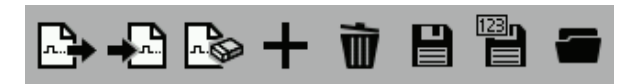

2. 在操作缝纫机模式的条件号码表(参照 87 页)中,将条件 No.15 的许可条件设定为【条件 No.6(缝纫结束 后)时,许可 <mark>OK</mark> ]。在完成一系列序列输出的输出 No. 16 OFF 时设定为不许可 (在第 88 页的条件编号表 中选择条件 No.101)。

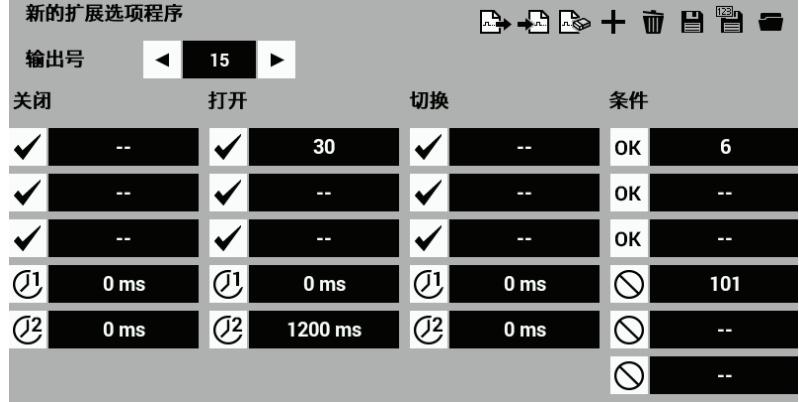

- 3. 按 ,看,覆盖原来的扩展选项输出。 设定了许可条件时,初始设定为不许可。
- 4. 再次显示扩展选项输出设定,按下<sup>➡</sup>□,将步骤 3 中覆盖的扩展选项输出反映到缝纫机中。
- 5. 读取缝纫数据来执行缝纫操作。

确定踩下脚踏板后左侧和右侧工作夹(选项输出 No. 15 和 16)不会工作,但缝纫结束后随着工作夹的抬起, 它们也会开启和关闭。(请确认间歇工作夹位于低位。按下开始开关。)

如果将"启用 OK "设定为启用条件,则通常您还需要设定"禁用 Q"。

遇到类似上述例子的情况时,需在最初 ON/OFF 的 No.中设定许可(AND)条件。而不许可条件将以最后一个 序列的 ON/OFF 作为条件编号。

如果在前面案例中您不设定任何启用条件,输出将依据输出设定画面中的设定被开启和关闭。

### 扩展选项输出的使用(应用)

在准备工作中创建一个检查板,本部分将通过提供一些案例来说明如何创建程序。

#### 必要条目(基本条目以外)

检查板(参照"参考资料" 108 页)。

### 扩展选项输出的限制

- ・当一个输出点个数超过 20(包括工作夹输出)时禁用。
- ・当一个输入点个数超过 14 时禁用。
- ・缝纫机运转期间输入检查被启用。因此,通过脚踏开关进行的输入检测的输出开启和关闭操作将不能进行。
- ・缝纫机运转期间命令输出被启用。

输出开启和关闭操作将通过输入缝纫数据外的触发器数据被启用。 通过输入触发器数据暂停缝纫机运行扩展选项输出被启用。(在本案例中输入和输出被启用。)

・当很多 AND 条件被设定时禁用。例如,在多个模式间进行切换和禁止通过组合多个输入来输出被禁用。

每个选项输出可设定 2 种输入的 AND 条件。设定 1 个选项输出为假定输出,就可构成 3 种输入的 AND 条件。 (参照选项输出例 93,100 页)

・启用通过扩展选项输出的嵌入式分级电动机输出的控制被启用。

### 选项输出案例(应用)

### ■ 缝纫自动开始

如果您将存储开关 No.950 设定为开启,则开启选项输出 No.1 后缝纫将自动开始。 创建一个可以在工作夹降下后使缝纫机自动开始运行的程序。

- 1. 按以下内容设定记忆开关。 No.50=4, No.57=ON, No.950=ON
- 2. 准备好本机,显示扩展选项输出设定。

如果有已登录的扩展选项输出,则请删除。

3. 在标准输出的条件号码表 (参照 87页)中, 将 No.1 的输出条件设定为条件 No. 31 (压脚下降后)时 ON, 定 时器 2 设定为 100ms。在扩展选项输出设定中,输入以下内容。

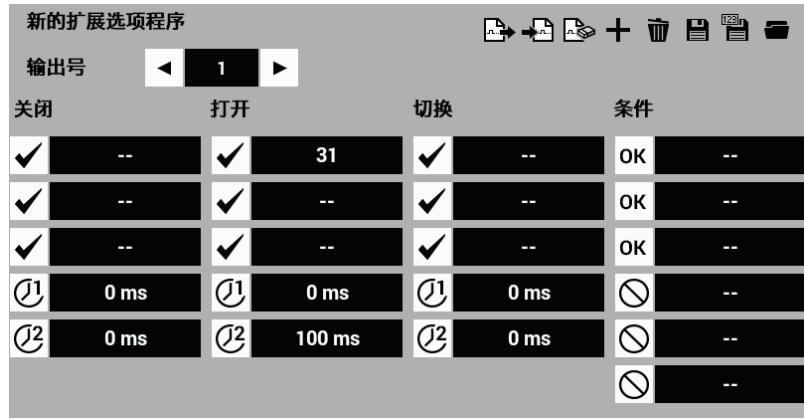
- 4. 按下出, 写入扩展选项输出。
- 5. 再次显示扩展选项输出设定。按下 ,将步骤 4 中写入的扩展选项输出反映到缝纫机中。
- 6. 读取缝纫数据。踩下开始踏板。缝纫机探测到起始位置并移动到缝纫起点。尽管当踩下开始踏板通常可以开 始缝纫操作,但当存储开关 No.950 设定为开启时不会开始缝纫。踩下脚踏板两次来抬起和降下工作夹。确 认脚踏板到达最低位置后缝纫开始。

#### ■ 通过为自动开始功能提供一个输入检查来控制缝纫开始

将选项输入 No.1 添加到前面部分的启用条件。

1. 按下 $\Box$ , 读取已写入的程序。

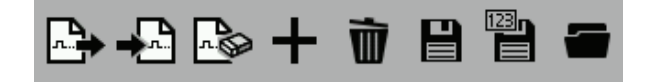

2. 显示启用条件设定画面。参照外部输入条件号码表(参照 88 页),设定启用条件 No.1 为"当条件 No.40(输 出 1 开启)满足时启用 $\overline{\mathrm{OK}}$ "。设定"当条件 No. 41 (输出 1 关闭)满足时禁用 $\mathsf{O}$ "。

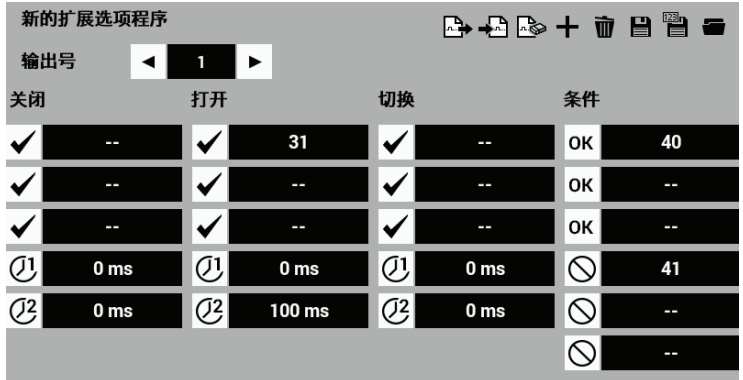

- 3. 按■.覆盖原来的扩展选项输出。
- 4. 再次显示扩展选项输出设定,按下<sup>■</sup>→■将步骤 3 中覆盖的扩展选项输出反映到缝纫机中。
- 5. 除了"缝纫自动开始"步骤 7, 还请确认仅在选项输入 No. 1 为 ON 时, 缝纫才开始。 在上述例子中,利用选项输出对压脚上下的部分进行序列控制,可在缝纫前自动加载布料。

#### ■ 添加输入检查来执行 3-输入 AND 条件的设定

追加到"通过为自动开始功能提供一个输入检查来控制缝纫开始"中,设定选项输入 No.1、No.2 ON 为许可条 件。已设定压脚下降后(条件 No. 31) 为输出条件。因此, 共计为 3 种输入的 AND。 每个选项输出最多可设定 2 种输入的 AND 条件。以 1 个选项输出为假定输出,构成 3 种输入的 AND 条件。在这 种情况下,将选项输出 No.2 作为虚拟输出。

1. 按下  $\Box$ , 读取已写入的程序。

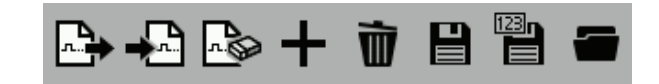

2. 显示扩展选项输出设定。

在扩展选项输出的条件号码表(参照 88 页)中,将 No.1 的许可条件设定为条件 No.72 (输出 2 ON)时许可  $\overline{\textsf{OK}}$ 。并设定条件 No. 73 (输出 2 OFF) 时不许可 $\textsf{O}$ 。

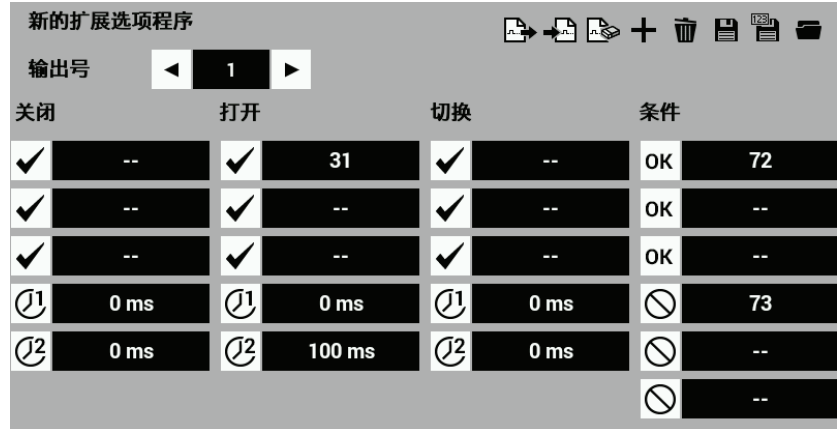

3. 在外部输入的条件号码表(参照 88 页)中,将 No.2 ON 的输出条件设定为条件 No.40 (输入 1 ON)时 ON。 在设定画面中,输入以下内容。

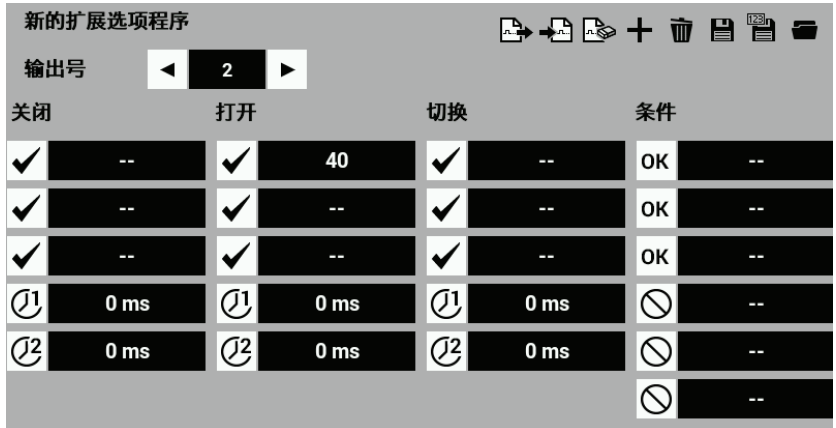

4. 在外部输入的条件号码表 (参照 88 页)中, 将 No. 2 OFF 的输出条件设定为条件 No. 41 (输入 1 OFF) 时 OFF。 在设定画面中,输入以下内容。

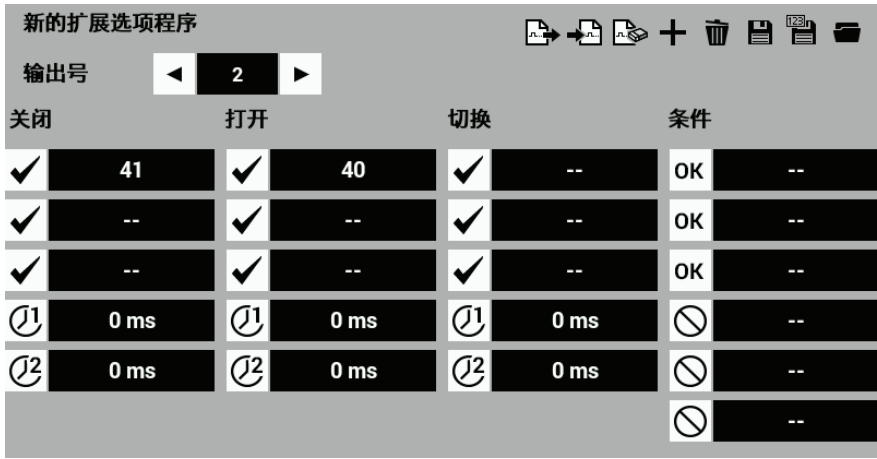

5. 在外部输入的条件号码表 (参照 88 页)中, 将 No. 2 的许可条件设定为条件 No. 42 (输入 2 ON) 时许可 OK 并设定条件 No. 43 (输入 2 OFF) 时不许可 $\bigcirc$ 。

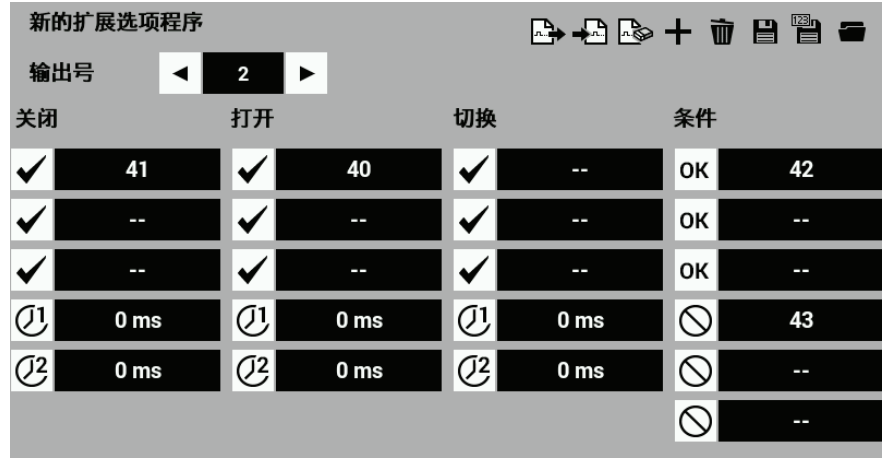

- $6.$  按 $\blacksquare$ , 覆盖原来的扩展选项输出。
- 7. 再次显示扩展选项输出设定,按下<sup>■</sup>∴■,将步骤 6 中覆盖的扩展选项输出反映到缝纫机中。
- 8. 当选项输入工作夹降低 No.1 和 2 开启时,请确认缝纫开始、工作夹降低。

在上述例子中, 假定输出 No. 2 ON 的输出条件为条件 No. 40 (输入 1 ON)。 若从电源接通时开始输入 1 就为 ON, 则假定输出 No. 2 不会为 ON。

第 4 章 扩展选项输出(程序)

#### ■ 命令操作过程中的暂停

说明手册的程序案例 1。暂停期间确认选项输出。

- 1. 用 第 删除已登录的扩展选项输出。
- 2. 参照程序机使用说明书 (参照 90 页)中的案例 1 (堆垛机的命令 1), No. 4、5、6 的程序输出和 No. 4 的启 用条件。
- 3. 若按照程序动作,则请在序列动作过程中按下临时停止开关,取消动作。 在命令运转期间按下暂停键可以暂时停止命令。要结束命令,执行一个恢复的操作。
- 4. 添加条件 No.15(当缝纫机进入暂停状态后)作为输出 No.4、5、6 关闭的条件。 如果您按下暂停开关,则输出会被立刻关闭。

#### 如何创建程序

# ■ 在输出一侧选择硬件

使用 NPN 打开集电极输出。

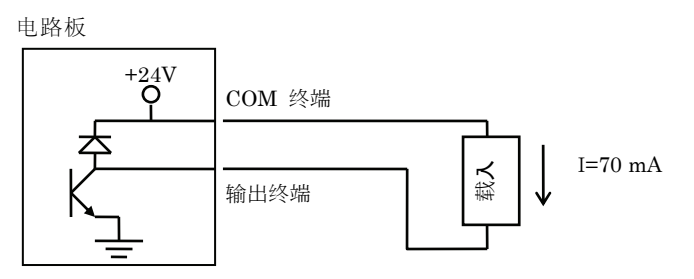

假设使用了任意有效的气动数值。

除 24 伏气动数值外,还使用了一个 24 伏 VDC 继电器。

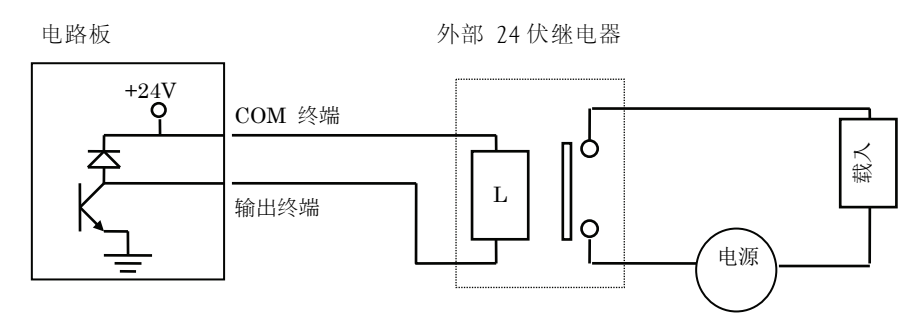

输出电路中没有加入保险丝。为了防止输出短路造成电路的损坏,建议您为所有电路加装一个外部保险丝。

## ■ 在输入一侧选择硬件

使用非隔离 IC 输入。

电路板 和 的复数形式 医二乙酸 计数据 电路板

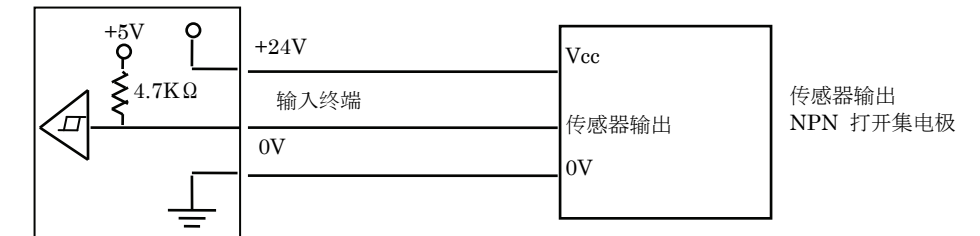

除了使用一个接触转换器或 24 伏传感器外,还使用继电器来隔离输入。

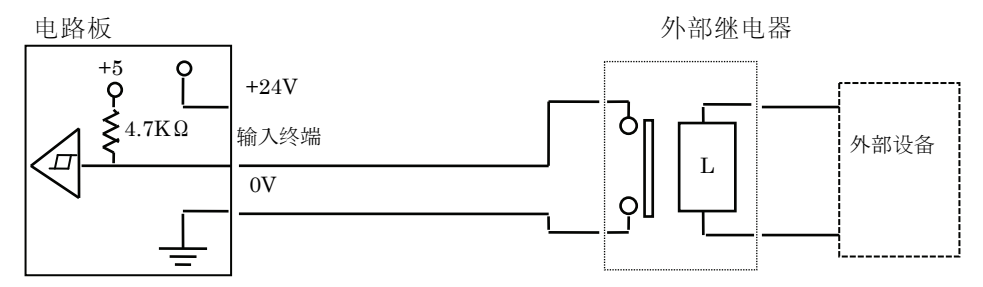

为电路加载一个 5 伏、1 毫安或更小的继电器。

## ■ 创建 1/0 分配表

分配选择的硬件来填充表格。

#### 选项输出表

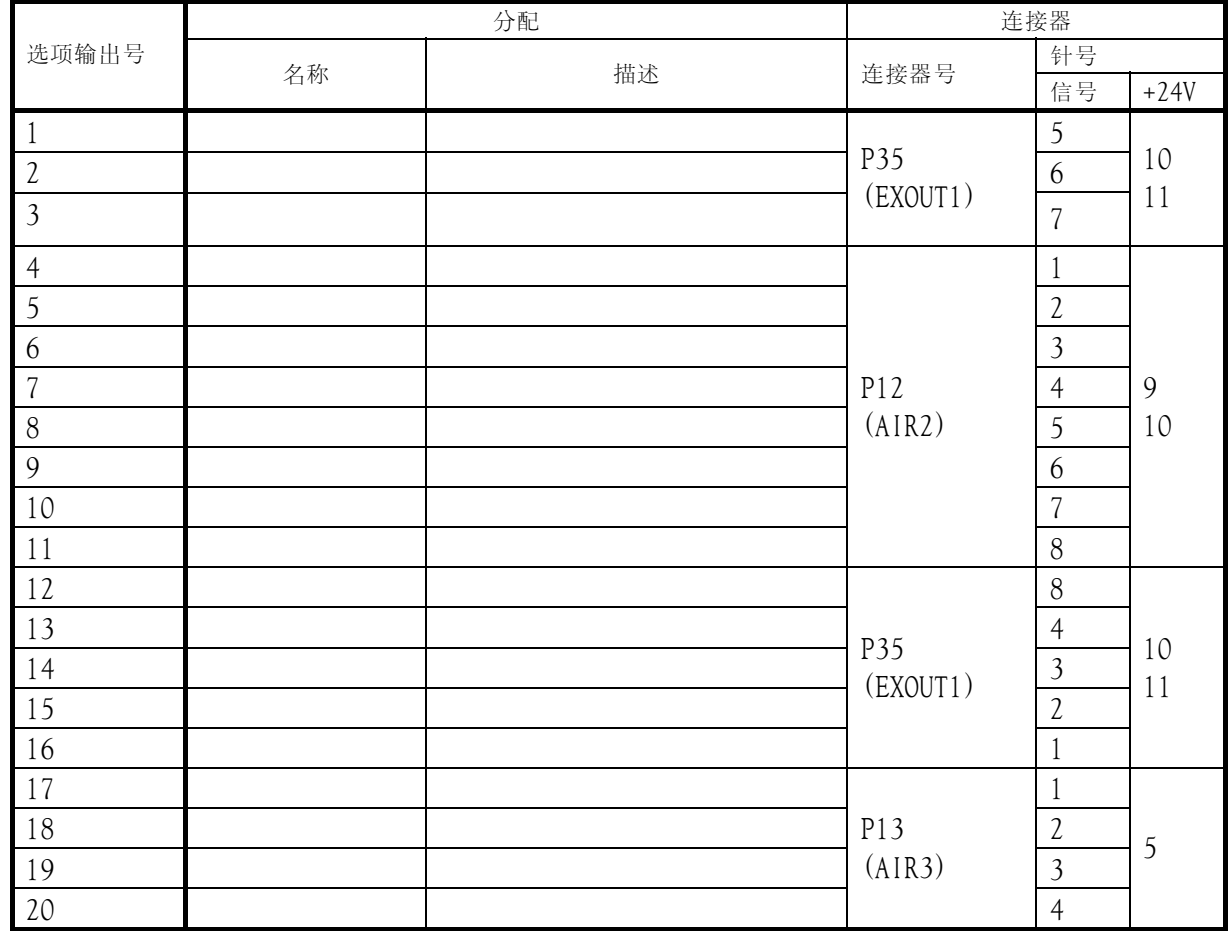

#### 选项输入表

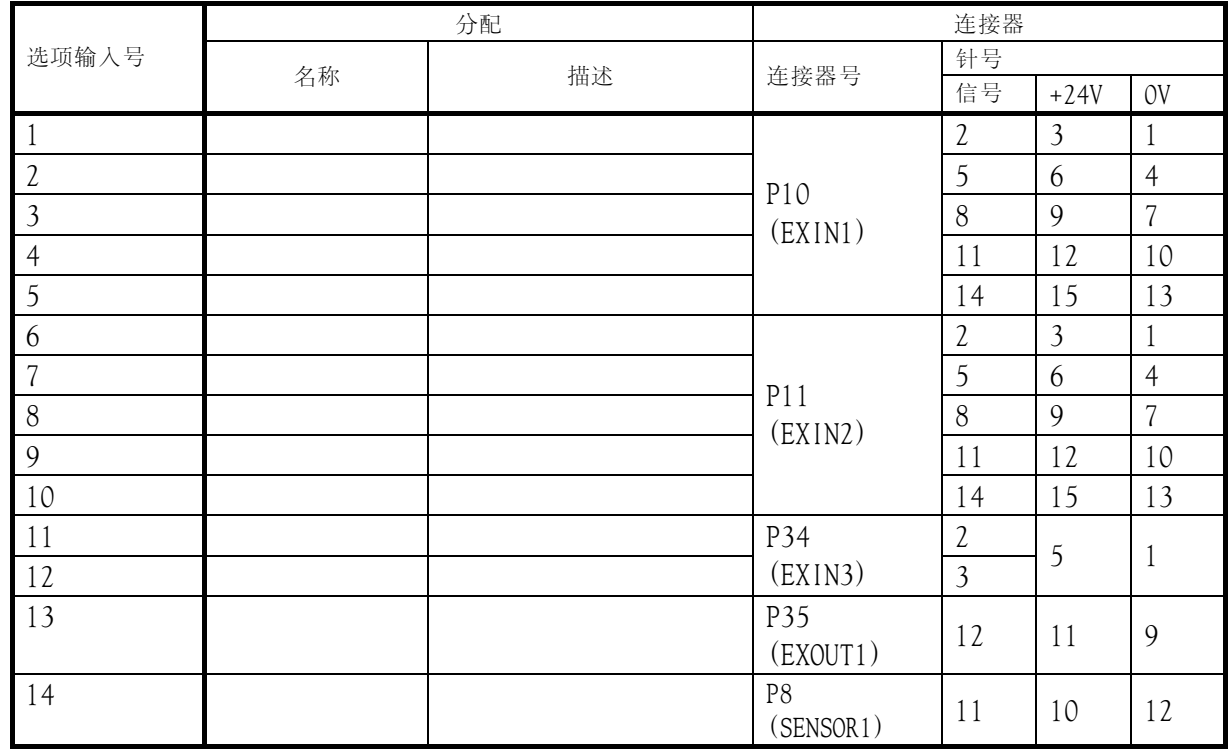

#### ■ 创建定时图标和程序设定值表

参见 90 页到 92 页中的 3 个案例。

- 1. 创建一个定时图标,在图标中按照操作顺序列出输入和输出的开启和关闭操作。
- 2. 基于定时图标和条件号码表将程序设定值指定成表格(参见 87 页)。
- 3. 使用程序机输入数值。

# 扩展选项输出的使用(参考资料)

#### 附录

#### 扩展选项组件

- P35 EXOUT1 连接器 选项输出 1 至 3 和 12 至 16 用 选项输入 13 用 NH 系列 12 针连接器是 J.S.T. Mfg Co., Ltd.公司的产品。
- P12 AIR 2 连接器专用外壳 选项输出 4 至 11 用 NH 系列 10 针外壳是 J.S.T. Mfg Co., Ltd.公司的产品。
- P13AIR 3 连接器专用外壳 选项输出 17 至 20 用 NH 系列 5 针外壳是 J.S.T. Mfg Co., Ltd.公司的产品。
- 扩展选项输入组件
- P10 EXIN 1 连接器专用外壳和针 选项输入 1 至 5 PHD 系列 16 针外壳是 J.S.T. Mfg Co., Ltd.公司的产品。
- P11 EXIN 2 连接器专用外壳和针 选项输入 6 至 10 PHD 系列 18 针外壳是 J.S.T. Mfg Co., Ltd.公司的产品。
- P34 EXIN3 连接器专用外壳和针 选项输入 11 至 12 PH 系列 5 针外壳是 J.S.T. Mfg Co., Ltd.公司的产品。
- P8 SENSOR 1 连接器专用外壳和针 选项输入 14 PAD 系列 12 针外壳是 J.S.T. Mfg Co., Ltd.公司的产品。

#### 检测板的电路图

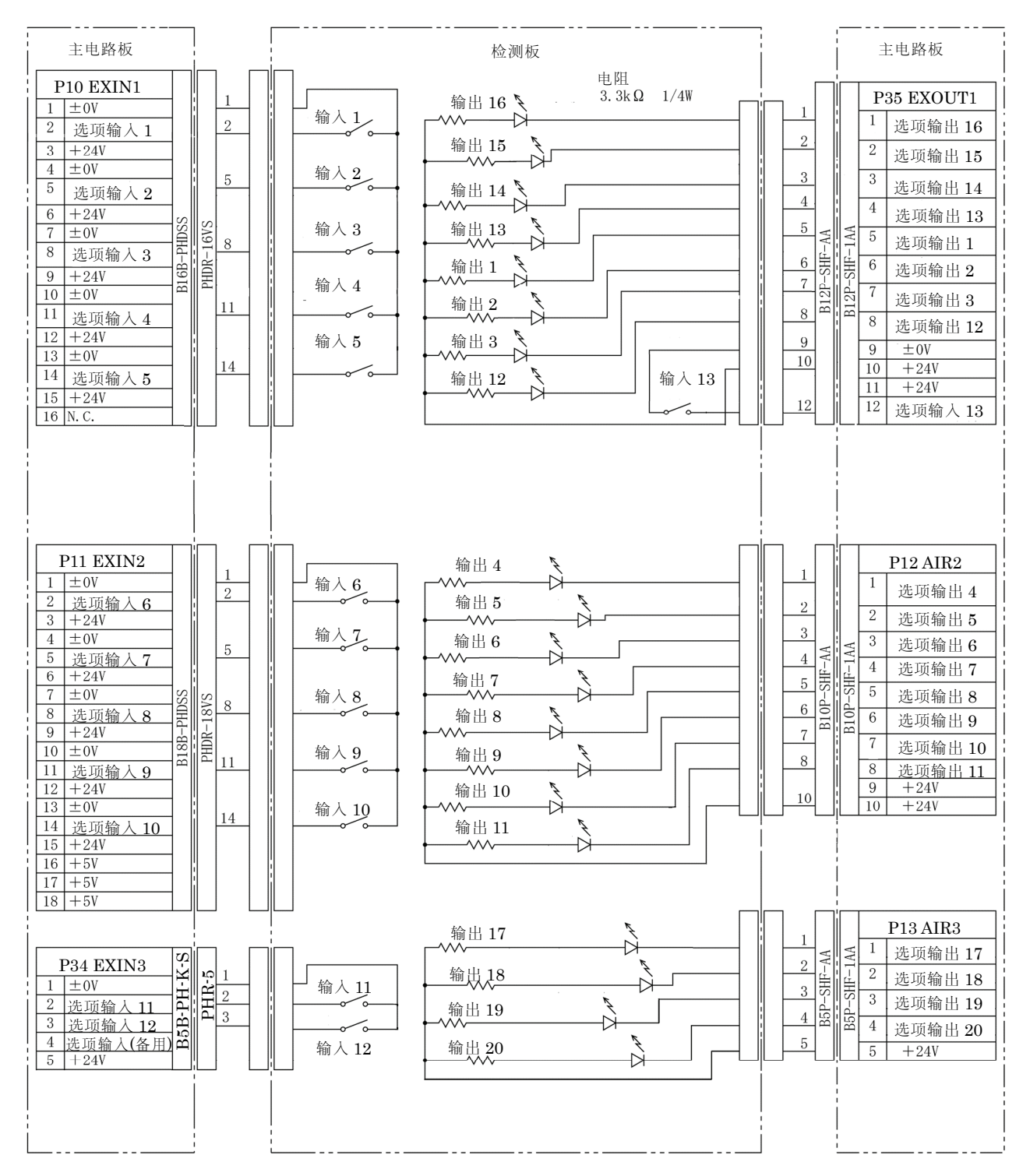

选项输入 14 是与起始位置传感信号共享的连接器。 该连接器不应用于检测板。

### 结构图

主电路板上连接器的布局图

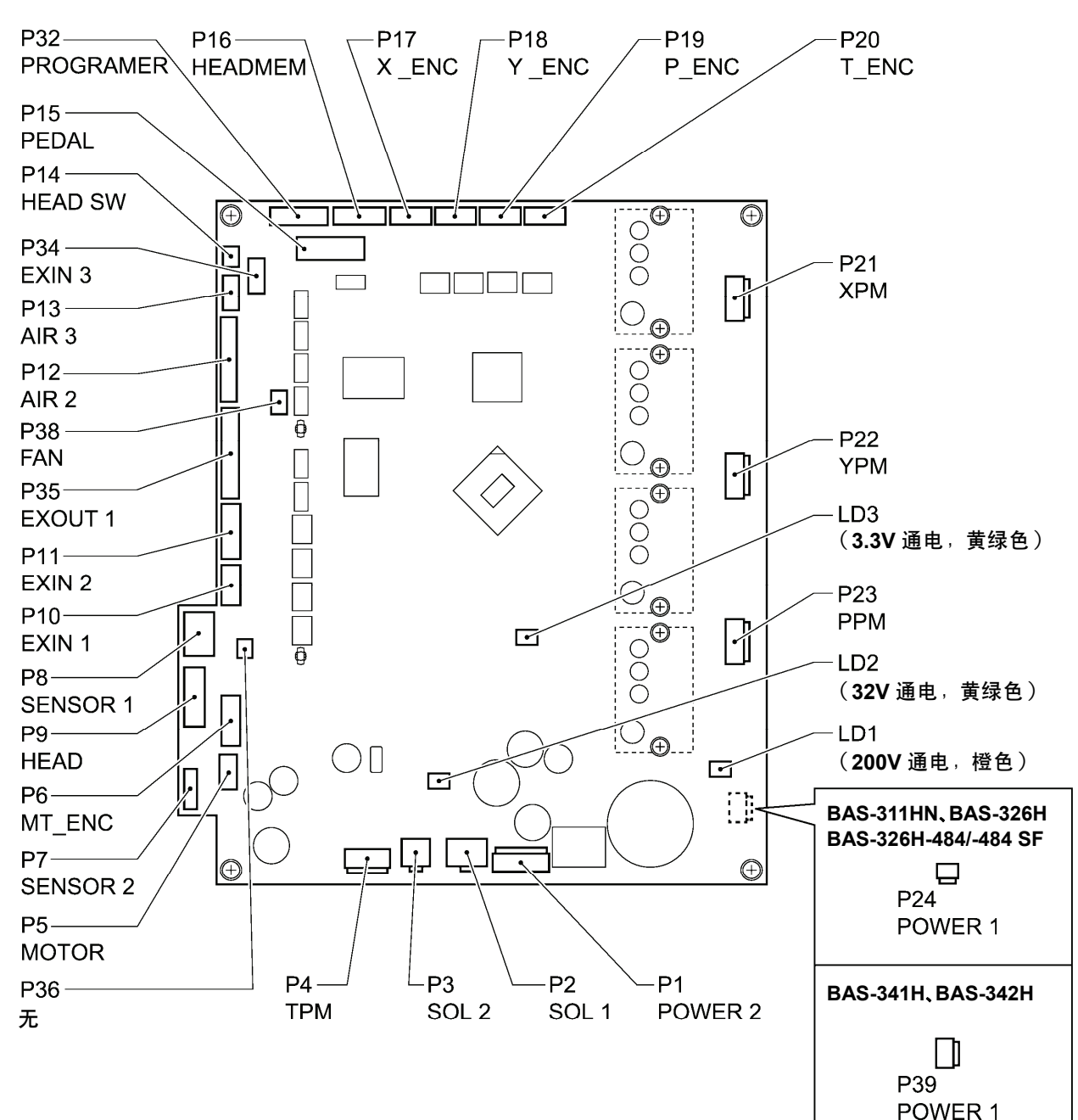

1320D

第 4 章 扩展选项输出(程序)

# 第 5 章 文件管理器功能

前言

#### 文件管理器的功能

本章中将介绍文件管理器的操作方法。 文件管理器可对保存于操作盘内存储器、存储媒体中的文件,进行以下操作。

- ・确认文件信息
- ・进行文件的读取、删除、复制、文件名变更等操作。
- ・从存储媒体导入/写入。

另外,本机支持的文件类型(扩展名)如下所示。

(下述以外的文件也可显示、选择,但操作仅限于文件名的变更、文件的复制和移动。)

emb : 缝纫数据 sew : 缝纫数据、循环程序、用户参数 seq : 扩展选项设定

jpg、png、bmp、gif : 图像文件

#### 图标说明

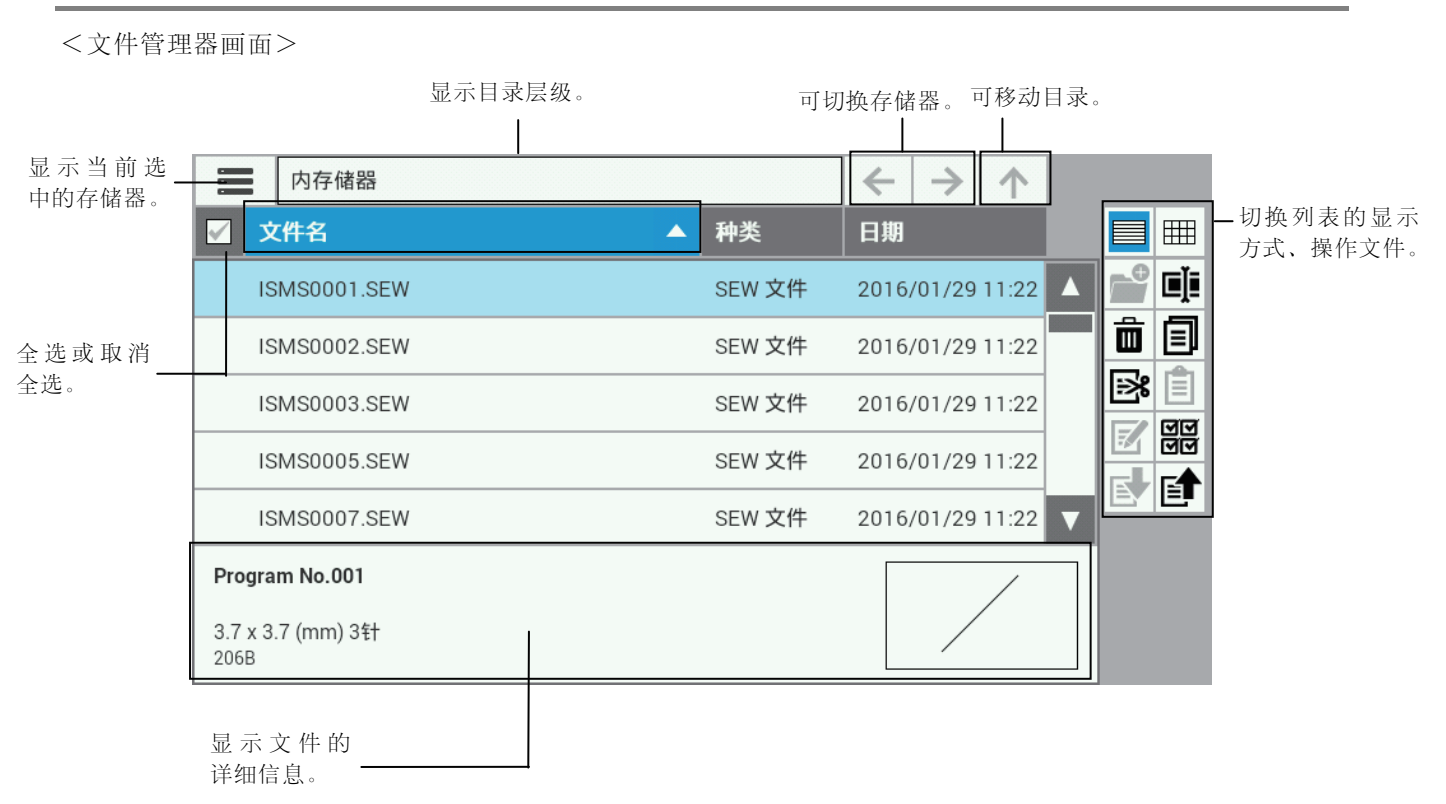

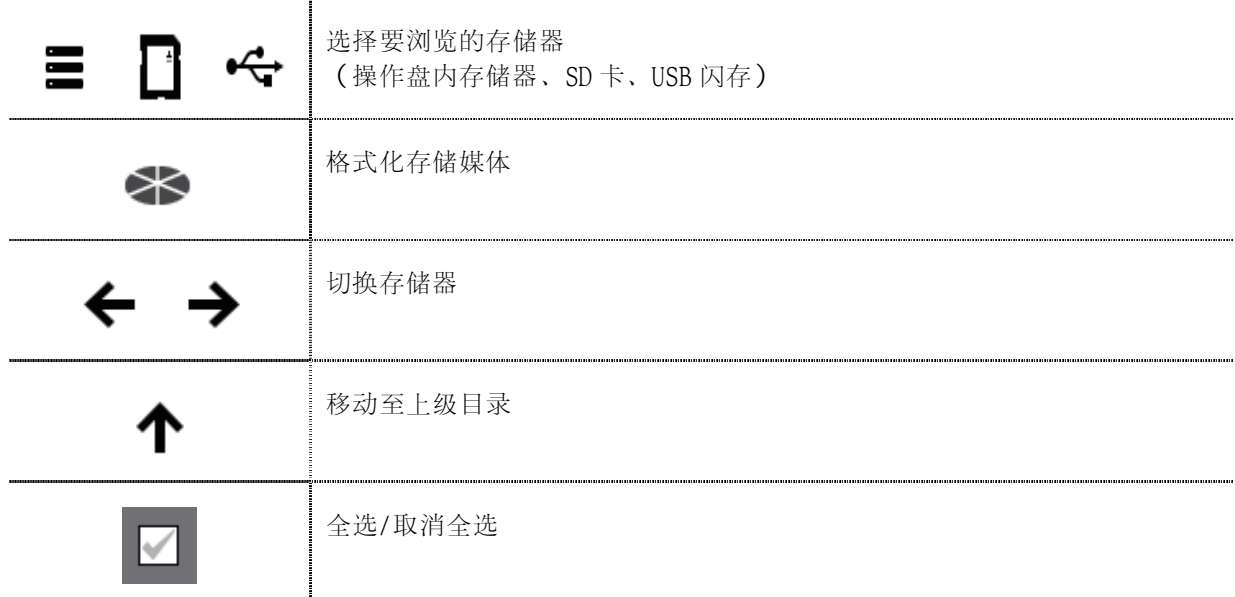

#### 切换显示

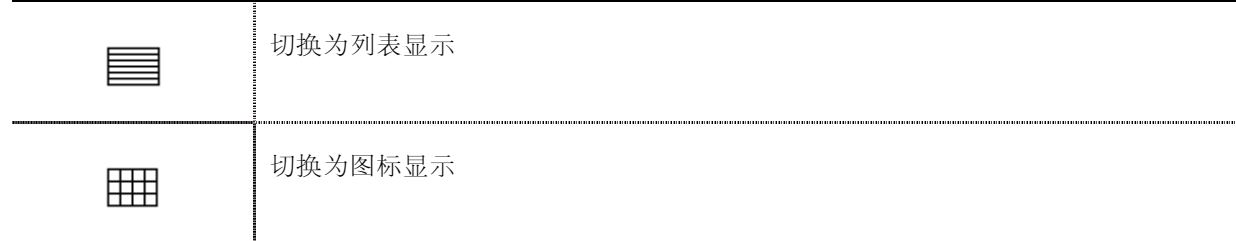

#### 对文件/文件夹的操作

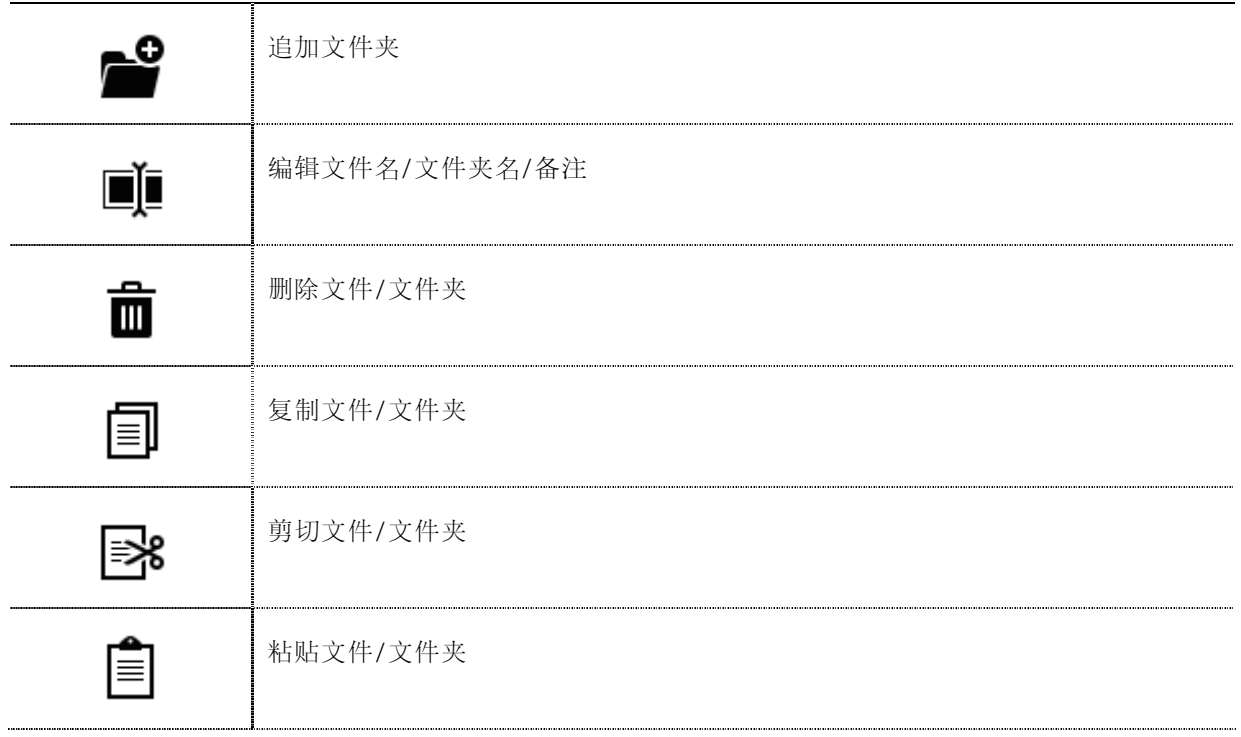

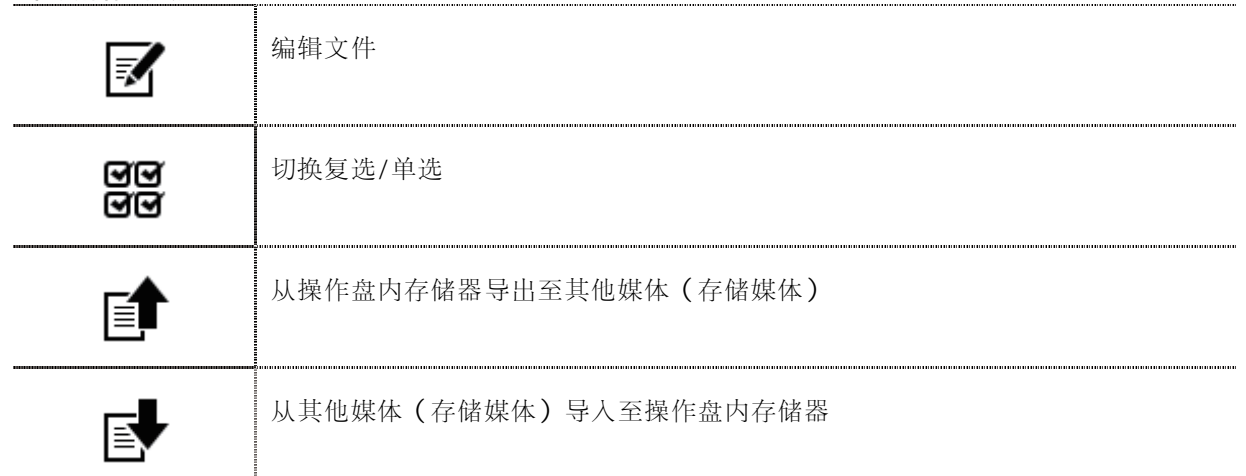

## 显示文件一览

## 确认文件信息

显示各媒体(操作盘内存储器、存储媒体)中保存的文件/文件夹的信息。

- 1. 将保存有要确认的文件的存储器插入到主体上。
- $2. \ \hat{a} \bigoplus_{\text{m}} \hat{b}$  ,  $\text{m} \in \mathbb{R}$  ,  $\text{m} \in \mathbb{R}$  ,  $\text{m} \in \mathbb{R}$  ,  $\text{m} \in \mathbb{R}$  ,  $\text{m} \in \mathbb{R}$  ,  $\text{m} \in \mathbb{R}$  ,  $\text{m} \in \mathbb{R}$  ,  $\text{m} \in \mathbb{R}$  ,  $\text{m} \in \mathbb{R}$  ,  $\text{m} \in \mathbb{R}$  ,  $\text{m} \in \mathbb{$
- 3. 按下画面左上的图标,切换到要确认的文件所在 的存储器。

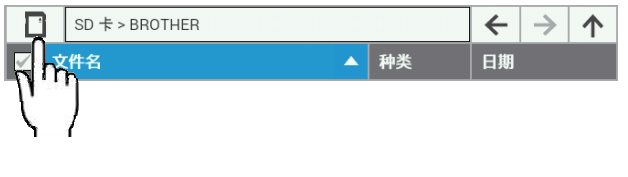

4. 若选择要确认的文件,画面下部将显示文件的详 细信息。

Program No.001 3.7 x 3.7 (mm) 3針<br>206B

# 将一览显示方法设定为列表显示/图标显示

切换文件一览的显示方法。

- 1.  $\pi$  $\left(\bigoplus_{n\equiv 1}^{\infty}$  画面中按下 $\left(\bigoplus_{n\equiv 1}^{\infty}$ , 显示文件管理器。
- $_{2.~\&\text{F}} \equiv$

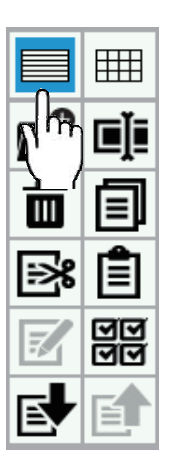

3. 以列表显示文件一览。

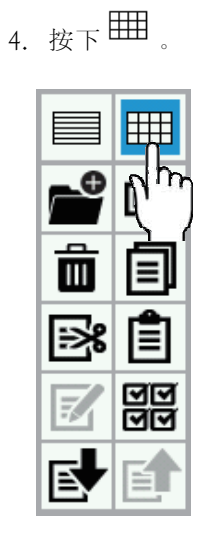

5. 以图标显示文件一览。

#### 显示排序(根据条件排序)

以指定的顺序对文件一览的显示进行排序。

- 1. 在 $\bigoplus_{\square\,\square\,\square\,\square\,\square\,\square\,\square}$ , 显示文件管理器。
- 2. 按列表上部文件名/种类 /日期的标签。

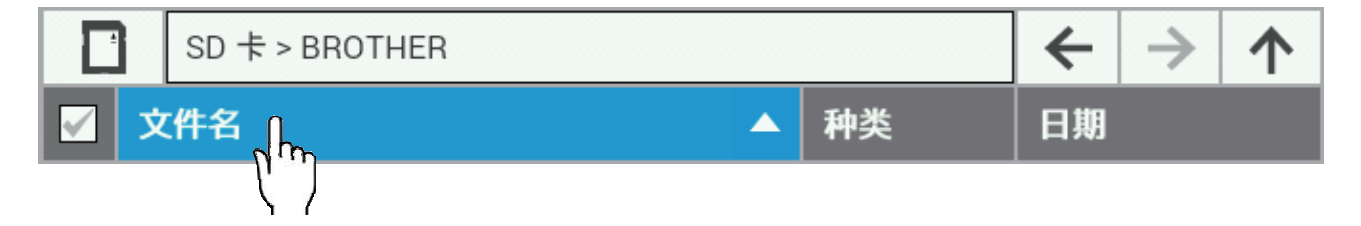

3. 文件一览将按照所按项目的升序/降序排序。 (每按一次同一处,会在升序/降序间切换。)

# 对文件的操作

## 删除文件/文件夹

删除媒体(操作盘内存储器、存储媒体)中保存的文件。 也可复选后同时删除。

- 1. 在 $\bigoplus_{\square\hspace{0.15cm}\square\hspace{0.15cm}\square\hspace{0.15cm}\square}$ , 显示文件管理器。
- 2. 选择要删除的文件/文件夹。 (要复选删除时,请用复选模式选择要删除的文 件/文件夹。)
- 3. 按下 $\overline{\mathbb{D}}$ .

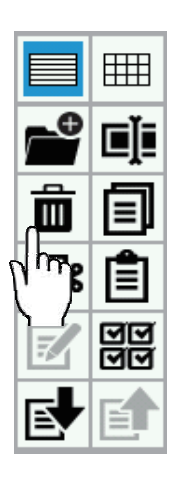

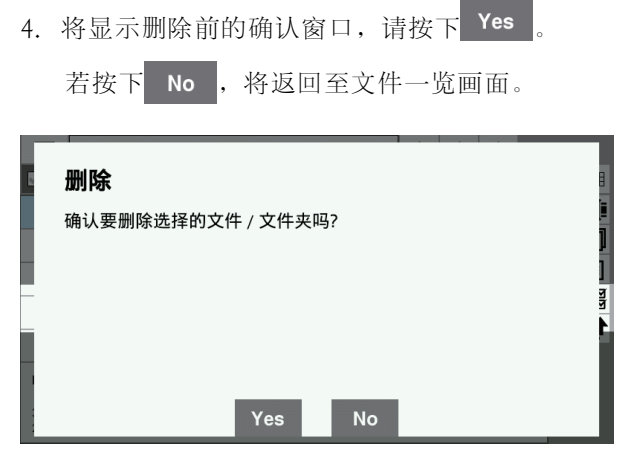

5. 选中的文件/文件夹被删除。

#### 复制文件/文件夹

将保存于媒体(操作盘内存储器、存储媒体)中的文件/文件夹复制到显示的目录中。也可复选后批量复制。

- 1.  $\hat{\alpha}$  画面中按下 , 显示文件管理器。
- 2. 选择要复制的文件/文件夹。 (要复选文件复制时,请用复选模式选择要复制 的文件/文件夹。)
- 3. 按下 $\Box$

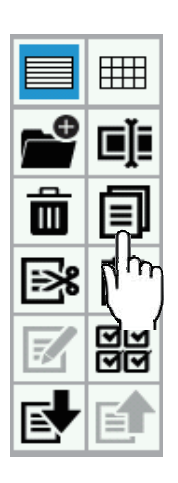

4. 移动到复制目标的目录中。

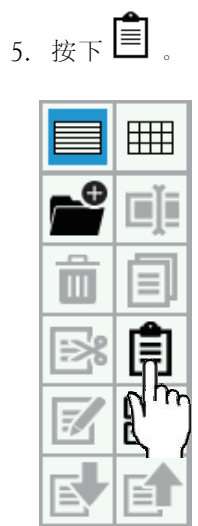

※复制源和复制目标的文件/文件夹相同时,将 显示以下窗口。

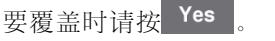

若按下 No , 将返回至文件一览画面。

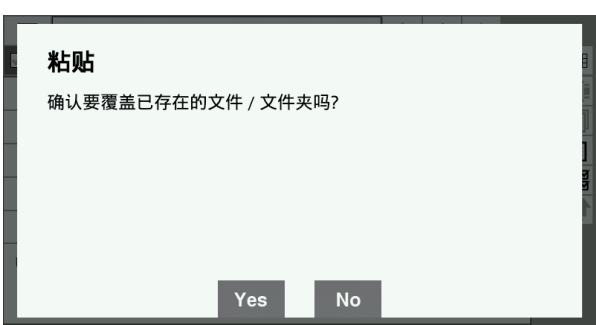

6. 选中的文件/文件夹被复制到显示的目录中。

#### 移动文件/文件夹

将保存于媒体(操作盘内存储器、存储媒体)中的文件/文件夹移动到显示的目录中。也可复选后批量移动。

- 1.  $\hat{\alpha}$  画面中按下, 显示文件管理器。
- 2. 选择要移动的文件/文件夹。 (要复选文件复制时,请用复选模式选择要移动 的文件/文件夹。)
- 3. 按下图

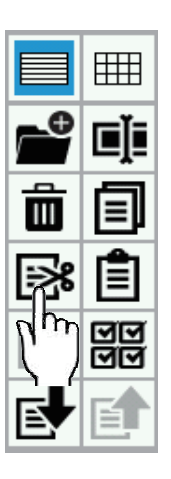

- 5. 按下 冊 마
- 6. 选中的文件/文件夹被移动到显示的目录中。

4. 移动到移动目标的目录中。

#### 变更文件/文件夹的名称

变更媒体(操作盘内存储器、存储媒体)中保存的文件/文件夹的名称。 也可同时变更文件附带的备注。

- 1. 在 $\bigoplus$  画面中按下 , 显示文件管理器。
- 2. 选择要变更名称的文件/文件夹。
- 3.  $E \times E$

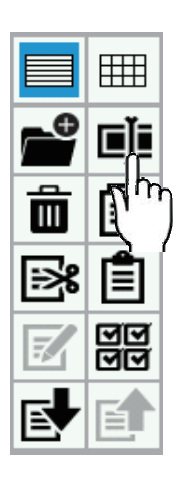

4. 将跳转到文件名/文件夹名的编辑画面,之后可编 辑文件名/文件夹名。 ※变更缝纫数据文件时,可同时编辑备注。

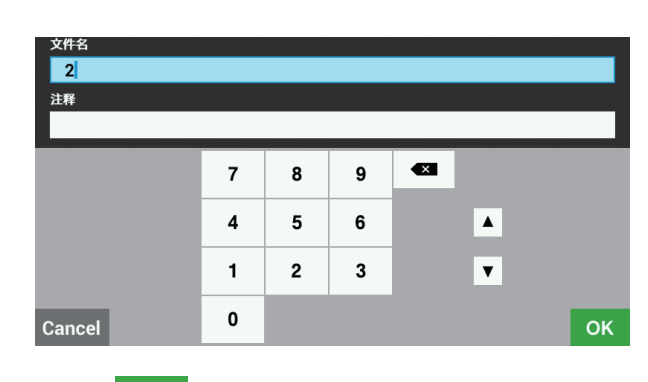

- 5. 按下 OK 。
- 6. 文件名/文件夹名/备注将被变更为步骤 4中编辑 的内容。

# 创建文件夹

在存储媒体上新建文件夹。

- 1. 在 $\bigoplus$  画面中按下 , 显示文件管理器。
- 2. 按下画面左上的图标,切换为存储媒体。

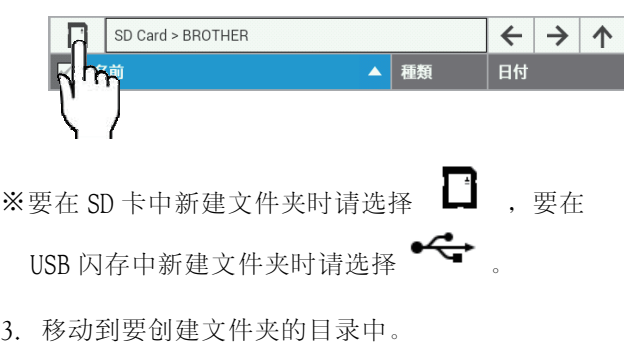

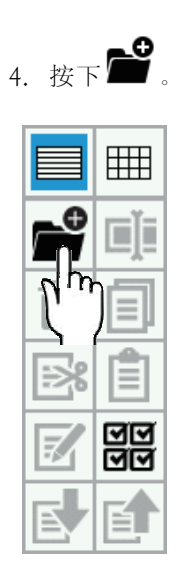

5. 跳转到文件夹名的输入画面,输入文件夹名。

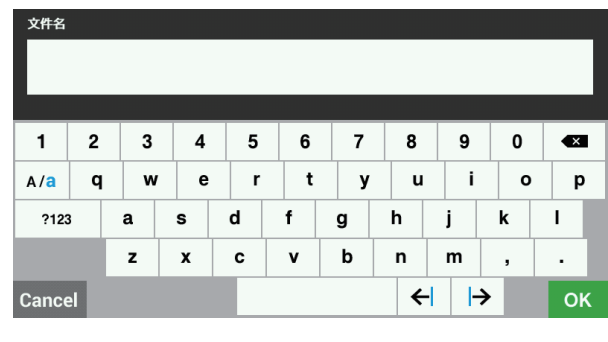

- 6. 按下 OK
- 7. 文件夹建成。

## 对存储媒体中文件的操作

# 将存储媒体中的文件导入到操作盘内存储器中

可将保存于存储媒体中的文件导入到操作盘内存储器中。 也可以复选后批量导入。

- 1. 将保存有要导入的文件的存储媒体插入到主体 上。
- $\overline{c}_1$ ,  $\overline{d}_2$ ,  $\overline{d}_3$  ,  $\overline{d}_4$  ,  $\overline{d}_5$  ,  $\overline{d}_7$  ,  $\overline{d}_8$  ,  $\overline{d}_7$  ,  $\overline{d}_8$  ,  $\overline{d}_9$  ,  $\overline{d}_8$  ,  $\overline{d}_9$  ,  $\overline{d}_9$  ,  $\overline{d}_8$  ,  $\overline{d}_9$  ,  $\overline{d}_9$  ,  $\overline{d}_9$  ,  $\overline{d}_9$  ,  $\overline{d}_$
- 3. 按下画面左上的图标,选择保存有要导入的文件 的存储媒体。

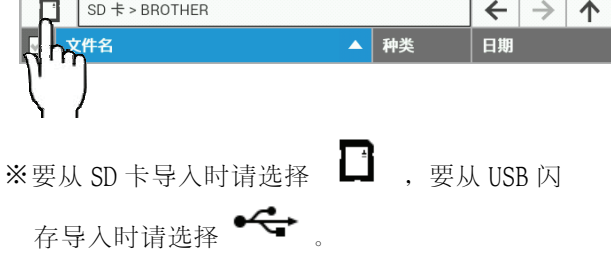

4. 按下要导入的文件进行选择。 (要导入多个文件时,请用复选模式选择要导入 的文件/文件夹。)

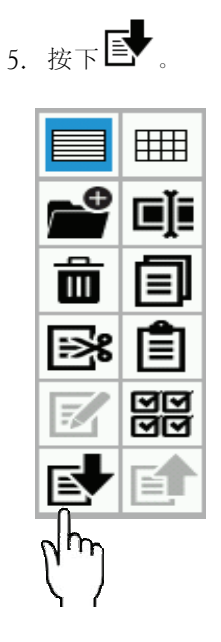

6. 选中的文件将被导入到操作盘内存储器中。

### 将操作盘内存储器的文件导出到存储媒体中

可将保存于操作盘内存储器中的文件导出到存储媒体中。 也可以复选后批量导出。

- 1. 将想要把文件导出到其中的存储媒体插入到主 体上。
- $\hat{z}_{2}$   $\hat{\pi}$   $(\hat{\bullet})$  <sub>画 面 中 按 下 a n n n  $\hat{z}$  , 显 示 文 件 管 理 器 。</sub>
- 3. 按画面左上的图标,选择操作盘内存储器。

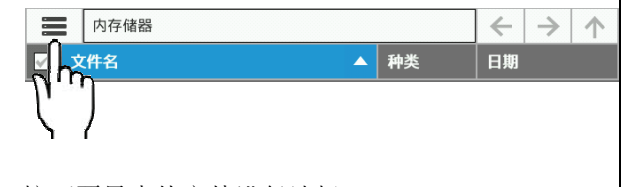

4. 按下要导出的文件进行选择。 (要导出多个文件时,请用复选模式选择要导出 的文件/文件夹。)

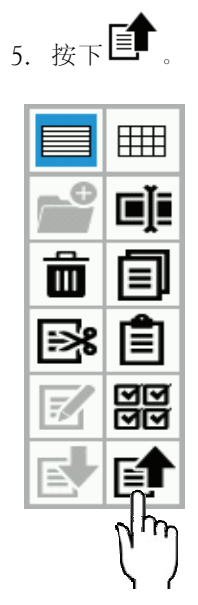

6. 选中的文件将被导出到存储媒体中。

# 格式化存储器

格式化媒体(操作盘内存储器、存储媒体),使其可在本机上使用。

- 1. 在 $\bigoplus_{\square\,\square\,\square\,\square\,\square\,\square\,\square}$ , 显示文件管理器。
- 2. 按下画面左上的图标,选择要格式化的存储器。

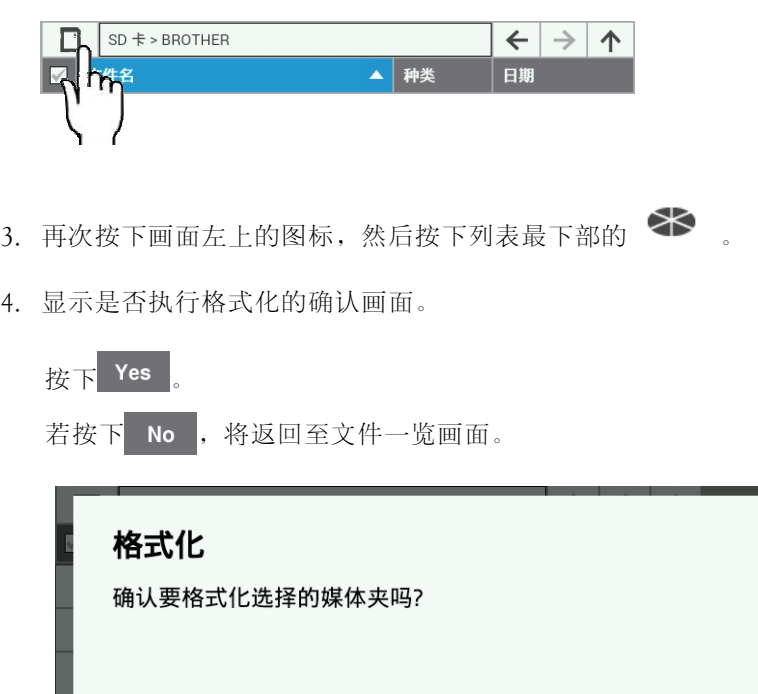

5. 指定的存储器被格式化,之后可在本机上使用。

Yes

**No** 

第 5 章 文件管理器功能

# 第 6 章 设定功能

## 设定编程装置

变更程序制作功能相关的设定。 变更后的内容将在程序制作时得到反映。 直至编程装置制作设定的步骤、设定项目如下所示。

- 1. 在 图画面中按下
- 2. 使用 ▲ ▼ , 显示编程装置制作设定后按下。
- 3. 按要变更的设定项目的设定值,变更设定值。
	- \* 关于设定项目,请参照以下表格。
- 4. 按下画面下部的 OK , 反映变更内容。

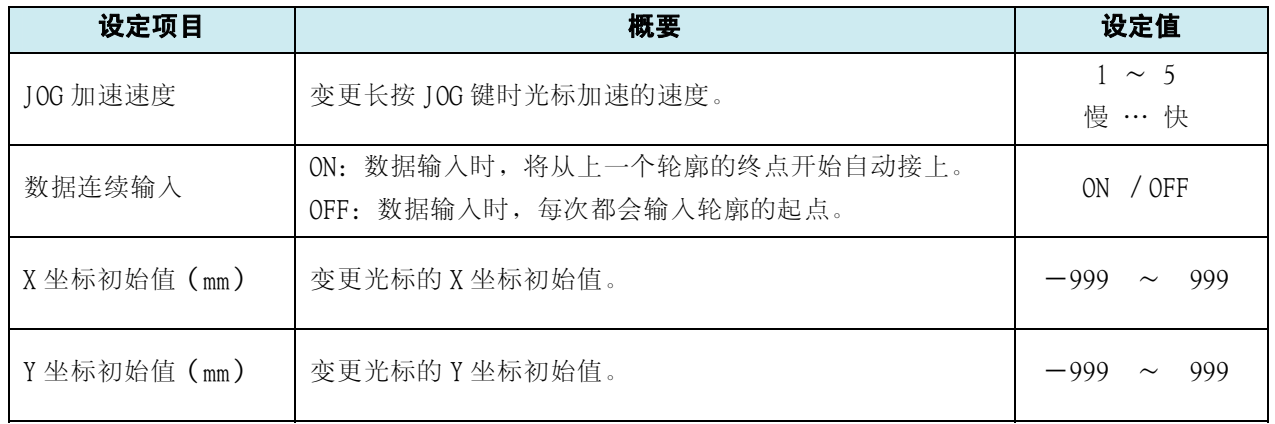

### 设定显示屏

变更显示屏相关的设定。

变更设定并确认后将反映变更内容。

直至设定显示器的步骤、设定项目如下所示。

- 1. 在 $\bigoplus$ 画面中按下
- 2. 使用 △ ▼ ,显示显示屏设定后按下。
- 3. 按要变更的设定项目的设定值,变更设定值。
	- \* 关于设定项目,请参照以下表格。
- 4. 按下画面下部的 OK , 反映变更内容。

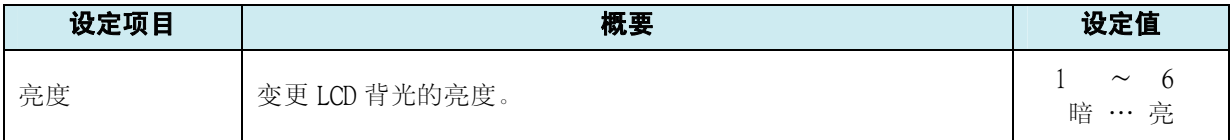

# 设定日期、时间

变更日期、时间相关的设定。 变更设定并确认后将反映变更内容。 直至设定日期、时间的步骤、设定项目如下所示。

- 1. 在 回画面中按下
- 2. 使用 △ ▼, 显示日期、时间设定后按下。
- 3. 按要变更的设定项目的设定值,变更设定值。 \* 关于设定项目,请参照以下表格。
- 4. 按下画面下部的 OK , 反映变更内容。

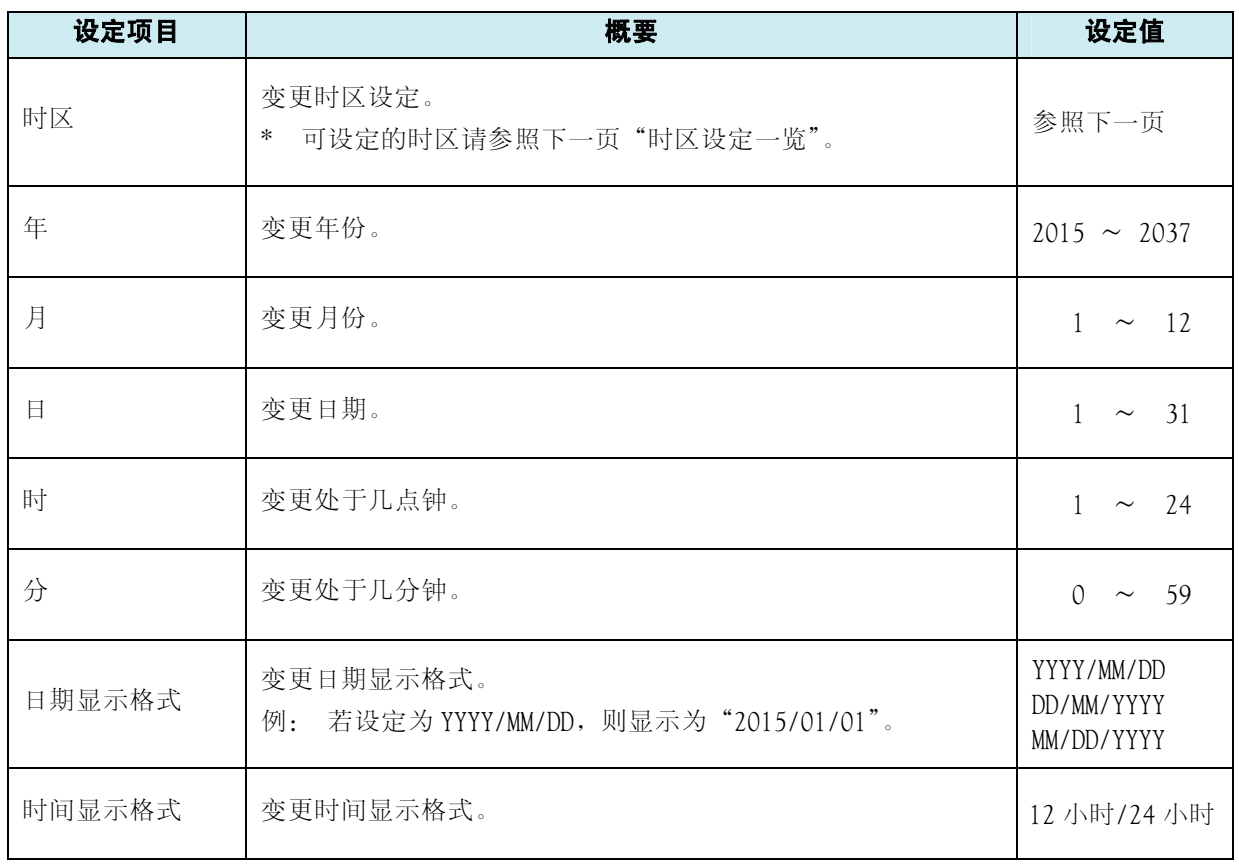

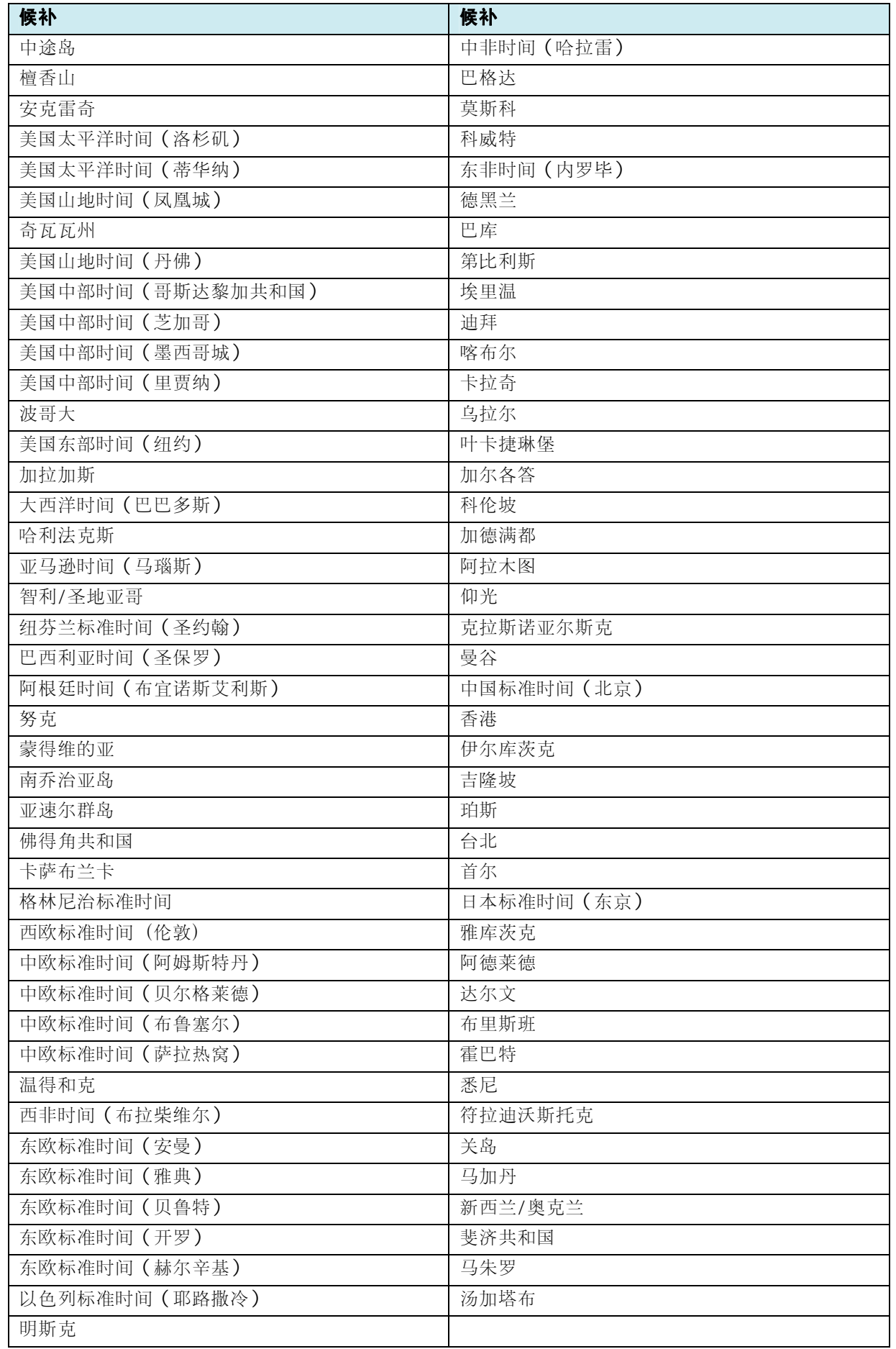

#### 设定语

变更语言相关的设定。 变更设定并确认后将反映变更内容。 直至设定语言的步骤如下所示。

- 1. 在 $\bigoplus$ 画面中按下
- 2. 用 ▲ ▼ 滚动画面, 从一览中选择"设定语言"。
- 3. 按要选择的语言,变更语言。 \* 关于可选择的语言,请参照以下表格的设定值。
- 4. 按下画面下部的 OK, 反映变更内容。

设定声音

变更声音相关的设定。 变更设定并确认后将反映变更内容。 直至设定声音的步骤、设定项目如下所示。

- 1. 在 回画中按下
- 2. 用 ■ 滚动画面, 从一览中选择"设定声音"。
- 3. 按要选择的设定项目的设定值,变更设定值。
	- \* 关于设定项目,请参照以下表格。
- 4. 按下画面下部的 OK , 反映变更内容。

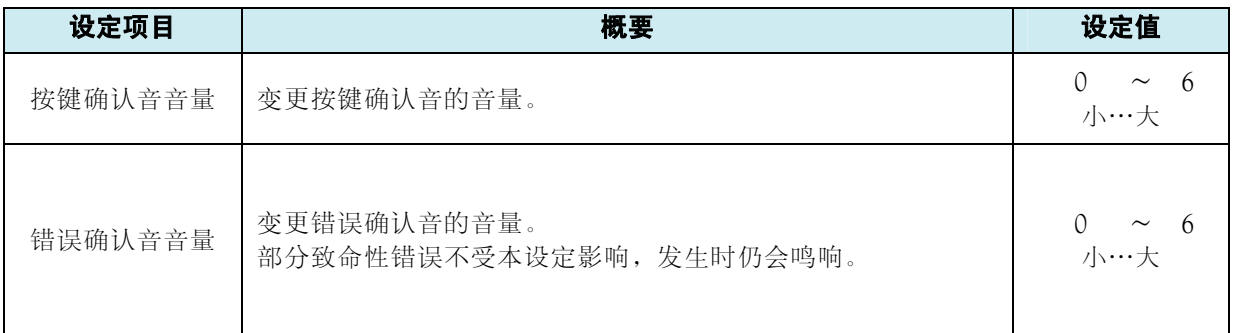

确认信息

# 浏览信息

可确认缝纫机、液晶操作盘相关的信息。 可确认直至信息确认步骤的项目如下所示。

- $_{1.54}$   $\bigoplus$  画面中按下
- 2. 用 ▼ 滚动画面, 从一览中选择"信息"。
- 3. 按下"信息"。

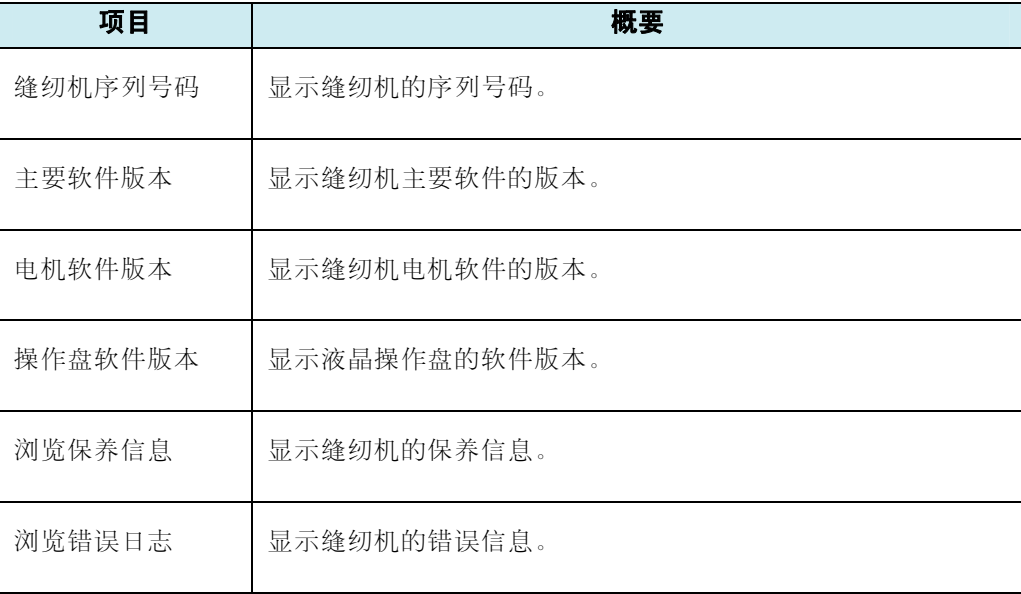

#### 更新软件

可更新缝纫机的软件。 更新缝纫机软件的步骤如下所示。

- 1. 在 回画面中按下
- 2. 用 △ ▼ 滚动画面, 从一览中选择"更新软件"。
- 3. 按要更新的项目,更新软件。
	- \* 关于更新内容,请参照以下表格。

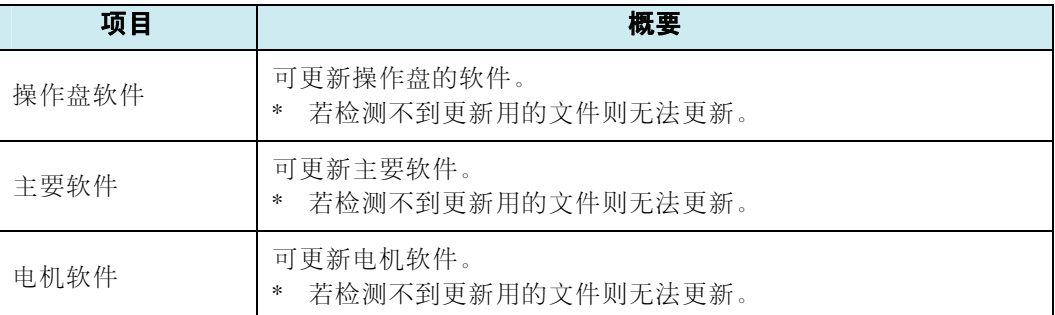

# 确认软件的许可

可进行软件许可方面的软件更新。

可确认直至软件许可信息确认步骤的项目如下所示。

- 1. 在 回画面中按下
- 2. 用 ▲ ▼ 滚动画面, 从一览中选择"开放源许可"。
- 3. 按下"开放源许可"。

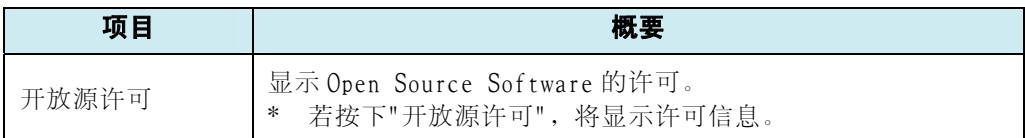

备件

如下为可用的备件。

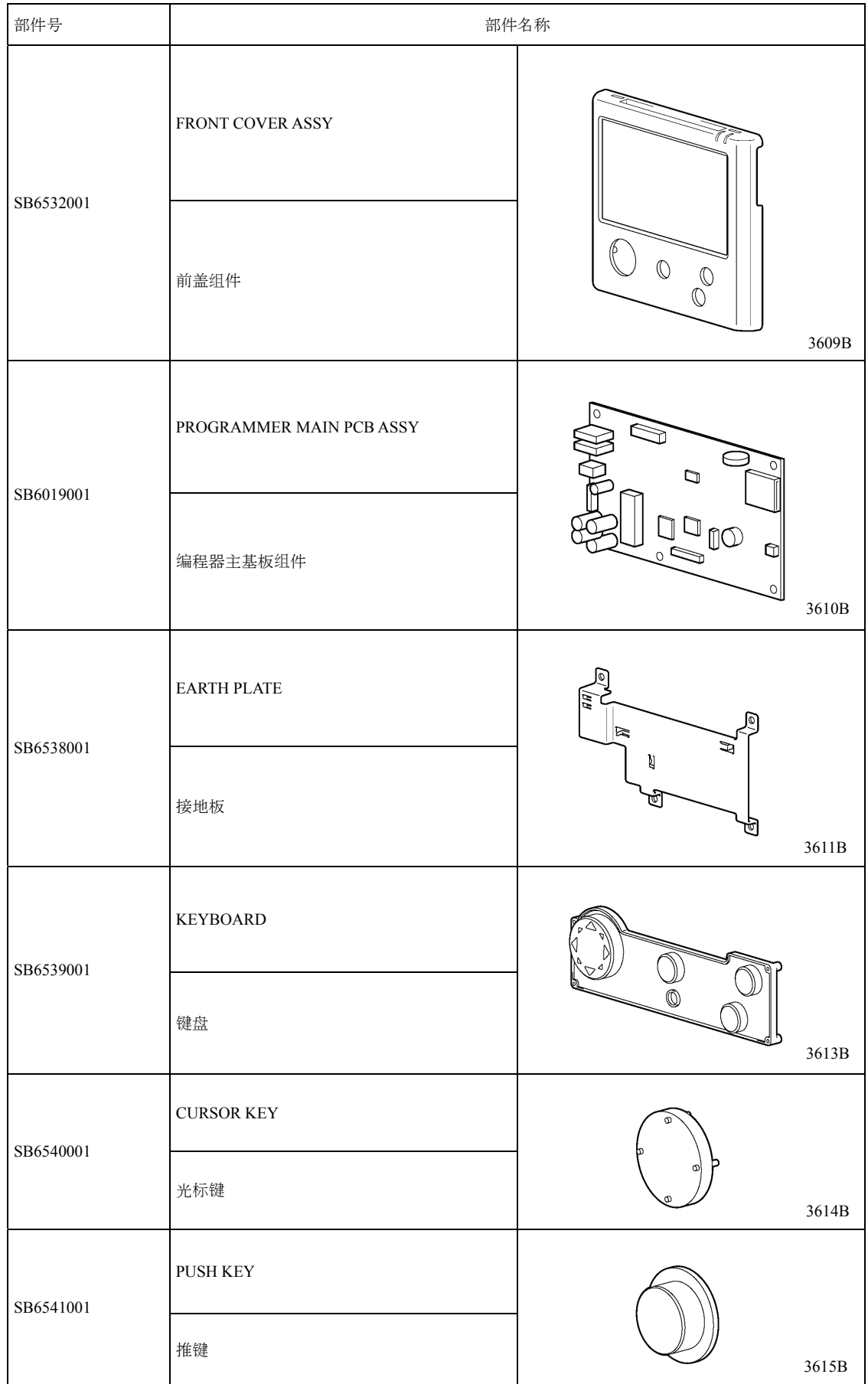

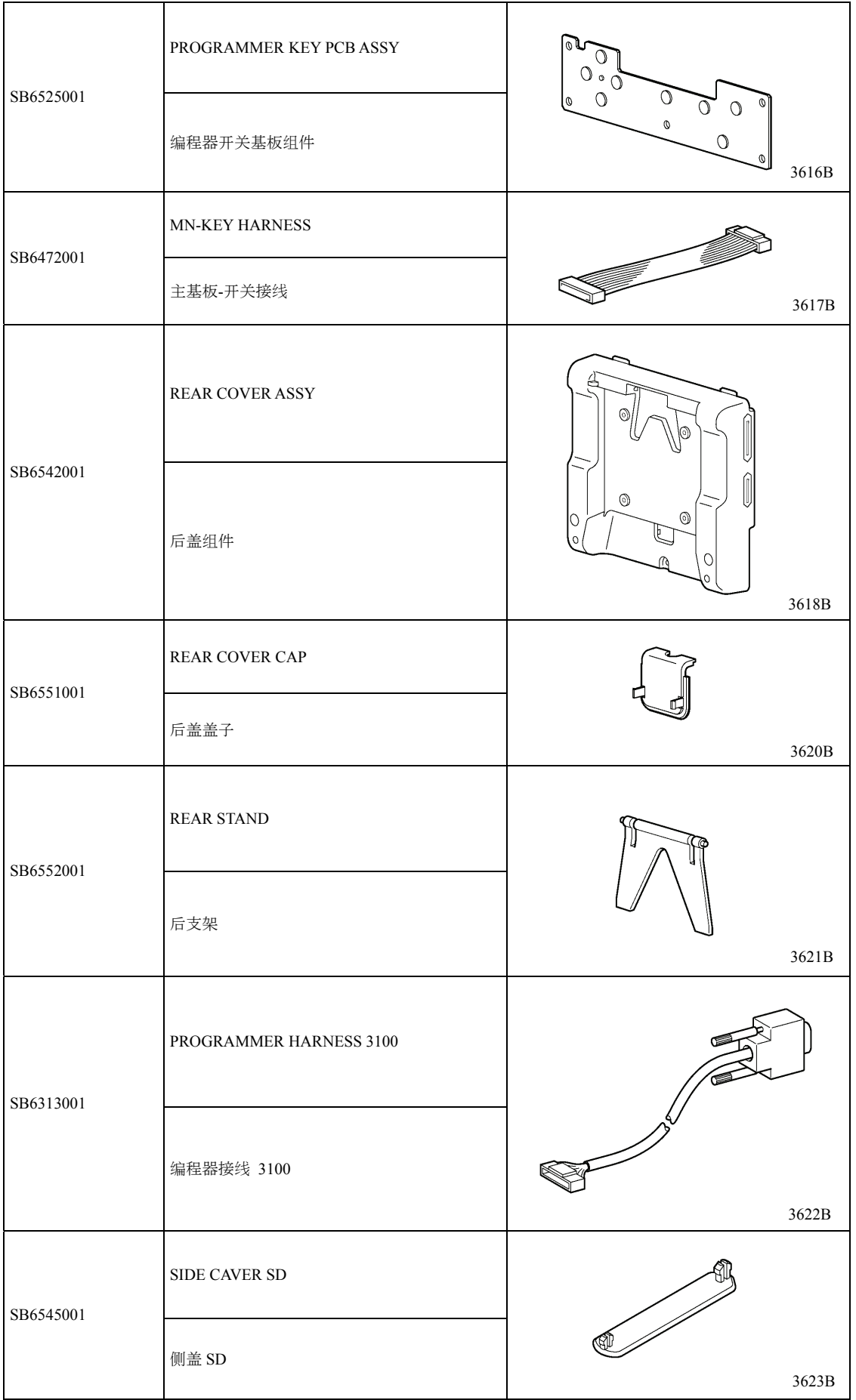

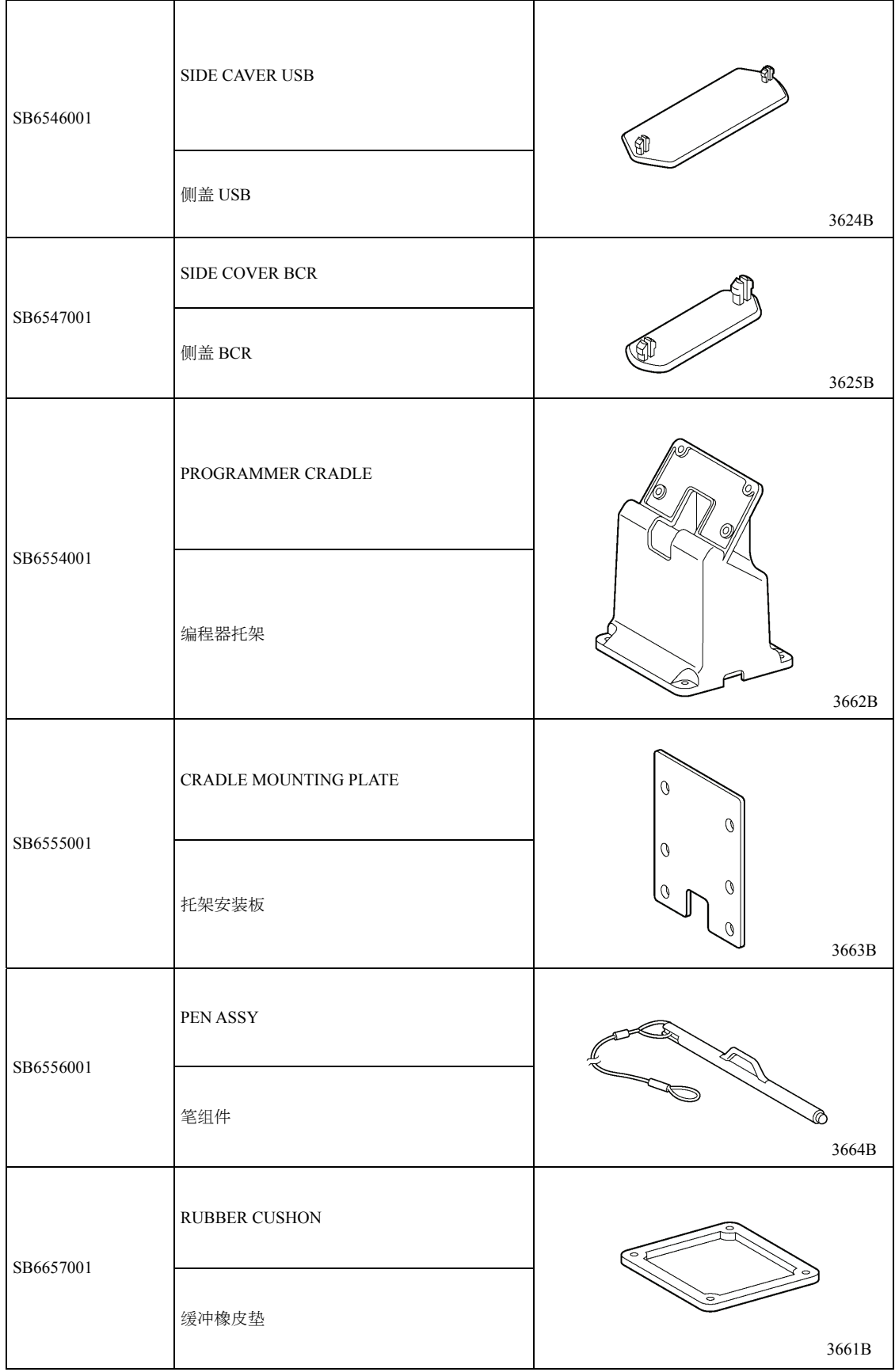

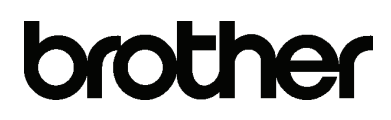

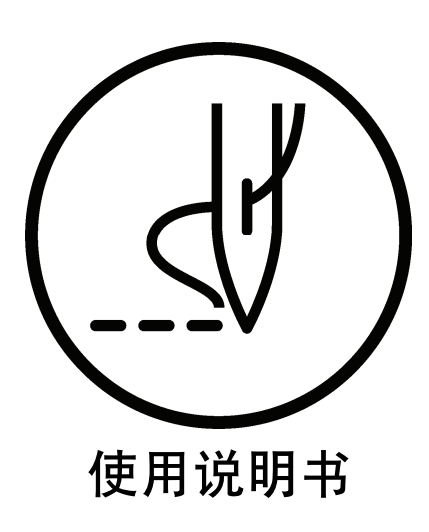

\* 请注意:由于产品改进,本手册内容可能会与实际购买的产品略有出入。

BROTHER INDUSTRIES, LTD. http://www.brother.com/ 1-5, Kitajizoyama, Noda-cho, Kariya 448-0803, Japan. Phone: 81-566-95-0088

©2016 Brother Industries, Ltd. All Rights Reserved.

BAS H series, Programmer I7021128B C 2017.02.B (1)